# BEDIENUNGSANLEITUNG

# Creation II 4096

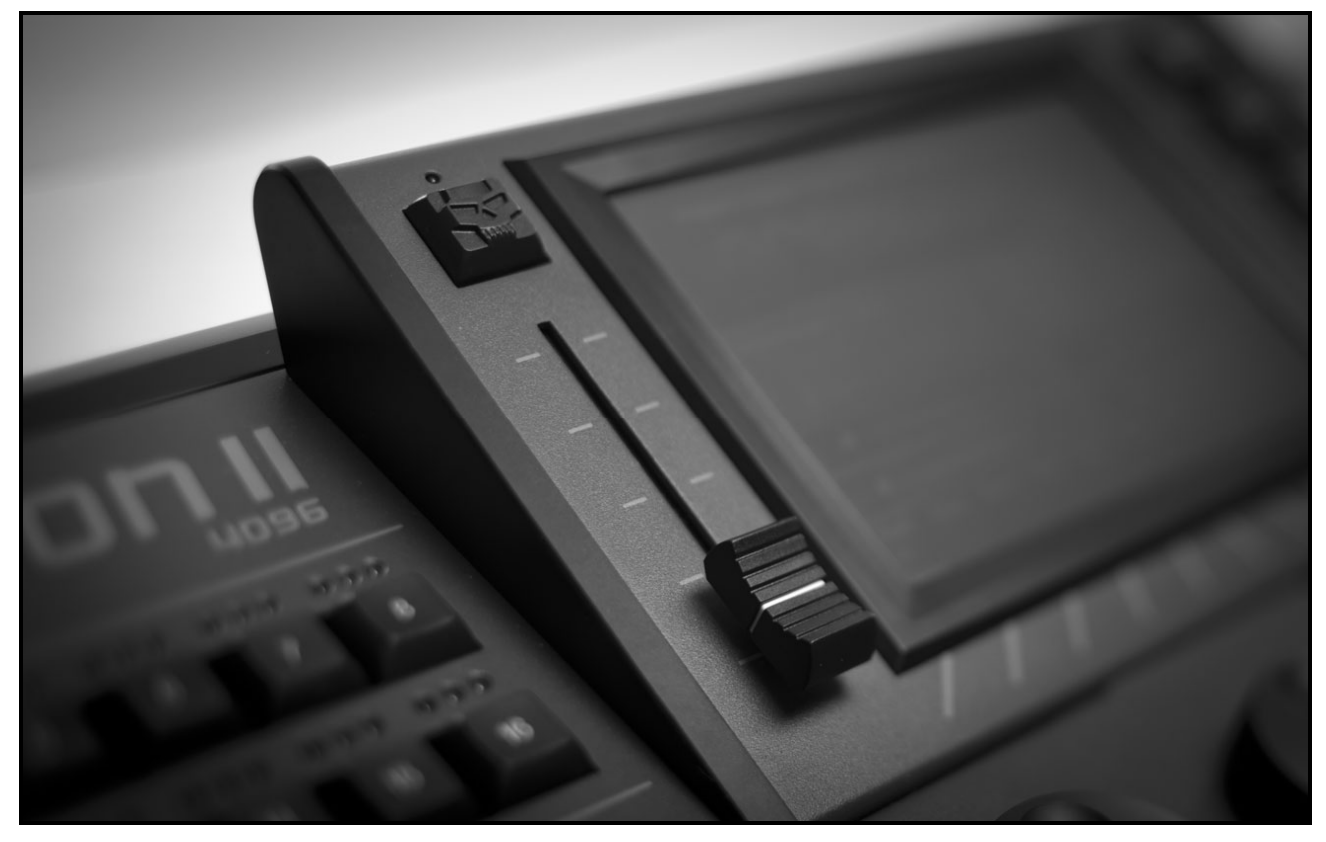

Anleitungsversion 1.03 Software Version 1.03

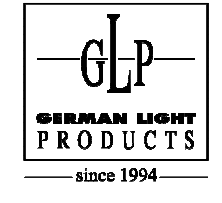

e-mail: service@glp.de Internet: http://www.glp.de

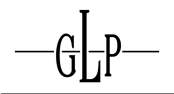

**OPEBBION!** 

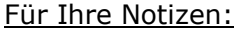

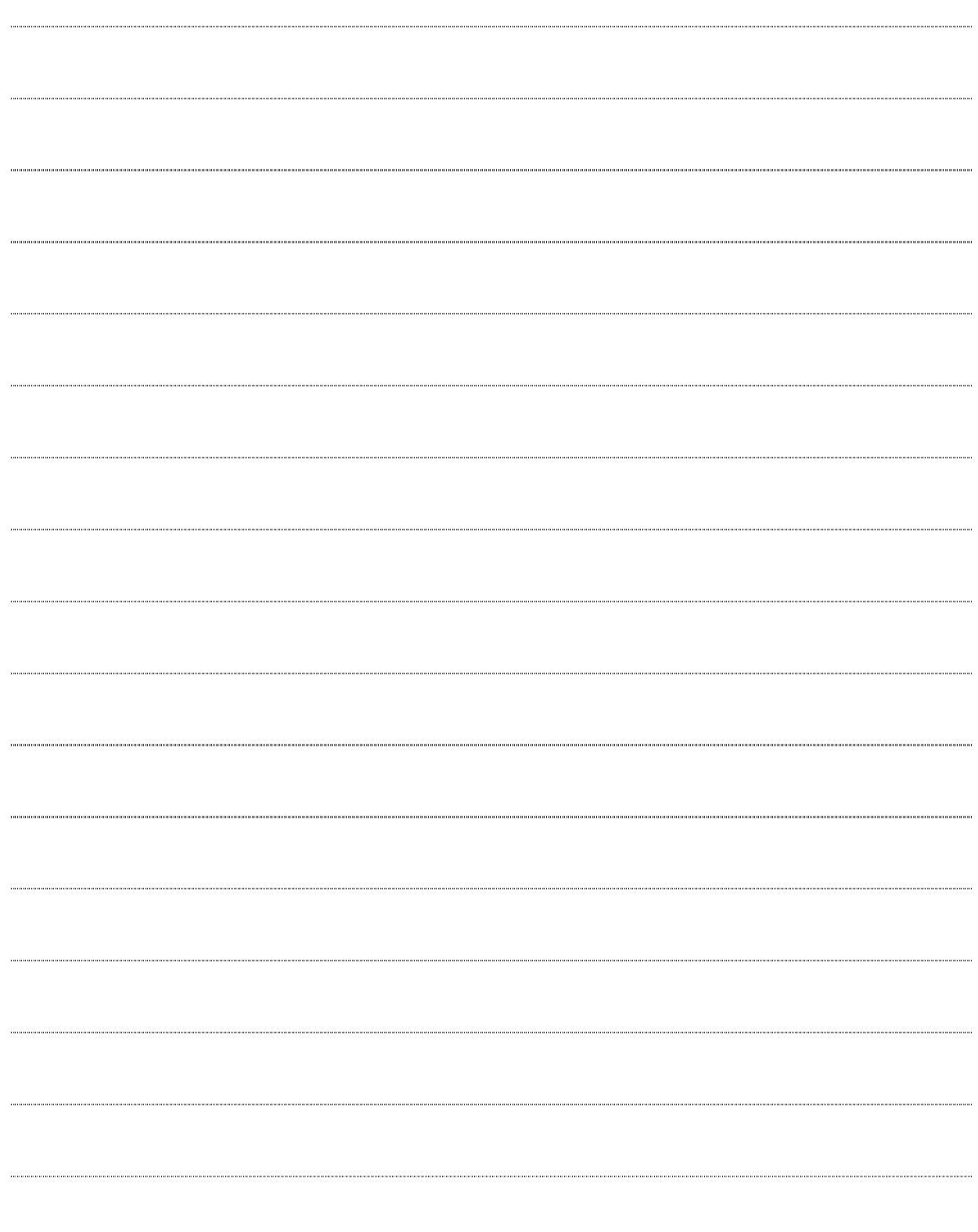

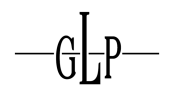

#### **INHALTSVERZEICHNIS**

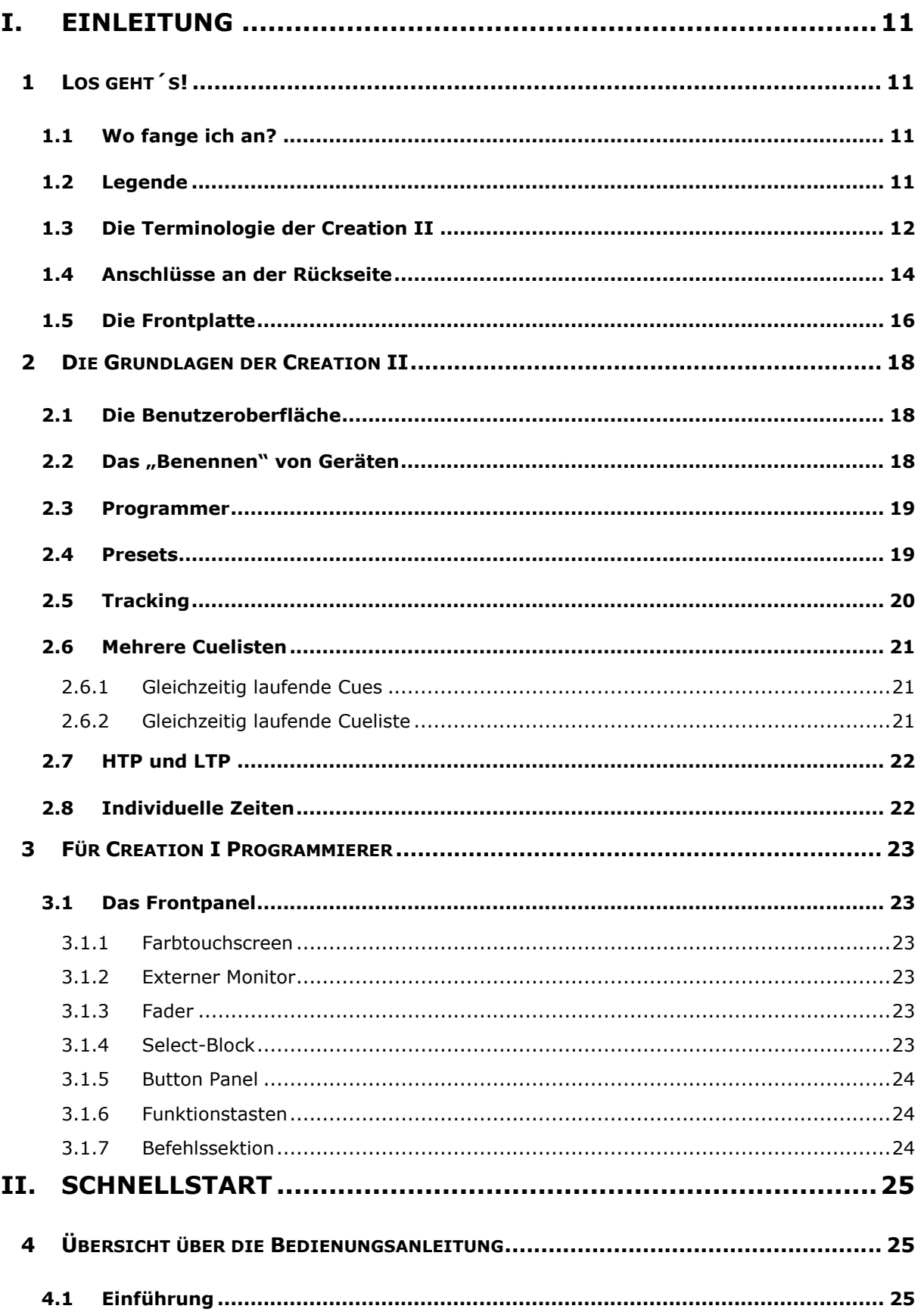

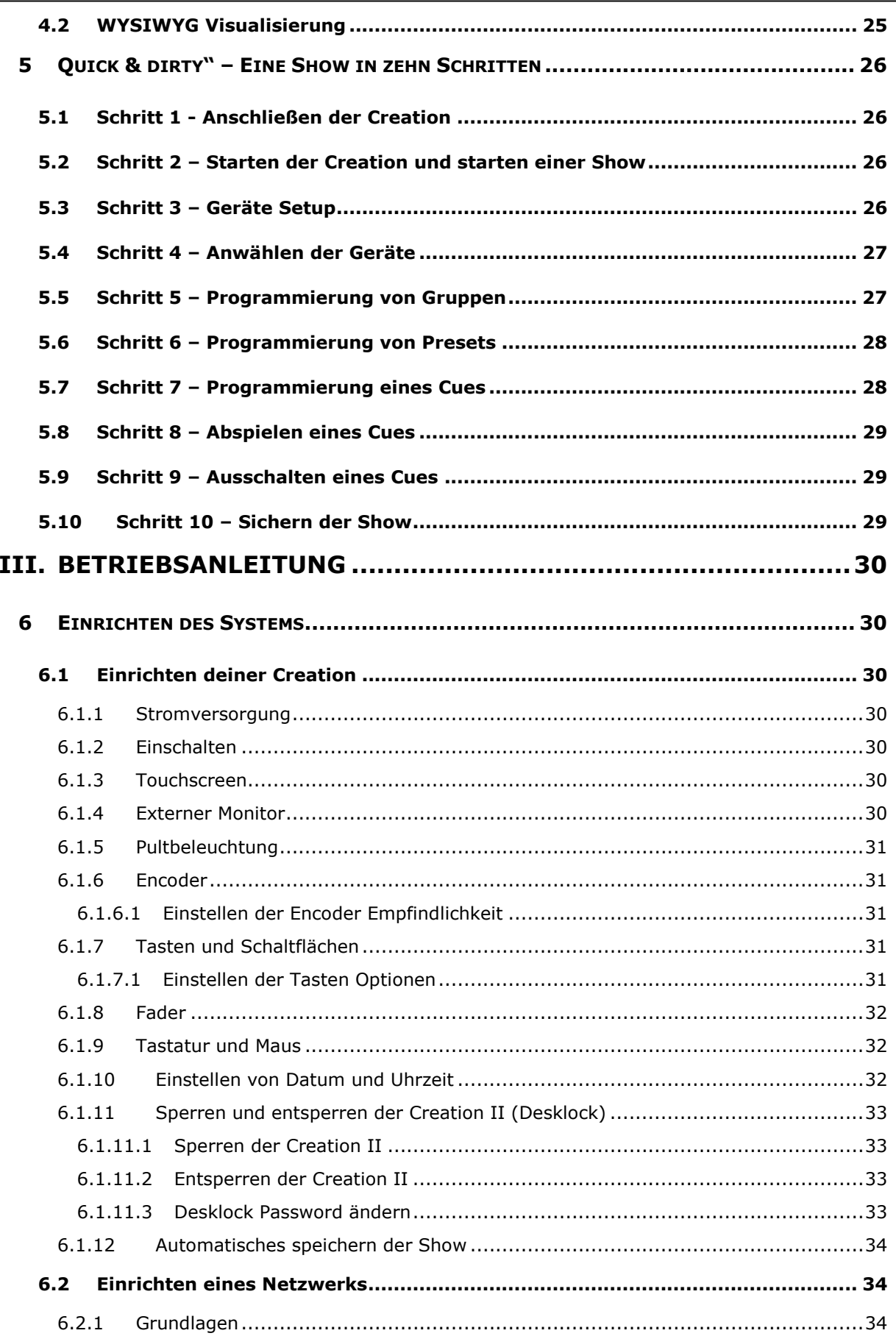

 $-\mathbb{G}$ 

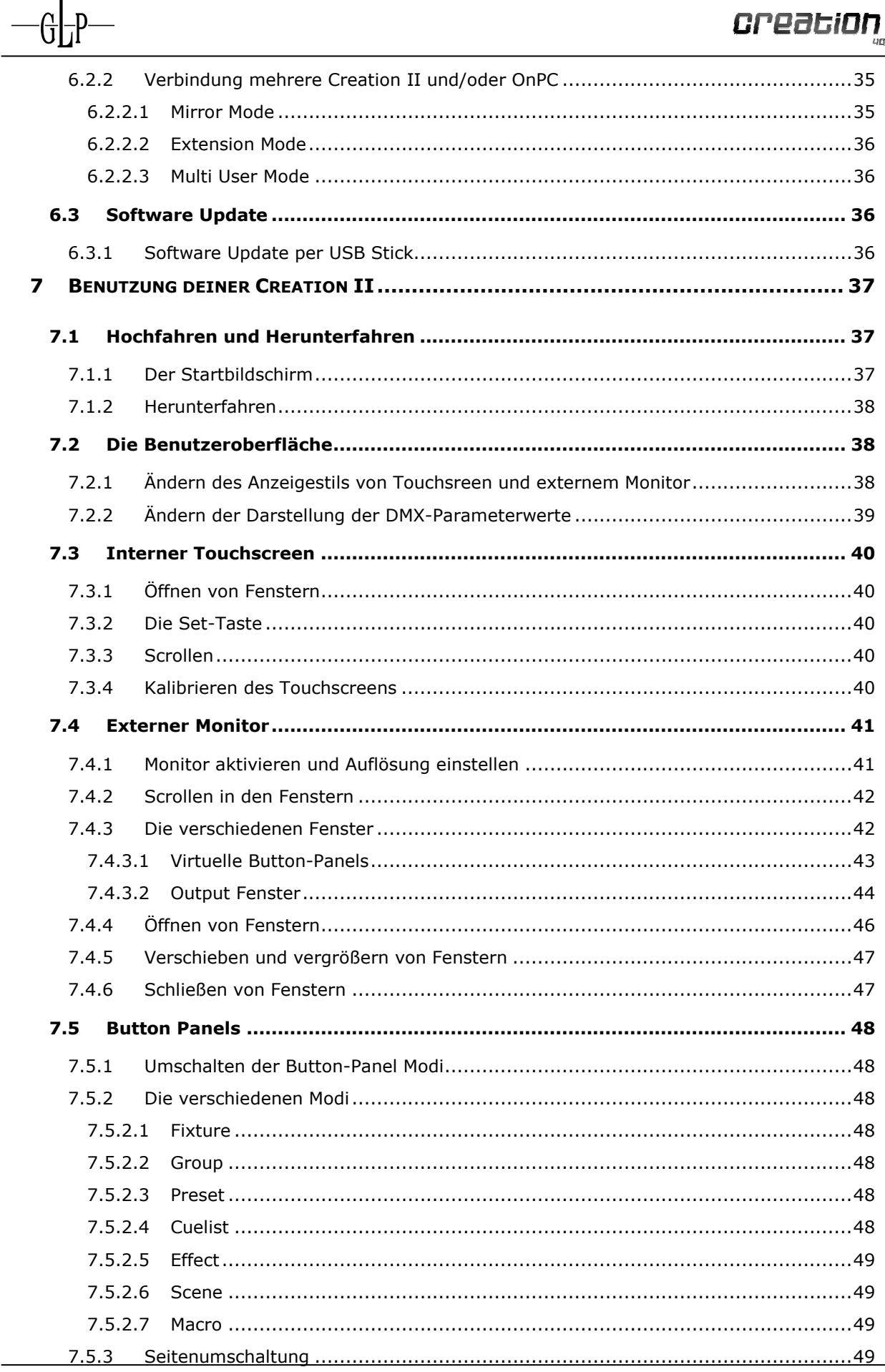

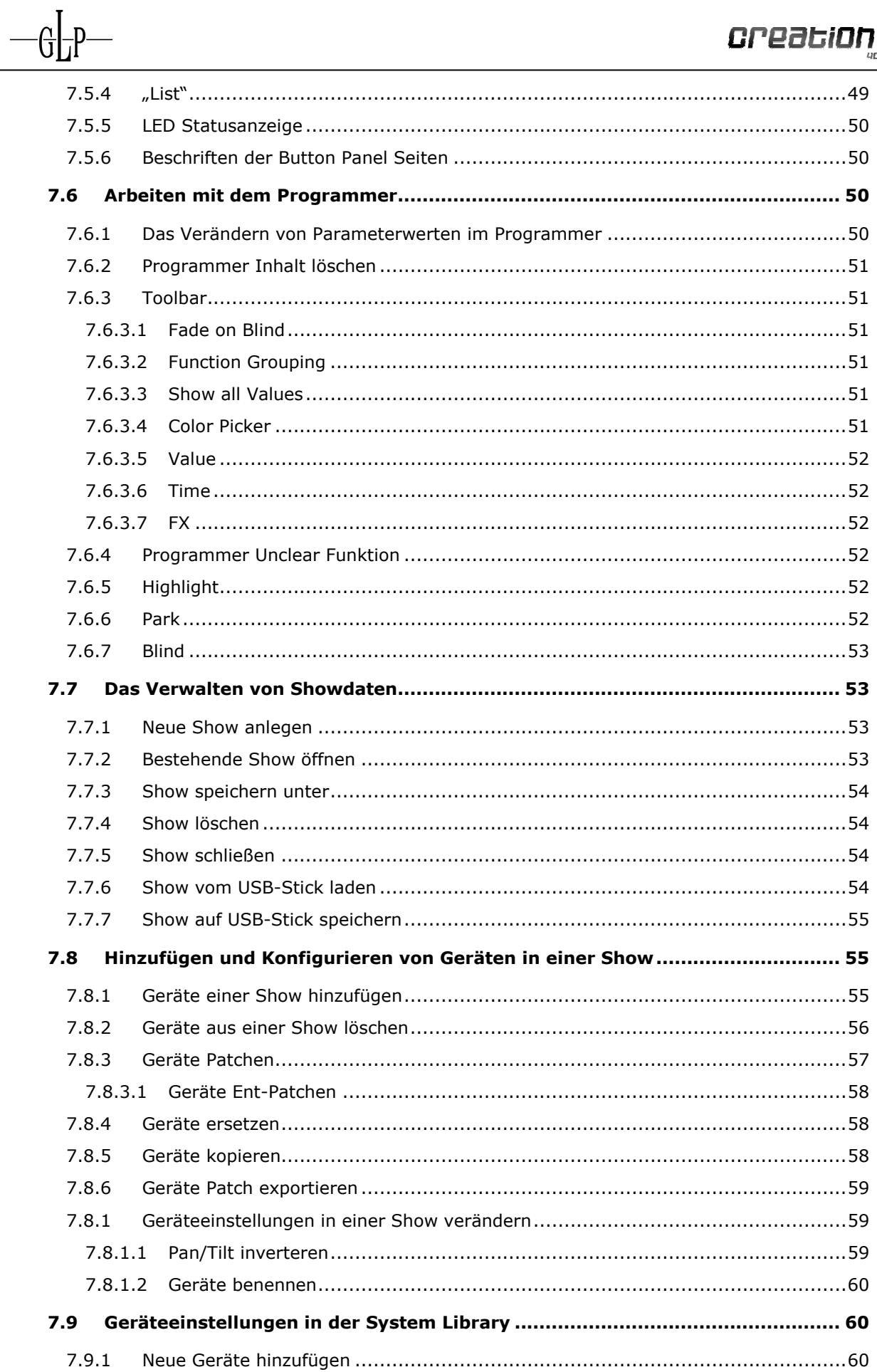

 $\overline{\phantom{a}}$ 

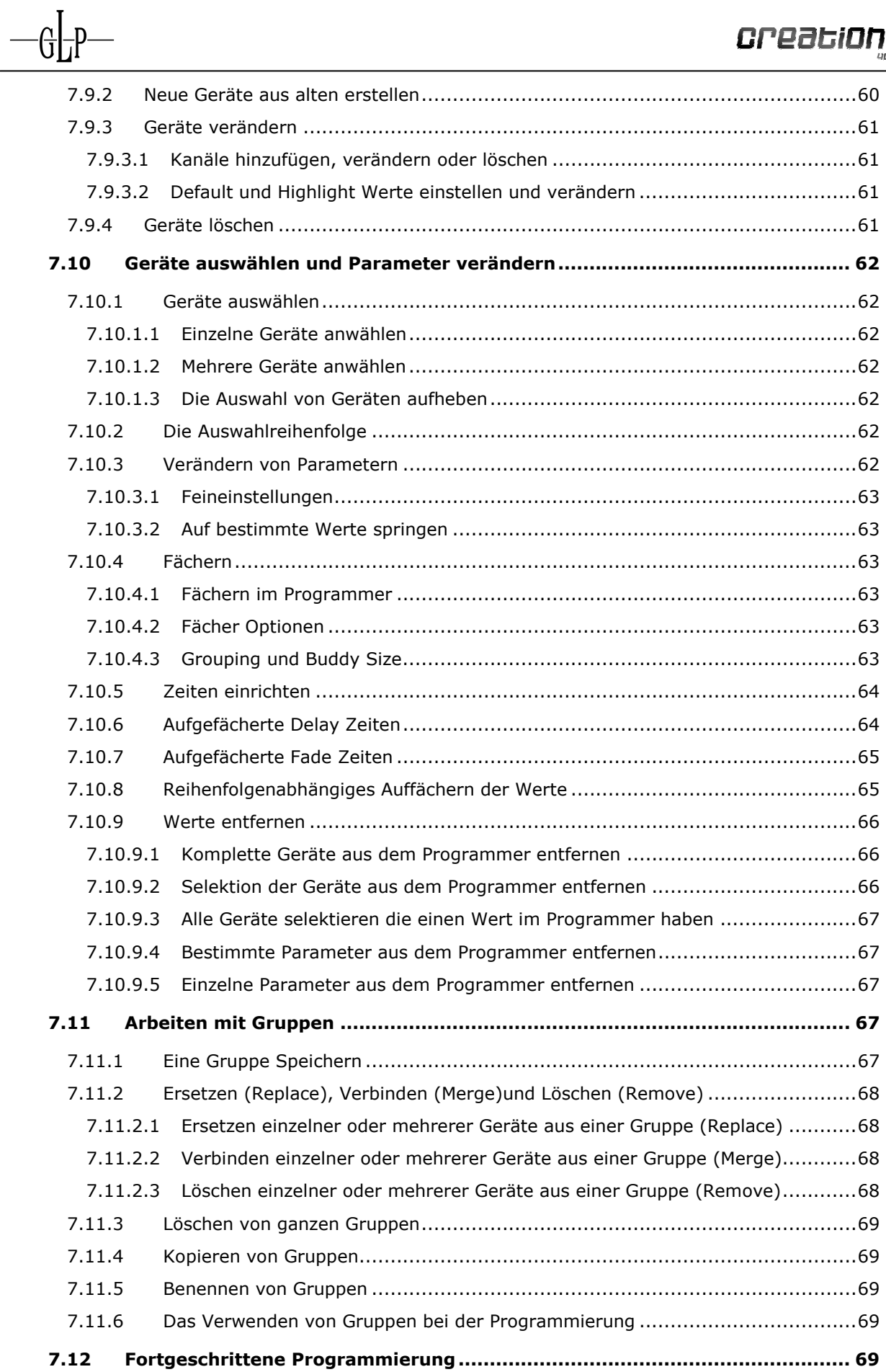

 $\overline{\phantom{a}}$ 

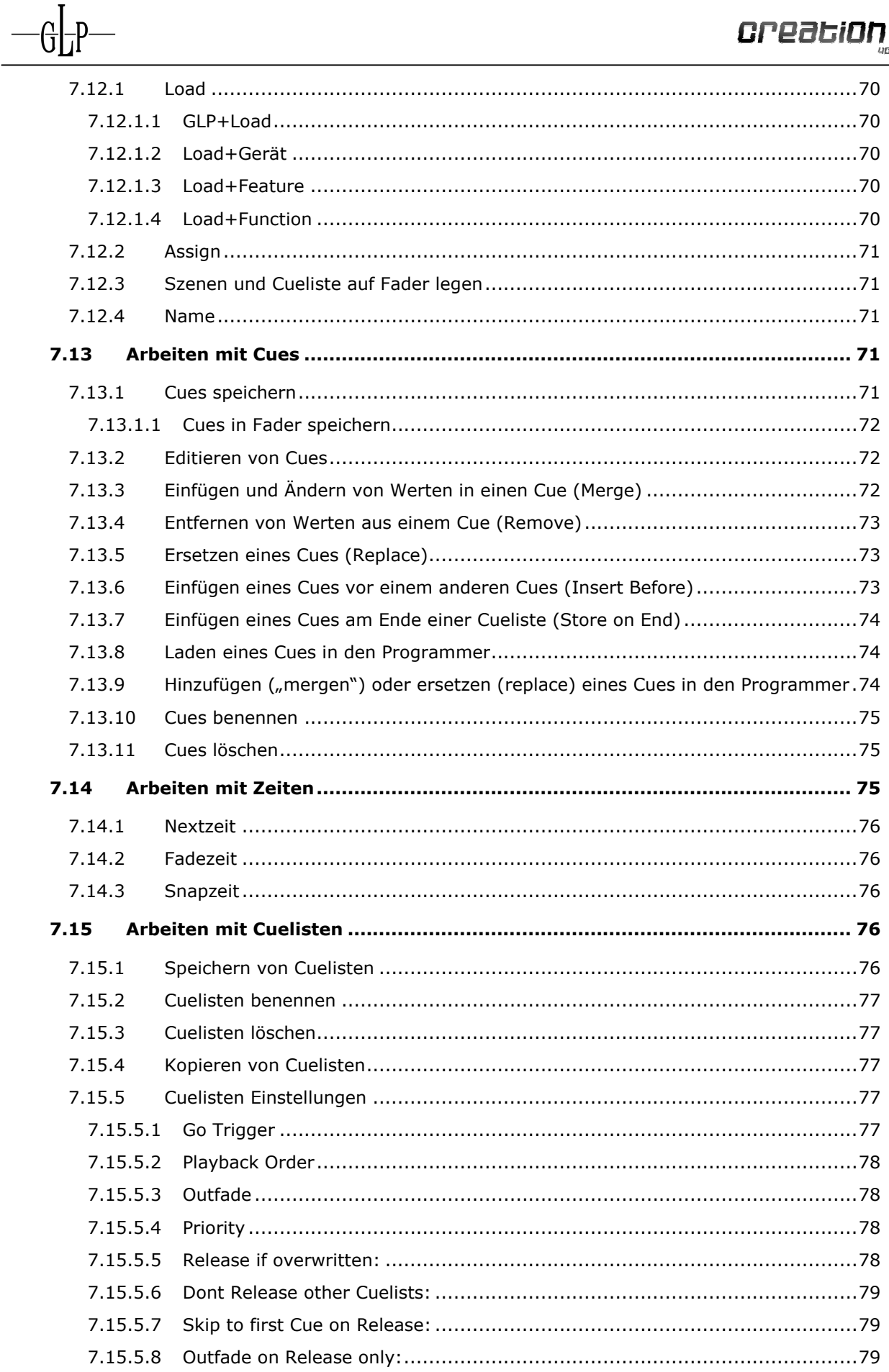

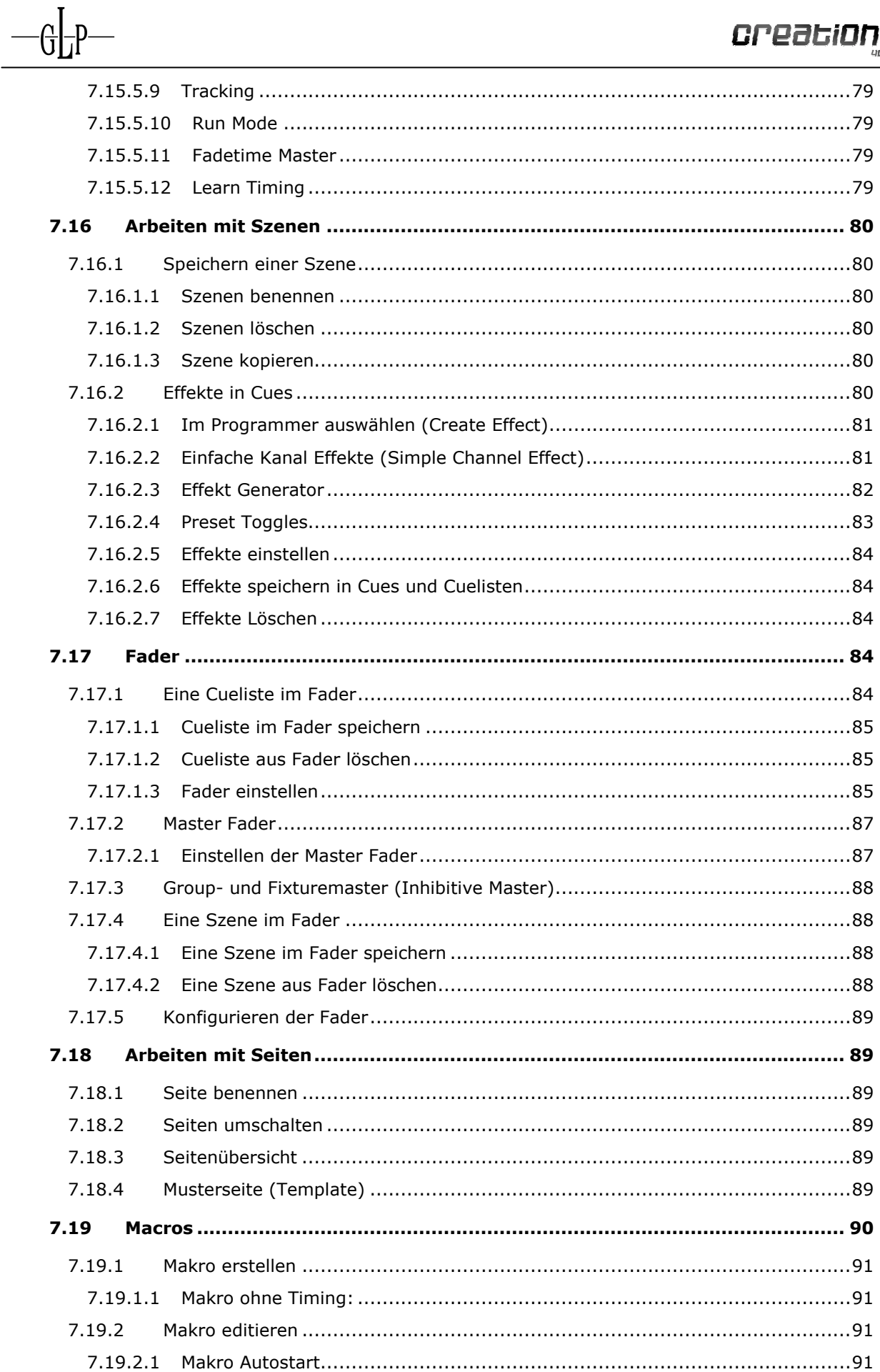

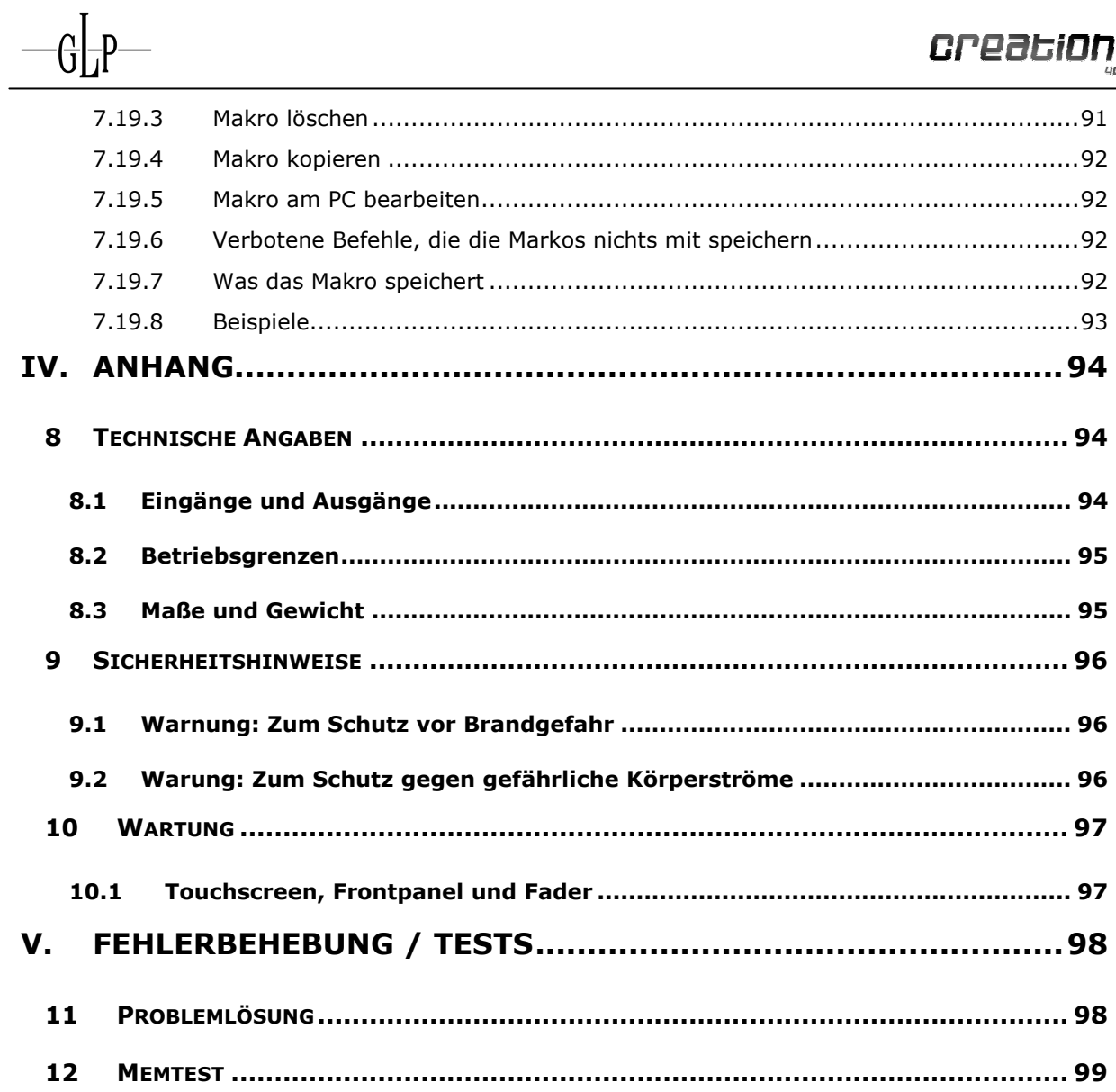

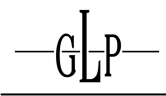

## **I. Einleitung**

### **1 Los geht´s!**

#### **1.1 Wo fange ich an?**

Falls du sofort loslegen möchtest, dann gehe zu Quick and dirty: Das Erstellen einer Show in Zehn Schritten. Ansonsten empfehlen wir dir zuerst einmal einen der beiden Abschnitte zu lesen, die dir den Umstieg auf die Creation II erleichtern werden, aufbauend auf deiner eigenen bisherigen Erfahrung mit Lichtpulten:

"Für Creation I Programmierer" sowie "Die Grundlagen der Creation II"

Falls du zuvor noch nie mit einer Creation gearbeitet hast, aber schon über Erfahrung mit anderen Lichtsteuerpulten verfügst, wirst du wahrscheinlich den Abschnitt "Die Grundlagen der Creation II" als hilfreich empfinden. Anschließend kannst du dann entweder den Teil "Betriebsanleitung" lesen, oder einfach mit der Bedienung des Pultes beginnen.

#### **1.2 Legende**

Die folgenden Begriffe werden in diesem Handbuch verwendet:

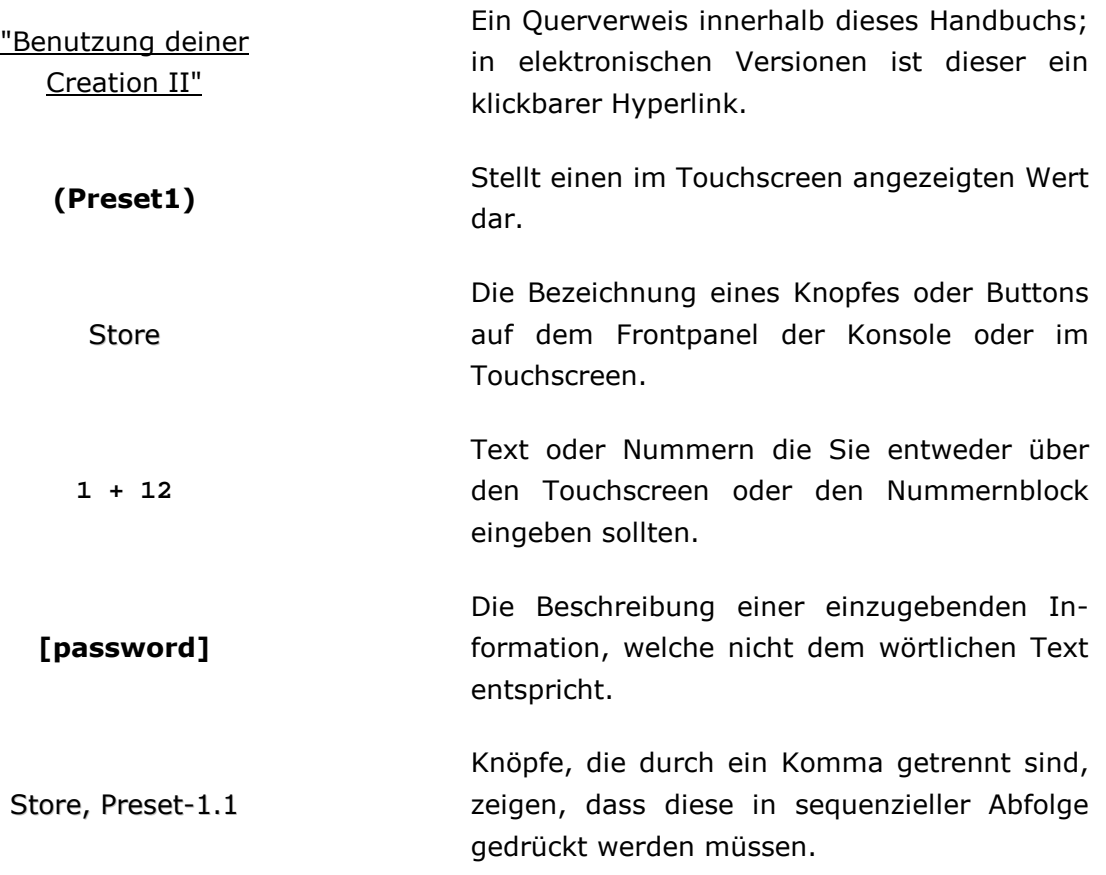

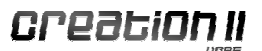

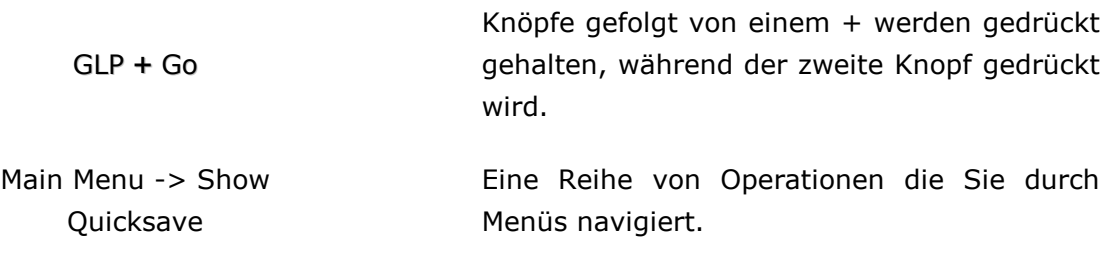

Des Weiteren sind wichtige Informationen hervorgehoben:

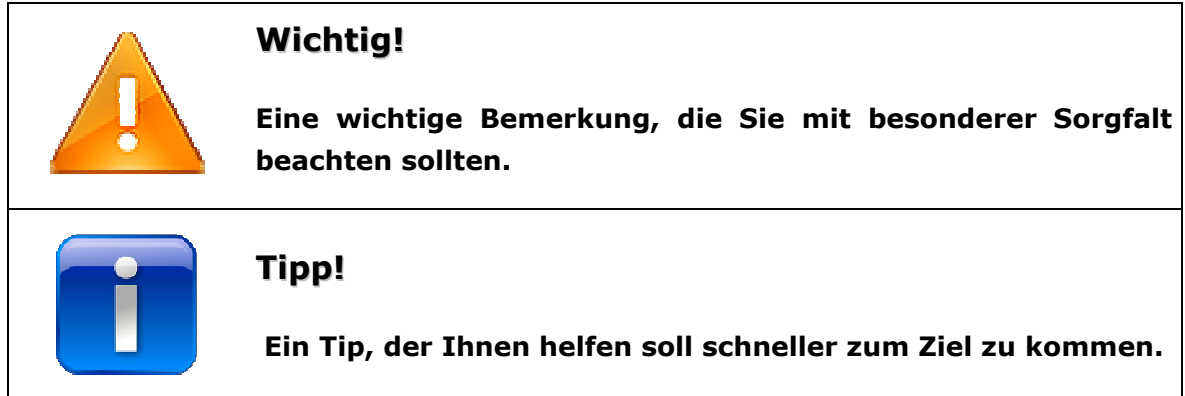

#### **1.3 Die Terminologie der Creation II**

Die Folgenden Begriffe werden im Zusammenhang mit der Creation II verwendet:

- **Cue** "Erzählt" einem oder mehreren Geräten deren Helligkeits-, Farb- oder Beaminformation. Auch bekannt als "Step" oder "Memory".
- **Cuelist** Eine Cueliste enthält mehrere Cues in einer festgelegten Reihenfolge um einen nach dem anderen, oder sogar mehrere gleichzeitig, auszugeben. Sollten mehrere Cuelisten gleichzeitig gestartet sein, welche auf den selben Parameter eines oder mehrere Geräte zugreifen, dann wird die zuletzt gestartete Information ausgegeben (LTP).
- **Panel-Effect** Ein "Panel-Effect" verändert automatisch die Werte eines bestimmten Geräte Parameters um schnell schöne Effekte zu generieren. Ein Panel-Effekt ist zum Beispiel eine Tilt-Welle oder eine Sinus-Welle auf einer Hand voll Dimmerkanälen. Des Weiteren addieren sich Panel-Effects immer auf, und benutzen als Basiswert für den jeweiligen Effekt immer den in der Ausgabe befindlichen Wert.

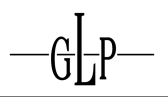

- **Cue-Effect** Ein "Cue-Effect" verändert automatisch die Werte eines bestimmten Geräte Parameters um schnell schöne Effekte zu generieren. Der Unterschied zum Panel-Effect ist, dass man diese Effekte mit in Cues speichern kann und das sie sich nicht aufaddieren, sondern das Prinzip der Cueliste (LTP) anwenden. Das Bedeutet wiederrum, dass zum Beispiel auf dem Parameter "Tilt" jeweils nur ein Cue-Effect laufen kann, und dieser einen vorherig gestarteten Cue mit "Tilt"-Werten überschreibt.
- **Scene Eine Scene ist eine Verknüpfung zu mehreren Cuelisten und/oder Panel-**Effekten.
- **Fader** Ein Fader besteht aus einem Fader-, Go-, Pause- und Flashbutton. Ein Fader kann auf eine Cueliste, einen Panel-Effekt, eine Gruppe, ein Fixture oder eine Scene zugreifen. Diese sind allerdings nicht an einen Fader gebunden. Sie können auch ohne Fader gestartet und gestoppt werden.
- **Page Pages** sind zu vergleichen mit einer Seite in einem Buch. Diese Seiten merken sich, welcher Fader auf der jeweiligen Seite wie belegt ist. Dies ermöglicht es, schnell zwischen verschiedenen Faderbelegungen zu wechseln.
- **Parameter** Ein Attribut eines Gerätes. Ein PAR hat ein Attribut: Dimmer. Movinglights haben zusätzlich Pan und Tilt und üblicherweise noch einige andere, wie zum Beispiel Color und Gobo.
- **Preset** Ein Preset ist eine gespeicherte Einstellung der verschiedenen Parameter, für eines oder mehrere Geräte, wie zum Beispiel eine Position. Geräte verschiedener Typen können in das gleiche Preset gespeichert werden, so wie unterschiedliche Parameter. Wird ein Cue auf einem Preset basierend programmiert, so ändern sich nach Änderung dieses Presets auch alle Cues, die dieses Preset enthalten.

Des Weiteren können auf der Creation II auch Programmer-Effekte in Presets gespeichert werden. Jeder Cue, welcher dieses Effekt Preset enthält, wird nach dem verändern des Presets mit geändert.

- **Timing Die verschiedenen Timing Elemente in der Creation sind:** 
	- Fade **Die Zeit, in Sekunden, die der Cue vom starten aus** braucht, bis er komplett eingeblendet ist.
	- *Snap* Die Zeit, in Sekunden, nach welcher die Parameter, welche auf "Snap" gestellt sind, umspringen. Snap-Kanäle sind üblicherweise Speed sowie Farb und Gobokanäle.

*Delay* Die Zeit, die die Konsole wartet, bevor sie einen Parameter mit der entsprechenden Delay-Zeit einblendet. *Next* Die Zeit, nach welcher der nächste Cue gestartet wird.

#### **1.4 Anschlüsse an der Rückseite**

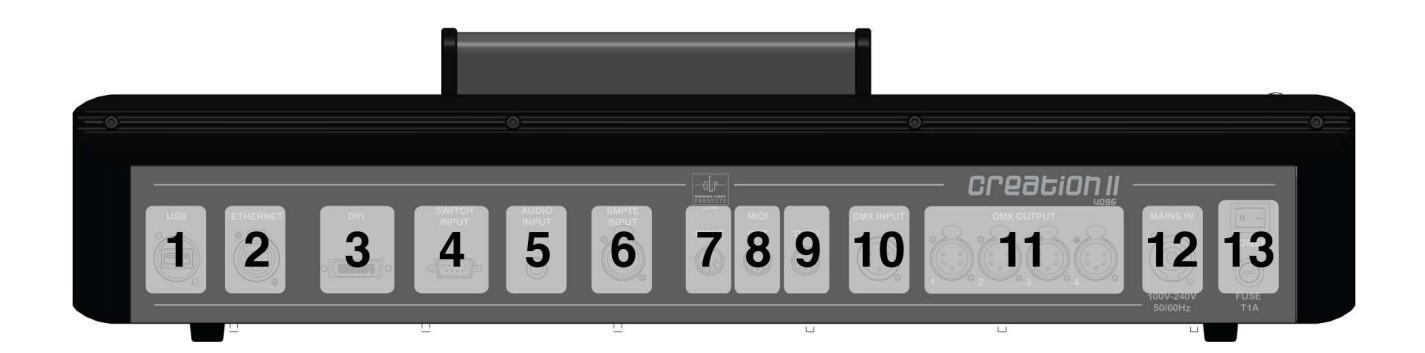

- **1. USB USB** USB kann man die Show auf einen Memorystick oder eine externe Festplatte sichern. Zudem kann man hier einen kompatiblen Touchscreen anschließen.
- **2. Ethercon (Ethernet)**  Der Netzwerkanschluss der Creation II gibt die DMX Universen per ArtNet aus, und wird zusätzlich zur Verbindung mehrerer Konsolen im Netzwerk genutzt.
- **3. DVI-D (Nur Digital)**  Der DVI-Anschluss wird für einen externen Monitor benötigt. Bitte beachte bitte, dass dieser DVI-Anschluss nicht mit einem Adapter zu VGA kompatibel ist.
- **4. Switch Input** Am Switch Input können bis zu sechs handelsübliche Wechselschalter oder normale Taster angeschlossen werden, um zum Beispiel in einer Festinstallation eine einfache Möglichkeit für das Personal bereitzustellen, bestimmte Lichtzustände zu starten, wie zum Beispiel Putzlicht, Einlasslicht, usw. Die Belegung des Switch Inputs findest du hier: "Eingänge und Ausgänge"
- **5. Audio Input** Der Sound-Input kann verwendet werden, um Cuelisten auf den Beat der Musik zu triggern.

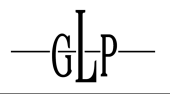

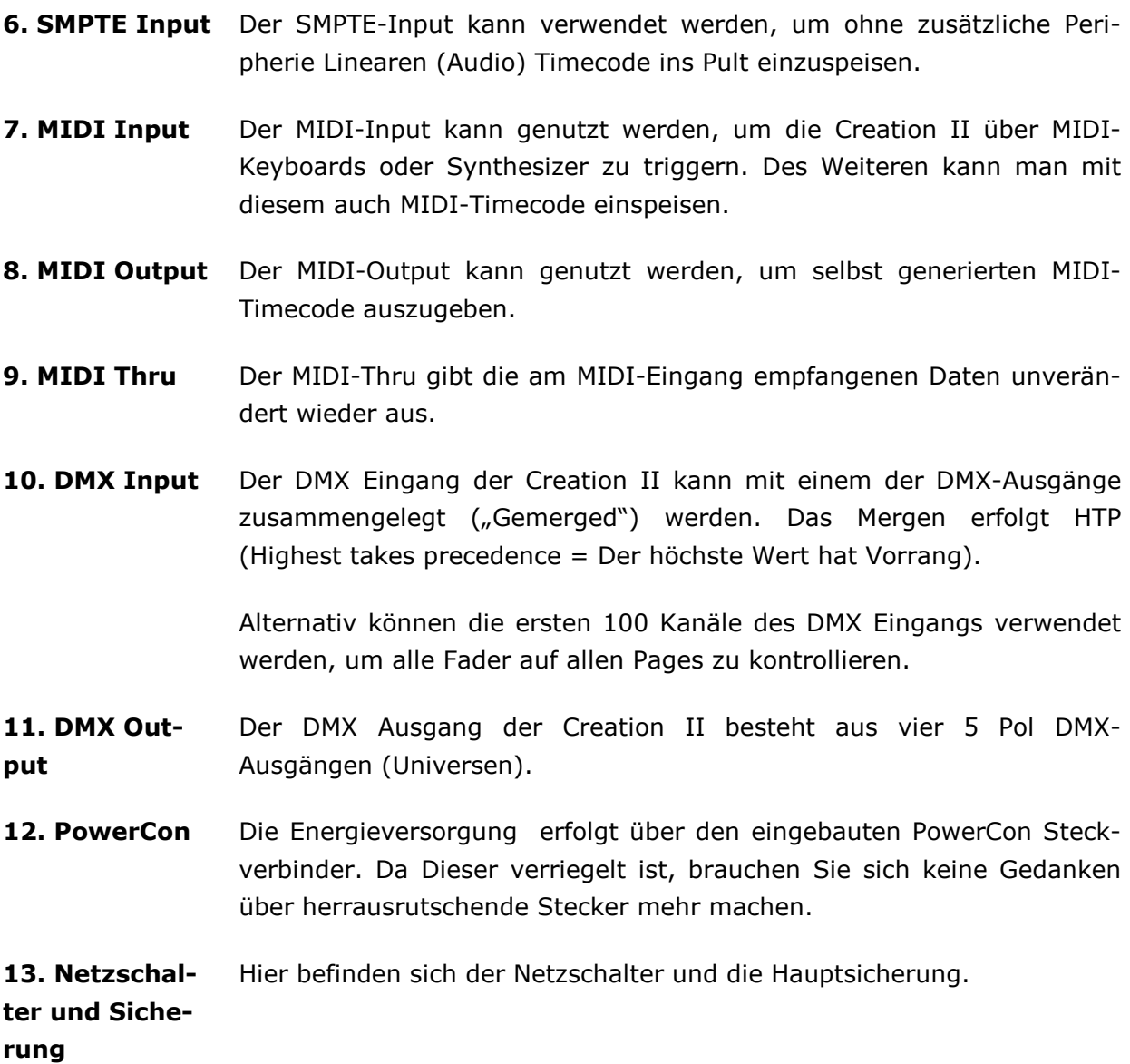

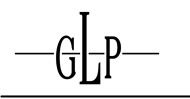

#### **1.5 Die Frontplatte**

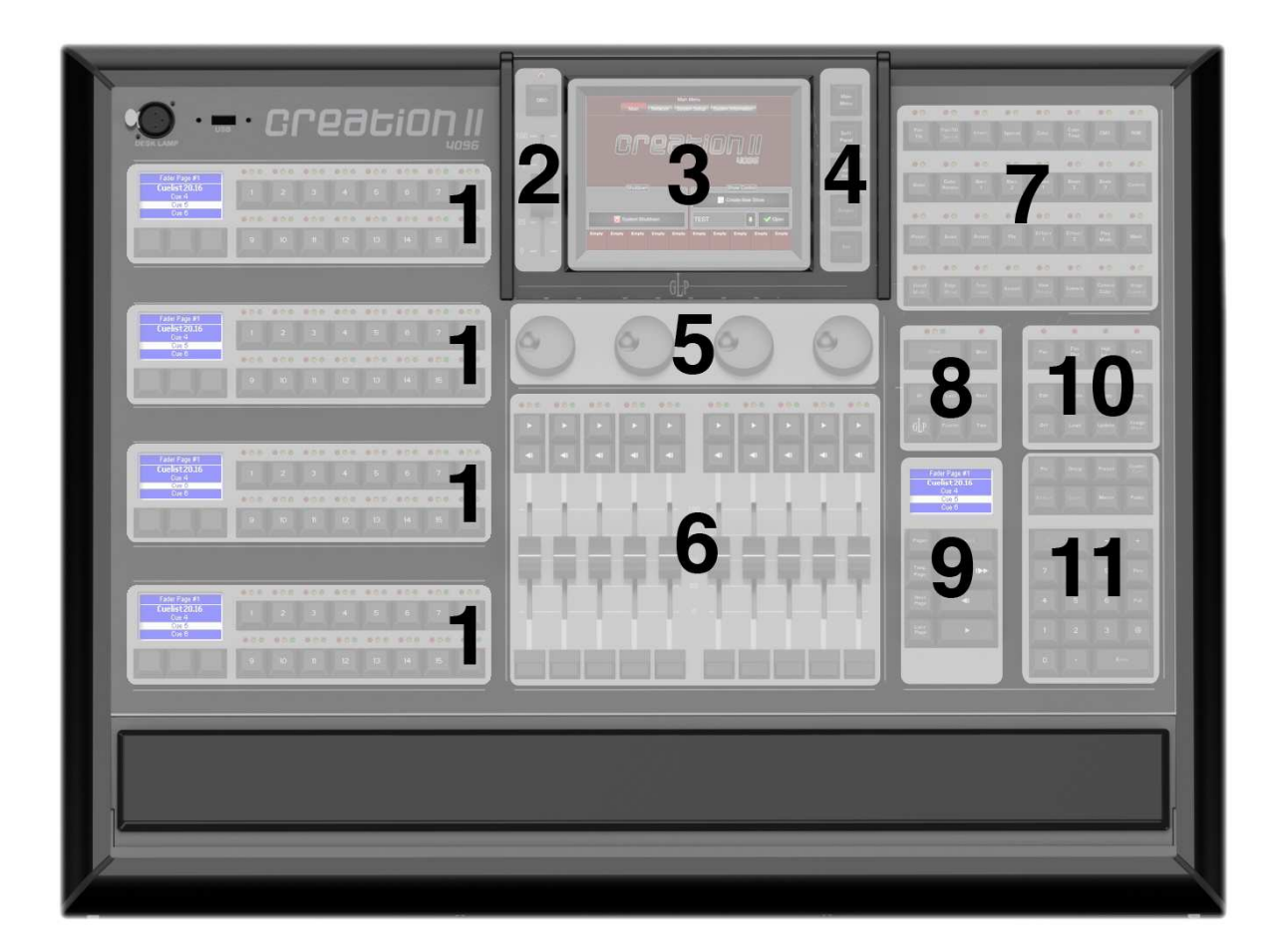

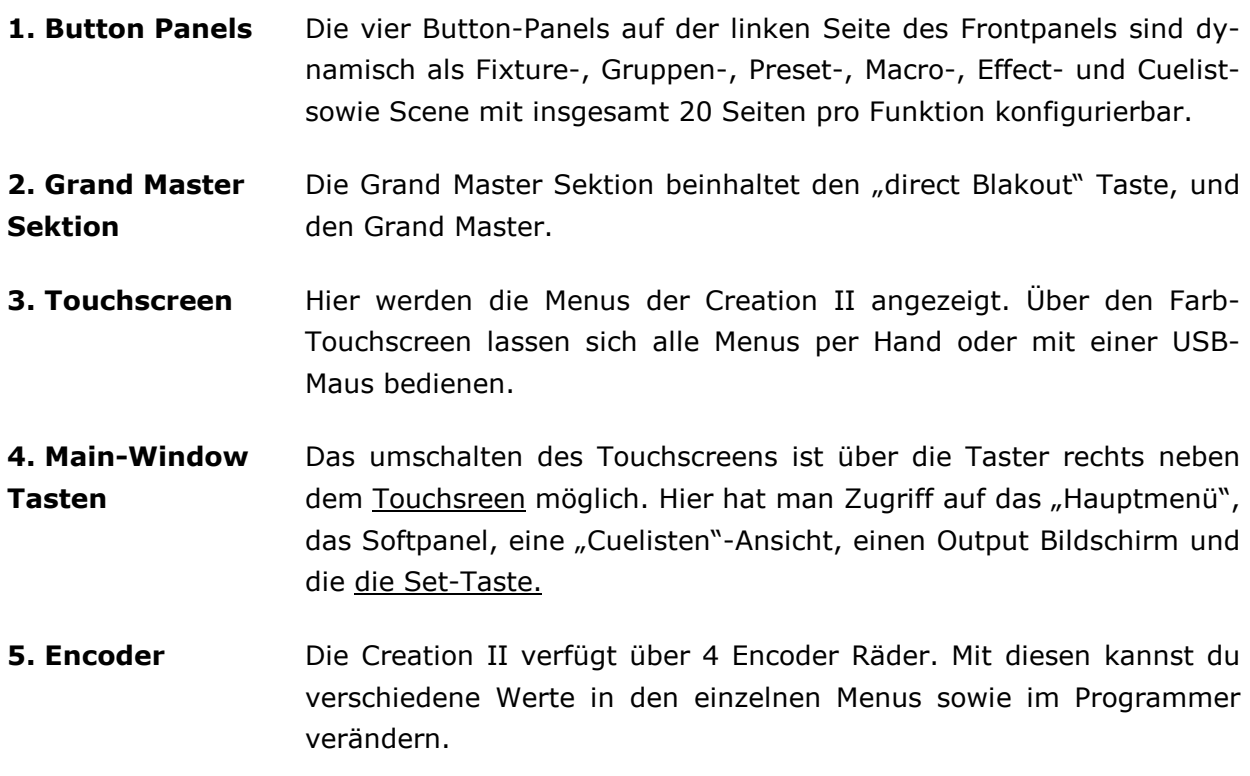

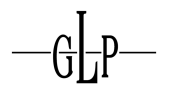

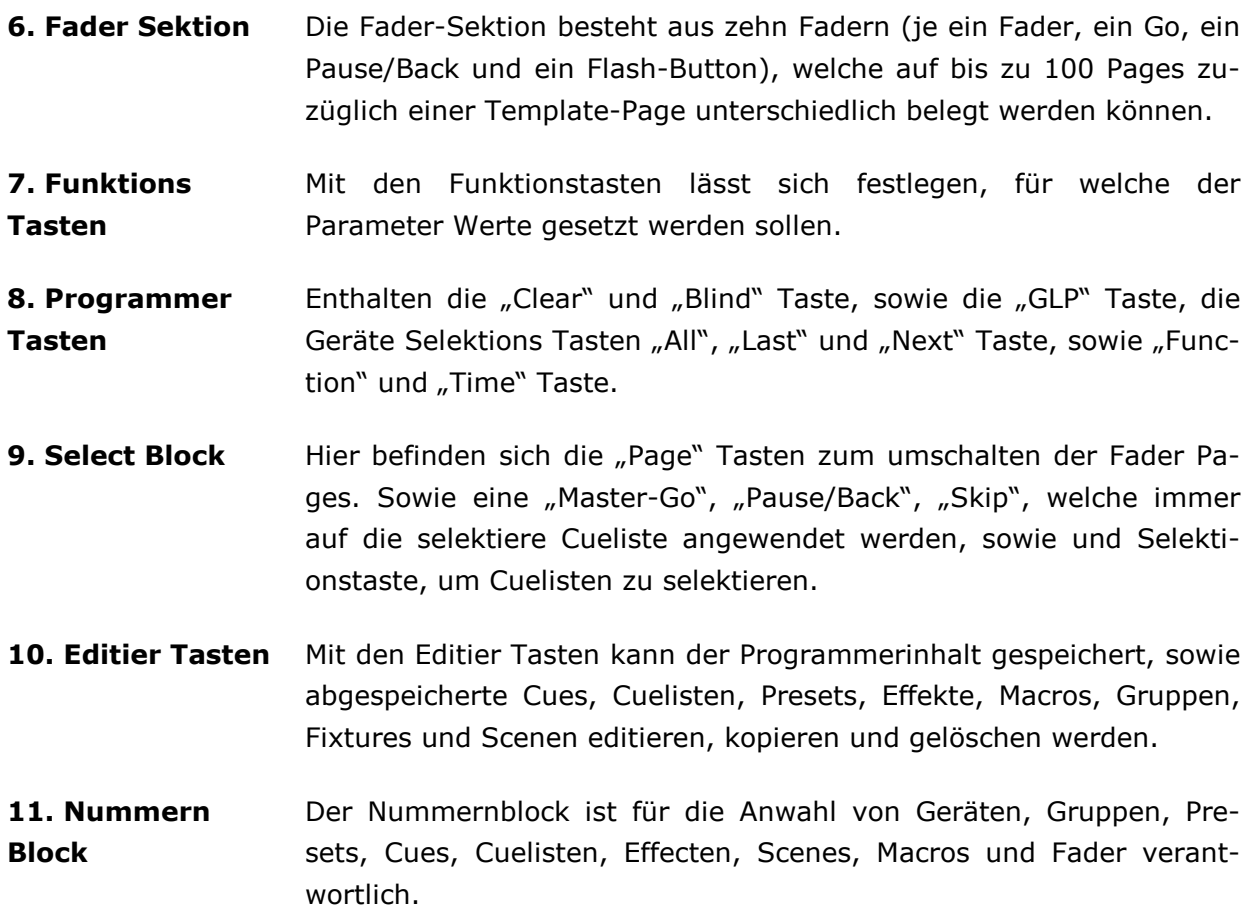

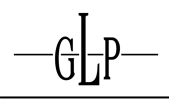

## **2 Die Grundlagen der Creation II**

#### **2.1 Die Benutzeroberfläche**

Die Creation II arbeitet auf eine gänzlich andere Art, als die, die du von den meisten anderen Pulten kennen wirst. Sie wurde aufgrund des Prinzips entwickelt, dass es möglich sein muss, zu jedem beliebigen Zeitpunkt jede beliebige Information aus einer Show abzurufen, und, falls das gewünscht wird, auch jede Information jederzeit abändern zu können. Zusätzlich zu einer herkömmlichen Eingabezeile verfügt die Creation II über ein "grafisches Benutzer Interface" vergleichbar mit dem eines Personal Computers (PCs). In Verbindung mit dem Touchscreen stellt dieses Interface eine leistungsstarke alternative Eingabemöglichkeit dar. Nach Belieben können auch mehrere Fenster auf dem externen Monitor angeordnet werden, um die jeweils benötigten Informationen darzustellen. Das bedeutet, dass du dir nicht mehr so viel aufschreiben (oder merken) musst, da das Fenster, das dir beispielsweise die Cueliste zeigt die du programmiert hast, dir auch die Möglichkeit gibt eben in dieser Cueliste einen Cue auszuwählen - einfach indem du diesen auf dem Monitor berührst. Dabei kannst du jedem Objekt, so wie Cue, Gruppe oder Fixture einen eigenen Namen geben, um später eine einfache Wiedererkennung zu gewährleisten.

Die Vorzüge der grafischen Benutzer Oberfläche sind weitreichend, und werden dir mit der Zeit bewusster werden, wenn du mit dich mit dem Creation II mehr und mehr auskennst. Für weitere Informationen zu diesem Thema siehe auch "Die Benutzeroberfläche".

#### 2.2 Das "Benennen" von Geräten

Lichtsteuerpulte, die vor allem zur Steuerung von "herkömmlichen" Scheinwerfern entworfen wurden, und lediglich einen einzigen Parameter (nämlich Helligkeit) haben, benennen die einzelnen Scheinwerfer in der Regel mit Hilfe von Nummern. Diese "Channel Nummern" stellen normalerweise eine ansteigende Sequenz dar, zum Beispiel von 1 bis 200. Bei einigen Scheinwerfern, wie etwa bei Moving Lights, kann das zu Problemen führen, da sie über eine Vielzahl von Parametern verfügen, und daher auch eine größere Anzahl von Channels belegen, wobei sich aber deren ansteigende Zahlensequenz nicht mehr auf individuelle Scheinwerfer bezieht.

Die Creation II behandelt jeden einzelnen Scheinwerfer als separates Gerät, unabhängig davon, wieviele oder wiewenige Parameter er jeweils besitzt. Es ist so eingerichtet, dass jeder Scheinwerfertyp über seine eigene Zahlensequenz verfügt, so dass du dich beim Programmieren an "Impression 4" oder an "SpotOne 12" beziehen wirst. Bei der Creation II werden die Geräte auf dem "Button-Panel" angelegt und bekommen dadurch automatisch Nummern zugewiesen. Weitere Informationen zu diesem Thema findest du unter "Hinzufügen und Konfigurieren von Geräten zu einer Show".

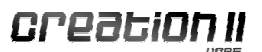

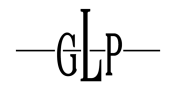

Die Creation II behandelt herkömmliche Geräte, bestehend aus einem von einem Dimmer angesteuerten Scheinwerfer, als einen besonderen Gerätetyp namens "Dimmer", zu finden unter dem Hersteller "Generic".

#### **2.3 Programmer**

Viele andere Pult ermöglichen es nicht, Werte manuell im Betrieb zu ändern, da ein Eingriff während der Wiedergabe deiner programmierten Stimmungen entweder nicht oder nur schwer Möglich ist.

Der Programmer ist der für dich wichtigste Teil der Creation II. Im Programmer selektierst du Geräte, stellst du Werte ein, um in der Ausgabe befindliche Werte zu überschreiben oder speicherst Werte, die du zuvor eingestellt hast.

Er hat in der Ausgabehierarchie den höchsten Stellenwert. Hast du zum Beispiel eine Cueliste laufen, in der die Geräte Blau leuchten und überschreibst diese mit Hilfe des Programmers auf die Farbe "Rot", so wird die Rote Information so lange ausgegeben bis du den Programmerinhalt löschst.

#### **2.4 Presets**

Ein Preset ist eine gespeicherte Einstellung der verschiedenen Parameter, für eines oder mehrere Geräte, wie zum Beispiel eine Position. Geräte verschiedener Typen können in das gleiche Preset gespeichert werden, so wie unterschiedliche Parameter. Wird ein Cue auf einem Preset basierend programmiert, so ändern sich nach Änderung dieses Presets auch alle Cues, die dieses Preset enthalten.

Dies ist vor allem nützlich, wenn du eine bestimmte Position auf der Bühne mit Movinglights eingeleuchtet hast – und diese sich nach dem programmieren deiner Cues auf der Bühne verschoben hat. Wenn du dir diese Position vor dem Programmieren der Cues als Preset abgespeichert hast, musst du nun nur dieses eine Preset ändern – und alle Cues, die dieses Preset enthalten, verwenden nun automatisch die neuen im Preset enthaltenen Werte.

#### **2.5 Tracking**

Die Funktion des Tracking mag anfänglich schwierig zu verstehen sein, ist aber ausgesprochen wichtig. Nachdem eine bestimmte Anzahl von Cues programmiert worden sind, kann das Lichtsteuerpult sie auf zwei unterschiedliche Arten speichern: Entweder speichert es alle Einstellungen für die Scheinwerfer auf der Bühne in jedem einzelnen Cue, oder aber es speichert lediglich die Veränderungen von einem Cue zum nächsten. Diese zweite Methode nennt man Tracking.

Das folgende Beispiel zeigt die Intensitäten von vier verschiedenen Geräten in drei Cues:

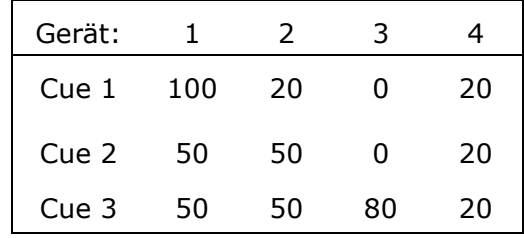

Beim ausgeschalteten Tracking werden die Cues mit den entsprechenden Werten, wie oben gezeigt, gespeichert. Bei eingeschaltetem Tracking wird die gespeicherte Information so aussehen:

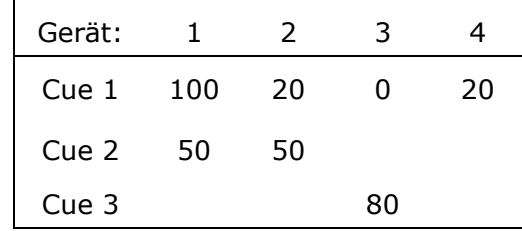

Wenn sich die Helligkeit zum vorigen Cue nicht verändert hat, wird kein Wert für diesen Parameter gespeichert. Bei der Wiedergabe bleiben die Parameter auf ihrem zuletzt zugewiesenen Level; Zum Beispiel: Gerät 4 bleibt im zweiten und dritten Cue bei 20%, weil keine Änderung gespeichert wurde. Einer der größten Vorteile am Tracking ist jetzt, dass wenn man für das vierte Gerät den Wert in allen Cues auf den Wert 40 setzen will, nur den ersten Cue ändern muss. Ohne Tracking müsste man alle drei Cues ändern.

Es gibt somit also zwei Werte - "Arten":

- **Harte Werte:** Werte die Tatsächlich in einen Cue geschrieben werden. Harte Werte werden auch als "Angefasste Werte" bezeichnet.
- **Getrackte Werte:** Das sind Werte die in vorherigen Cues zugewiesen wurden, aber noch nicht geändert oder vom DMX Output entfernt wurden. Bei diesen Werten sagt man, dass sie von einem vorherigen Cue "durchgetrackt" sind, in welchem diese harte Werte waren.

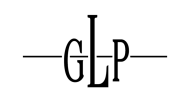

Ein Vorteil des Tracking ist, dass Änderungen durch eine Reihe von Cues "hindurch getrackt" werden. Wenn bei Gerät 3 der Wert im ersten Cue auf 100% geändert wird, dann bleibt dieser Wert im zweiten Cue erhalten, im dritten Cue jedoch ändert er sich auf 80%.

Das ist sehr hilfreich wenn eine Änderung in einer Reihe von Cues passieren soll, zum Beispiel wenn bei Ihrer Show das Frontlicht während eines Songs nun nicht mehr Rot, sondern Blau sein soll.

#### **2.6 Mehrere Cuelisten**

Viele Konsolen erlauben es immer nur eine Cueliste abzuspielen, die Creation kann bis zu je 320 Cuelisten, Effekte und Scenes verwalten und gleichzeitig abspielen.

#### **2.6.1 Gleichzeitig laufende Cues**

Ein weiterer Vorteil des Tracking ist das mehrere Cues innerhalb einer Cueliste gleichzeitig laufen können. Stellen Sie sich ein Theaterstück vor, bei dem die Sonne hinter einem Fenster aufgeht und Schauspieler verschiedene Lichtschalter betätigen. Sie könnten den Sonnenaufgangs-Cue für 20 Minuten laufen lassen, während es innerhalb dieser 20 Minuten mehrere "Schalt"-Cues gibt, welche gestartet werden sollen wenn die Akteure die Lichtschalter betätigen. Mit einer Konsole ohne Tracking würde der Sonnenaufgang bei Betätigung des Lichtschalters auf irgendeinen Wert springen, den Sie im Vorhinein programmiert haben müssten. Aber woher wissen Sie schon beim Programmieren, auf welchem Wert der Sonnenaufgang sein muss, wenn der Schauspieler den Schalter umlegt? Sie müssten auf irgendeinen Wert springen, der sich innerhalb von 0 Sekunden aktiviert, da das Licht bei Betätigung des Lichtschalters ja nicht langsam einfaden soll. Das Ergebnis wäre zusätzlich ein Sprung im Sonnenaufgang. Nicht sonderlich realistisch, oder?

Eine Tracking-Konsole erlaubt es, die Raumlichter in einzelne Cues zu programmieren, ohne die Werte des Sonnenaufgangs "anzufassen", wenn man diese startet. Aus diesem Grund kann der Sonnenaufgang über 20 Minuten faden ohne das die Raumlichter dieses Fade stören.

#### **2.6.2 Gleichzeitig laufende Cueliste**

Oben beschriebenes gilt auch für Cuelisten. Aufgrund der Tracking-Philosophie kann eine Farb-Cueliste auf den gleichen Lampen laufen, die bereits eine Helligkeitsinformation aus einem anderen Cueliste beziehen. Das funktioniert, weil die Helligkeitswerte in der Farb-Cueliste nicht verändert werden beziehungsweise mitgespeichert sind und umgekehrt.

#### **2.7 HTP und LTP**

Normalerweise arbeiten Theaterpulte, die nicht speziell für die Steuerung von Moving Lights konzipiert wurden, auf der Basis von Highest Takes Precedence (HTP). Das bedeutet, dass eine Leuchte, die von zwei verschiedenen Bereichen des Pults gleichzeitig angesprochen wird, beispielsweise zwei unterschiedlichen Cuelisten, auf denjenigen Befehl hören wird, der ihr die höhere Levelinformation schickt. Ist zum Beispiel Channel 1 in Cueliste 1 auf 50%, und Cueliste 2 auf 100%, dann wird der tatsächliche Level auf der Bühne 100% sein. Wird aber Cueliste 2 auf 40% heruntergenommen, wird der Level auf der Bühne auf 50% steigen, da jetzt der Level aus Cueliste 2 höher ist, und er so den Vorrang erhält.

Dieses System funktioniert solange gut, wie man nicht mit Moving Lights arbeitet, diese stellen allerdings ein Problem dar. Parameter, im Gegensatz zur Helligkeit, verfügen nicht über "höhere" oder "niedrigere" Werte: Die Farbe Rot ist nicht höher oder niedriger als die Farbe Grün, und ein Pan von 50% ist nicht höher oder niedriger als ein Pan von 20%. Bei der Arbeit mit Moving Lights wird also eine neue Methode benötigt um über den Vorrang von Befehlen zu entscheiden, und diese wird bezeichnet als Latest Takes Precedence (LTP).

Bei dieser Methode stellen sich die Geräte Parameter auf denjenigen Wert ein, der ihnen zuletzt zugewiesen wurde. In unserem Beispiel würde das bedeuten, dass, sobald die Cueliste 2 auf 40% eingestellt würde, auch der Level auf der Bühne auf 40% gehen würde, weil das der zuletzt eingegebene Befehl ist. Die Cueliste würde sich also auch die Kontrolle über die Parameter in Cueliste 1 "aneignen". Natürlich ist es möglich, dass sich gleich der nächste Cue in Cueliste 1 die Kontrolle wieder zurückholt.

Viele Moving Light Pulte benutzen HTP für die Helligkeit und LTP für alle weiteren Parameter. Die Creation II benutzt automatisch LTP für sämtliche Parameter, du kannst dir aber individuelle Cuelisten so einstellen, dass sie HTP für die Helligkeit verwenden (andere Parameter bleiben LTP). Es gibt noch weitere Einstellungen, die darüber entscheiden, wie Cuelisten aufeinander wirken, siehe auch *Playback Optionen.*

#### **2.8 Individuelle Zeiten**

Mit der Creation II kannst du jedem einzelnen Parameter einer jeden Fixture individuell Zeiten zuweisen. Dies gibt dir vollständige Kontrolle darüber, wie sich die einzelnen Parameter innerhalb eines Cues verändern. Daher gibt es hier auch keine "Cue Parts" wie bei einigen anderen Lichtpulten. Die Creation II ermöglicht es auf einfache Weise Zeiten für den gesamten Cue, für einzelne Geräte oder Parameter Typen (Helligkeit, Gobos, Farbe, und so weiter), sowie auch für jeden einzelnen Parameter festzulegen. Um weitere Informationen zu erhalten, siehe auch *Zeiten Einrichten und Das Arbeiten mit Fadezeiten.* 

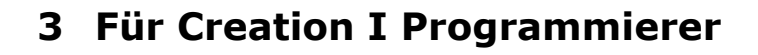

#### **3.1 Das Frontpanel**

Wie du sehen kannst, hat sich das Aussehen der Creation II im Vergleich zur Creation I geändert. In diesem Kapitel möchten wir dir eine kurze Einführung über die Änderungen geben.

#### **3.1.1 Farbtouchscreen**

In Farbe und Bunt. Spaß bei Seite. Der Touchscreen ist jetzt Farbig, hat eine höhere Auflösung und die einzelnen Konfigurationsmenüs sind dadurch aufgeräumter geworden, obwohl sie mehr Möglichkeiten bieten.

Des Weiteren haben sich die Tasten neben dem Display geändert. Hier hat man jetzt Zugriff auf das "Hauptmenü", das Softpanel, eine "Cuelisten"-Ansicht, und einen Output Bildschirm. Eine der Hilfreichsten Neuerungen ist die "Set"-Taste.

#### **3.1.2 Externer Monitor**

Der Externe Monitor ist jetzt ebenso wie der Interne Touchscreen voll grafisch. Das Bedeutet, dass du dir eigene Ansichten und Fenster frei nach Belieben öffnen und zusammenstellen kannst.

Des Weiteren kann der angeschlossene Monitor jetzt auch ein externer Touchscreen sein.

#### **3.1.3 Fader**

Es ist jetzt möglich die Funktion der Go-Tasten, Back-Tasten, Flash-Tasten und dem Fader beliebig zu variieren. Dies bietet zum Beispiel die Möglichkeit, eine Flash Taste auch als Flash + Go + Release Taste zu belegen.

#### **3.1.4 Select-Block**

Bei strukturierten Shows ist der neue "Select-Block" eine wertvolle Hilfe. Dieser bietet unter anderem eine "Master-Go", "Master-Back", "Master-Skip Vorwärts" und "Master-Skip Rückwärts" Taste, welche auf die zuvor mit "Select" selektierte Cueliste angewendet wird.

Das Display über dem Block zeigt dir immer Status-Informationen zur selektierten Liste an und zeigt dir, auf welcher Page du dich befindest.

#### **3.1.5 Button Panel**

Die Button-Panels haben jetzt größere Displays, die dir eine bessere Übersicht bieten.

#### **3.1.6 Funktionstasten**

Bei der Creation II haben wir die Positionen der Funktionstasten angepasst. Häufig genutzte Tasten sind jetzt weiter unten, wohin gehend selten genutzte Tasten weiter oben sind.

Des Weiteren bieten jetzt 32 Tasten im Vergleich zu 16 Tasten einen direkten Zugriff auf die Funktionen ohne eine Shift-Ebene benutzen zu müssen.

#### **3.1.7 Befehlssektion**

Die Befehlssektion ist um einige Tasten erweitert worden. Hierbei wurde auch die Übersichtlichkeit verbessert. So sind die Tasten jetzt in logische Gruppen aufgeteilt: Einen "Geräte-Selektionsblock", "Programmer-Optionen", "Editier-Block" und einen "Auswahl-Block.

Besonders erwähnenswert ist allerdings die neue Position der "Clear" und der "Blind" Taste. Diese sind jetzt in die direkte Nähe des Touchscreens gewandert.

# **II. Schnellstart**

## **4 Übersicht über die Bedienungsanleitung**

#### **4.1 Einführung**

Dieser Abschnitt führt dich in die Grundfunktionen der Creation II ein. Dies geschieht anhand von Arbeitsbeispielen: Du bekommst eine Einführung in das Layout des Pults, dir wird gezeigt, wie du eine neue Show startest, wie du die Fixtures einrichtest, Gruppen sowie Presets anlegst; und schließlich, wie du Cues und Effekte programmierst. Dieser Abschnitt folgt dabei derselben Struktur wie auch das hauseigene Trainingsprogramm von German Light Products, so dass du die dort besprochenen Arbeitsbeispiele hier schnell noch einmal nachschlagen, oder auch später noch einmal nacharbeiten kannst. Wir schlagen vor, dass erfahrene Creation Programmierer diesen Abschnitt überspringen, und sich stattdessen lediglich zuerst Für Creation I Programmierer und dann, falls nötig, "Themenverweise" ansehen.

Das Rigg dieser Anleitung besteht aus:

- 8 x Impression 120 RZ RGB– Gleichmäßig an der rückwärtigen Traverse verteilt
- 7 x Impression SpotOne An der rückwärtigen Traverse immer zwischen den RZs
- 6 x Impression 90 WWC An der vorderen Traverse
- 6 x Dimmer (Blinder) Auf der vorderen Traverse

#### **4.2 WYSIWYG Visualisierung**

Wir möchten dir empfehlen, die Visualisierungssoftware WYSIWYG von Cast Lighting (http://www.castlighting.com) zum durcharbeiten der Beispiele dieses Abschnitts zu verwenden. Die Software bietet dir die Möglichkeit, dir die Auswirkungen deiner Eingabebefehle unmittelbar anzusehen, ohne zu diesem Zweck echte Geräte aufhängen zu müssen. Tatsächlich musst du nicht einmal die virtuellen Geräte aufhängen, da die WYG Datei, die das Rig enthält, das in allen Trainingssituationen sowie in den Beispielen dieses Abschnitts verwendet wird, in der WYSIWYG Demo bereits enthalten ist.

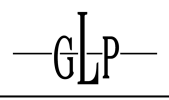

## **5 Quick & dirty" – Eine Show in zehn Schritten**

#### **5.1 Schritt 1 - Anschließen der Creation**

Schließe das Pult mit dem mitgelieferten PowerCon Kabel an eine Wechselspannung zwischen 100 V und 240 V an.

#### **5.2 Schritt 2 – Starten der Creation und starten einer Show**

Betätige den Netzschalter auf der Rückseite der Konsole über dem PowerCon Steckverbinder.

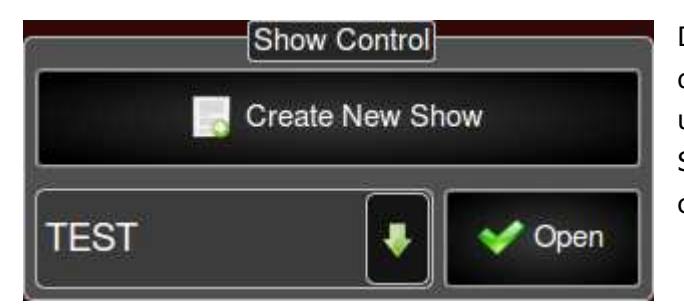

Danach wählst du im Touchscreen den Button "Create New Show" aus und gibst den Namen deiner ersten Show ein und bestätigst durch drücken auf "Enter".

#### **5.3 Schritt 3 – Geräte Setup**

Nun musst du die Fixtures auswählen, die du in deiner Show haben möchtest. Das geht folgendermaßen:

- 1. Drücke "Main Menu" rechts neben dem Touchscreen, um ins Hauptmenü zu kommen.
- 2. Wähle im Hauptmenü den Reiter "Show Setup" aus.
- 3. Im "Show Setup"- Reiter wählst du den Punkt "Fixture Setup"
- 4. Im "Fixture Setup" angekommen, wählst du den Punkt "Add Fixtures"
- 5. Jetzt begleitet dich ein kleiner Wizard durch den Prozess des hinzufügen von Fixtures:
- 5.1 Auf der ersten Seite kannst du in der linken Spalte den Hersteller deines Gerätes wählen. In der rechten Spalte wählst du anschließend den Typ aus. Wenn du fertig bist, klickst du einfach auf "Next".
- 5.2 Hier kannst du nun eingeben, wie viele Geräte du einfügen möchtest. Wenn du das getan hast, gehe mit "Next" weiter zum nächsten Schritt.
- 5.3 In diesem Schritt musst du festlegen, wo unter "Fixture" auf den Button Panels dein Gerät abgelegt werden soll, so dass du es später jederzeit wieder auswählen kannst. Danach klicke wieder auf "Next".
- 5.4 Jetzt kannst du dein Gerät patchen, sprich es einer DMX Adresse im Pult zuweisen. Wir würden dir empfehlen, die Geräte um möglichst schnell los legen zu können einfach per standardmäßig selektierter "Autopatch" Funktion patchen zu lassen. Wenn du fertig bist, klicke einfach auf "Finish".

Du hast nun deine ersten Geräte zur Show hinzugefügt und gepatcht.

#### **5.4 Schritt 4 – Anwählen der Geräte**

Um deine soeben zur Show hinzugefügten Geräte anzuwählen, gehe folgendermaßen vor:

- 1. Wechsle auf dem "Button Panel" mit der "Mode"-Taste so lange durch den Modus dieses Panels, bis dort "**Fixture**" steht.
- 2. Drücke solange die "Page"-Taste, bis du auf der Page bist, auf welche du vorhin deine Geräte abgelegt hast.
- 3. Nun kannst du mit den Knöpfen 1 bis 16 deine Geräte auswählen. Bei einem mit einem Gerät belegten Knopf leuchtet die orangene LED über dem jeweiligen Knopf, wenn ein Gerät ausgewählt ist leuchtet die grüne.

#### **5.5 Schritt 5 – Programmierung von Gruppen**

Um deine soeben ausgewählten Geräte in eine Gruppe zu speichern, gehe folgendermaßen vor:

- 1. Wechsle auf einem der "Button Panel" mit der "Mode"-Taste so lange durch den Modus dieses Panels, bis dort "Group" steht.
- 2. Drücke solange die "Page"-Taste, bis du auf der Page bist, auf welche du deine Gruppe mit den ausgewählten Geräten speichern möchtest.
- 3. Nun drückst du "Store" auf der Frontplatte.
- 4. Jetzt wählst du auf deinem mit "**Group**" konfigurierten Button-Panel die Taste aus, auf welche du deine Gruppe speichern möchtest.

#### **5.6 Schritt 6 – Programmierung von Presets**

Jetzt kannst du mit Hilfe deiner soeben angelegten Gruppe ein Preset speichern:

- 1. Wechsle auf einem der "Button Panel" mit der "Mode"-Taste so lange durch den Modus dieses Panels, bis dort "Preset" steht.
- 2. Drücke solange die "Page"-Taste, bis du auf der Page bist, auf welche du Dein Preset speichern möchtest.
- 3. Um Werte einzustellen, wähle deine soeben erzeugte Gruppe aus und drücke im Funktionstasten-Block die Taste mit der Funktion, die du ändern möchtest.
- 4. Jetzt kannst du an einem der 4 Encoder die Werte für die selektierten Geräte verändern.
- 5. Wenn du damit fertig bist, drückst du "Store" auf der Frontplatte.
- 6. Jetzt wählst du auf deinem mit "**Preset**" konfigurierten Button-Panel die Taste aus, auf welche du dein Preset speichern möchtest.

#### **5.7 Schritt 7 – Programmierung eines Cues**

Jetzt, da du eine Gruppe und ein Preset hast, kannst du mit diesen einen Cue programmieren:

- 1. Selektiere deine Gruppe auf einem als "Group" konfigurierten Button-Panel
- 2. Selektiere Dein Preset auf einem als "Preset" konfigurierten Button-Panel
- 3. Wenn du damit fertig bist, drückst du "Store" auf der Frontplatte.
- 4. Jetzt wählst du durch drücken des "Go" oder "Pause-Back" Buttons einfach einen der 10 Fader aus, auf welchen du das soeben programmierte speichern möchtest.

Herzlichen Glückwunsch, du hast nun deinen ersten Cue in einer Cueliste programmiert!

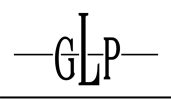

#### **5.8 Schritt 8 – Abspielen eines Cues**

Bevor du deine Cues abspielen kannst, musst du kontrollieren, dass der Programmer leer ist. Danach kannst du deinen Cue einfach starten. Das geht wie folgt:

- 1. Stelle sicher, dass der Grand Master neben dem Display auf 100% ist.
- 2. Wenn die LEDs oberhalb der "Clear" Taste leuchten, drücke die Taste 3 mal, um den Programmer zu leeren.
- 3. Danach kannst du bei deinem soeben gespeicherten Fader einfach die "Go"-Taste drücken und den Fader hoch ziehen.

#### **5.9 Schritt 9 – Ausschalten eines Cues**

Um eine laufende Cueliste auszuschalten gehe wie folgt vor:

- 1. Drücke die "Off" Taste
- 2. Jetzt wählst du durch drücken des "Go" oder "Pause-Back"-Buttons den Fader aus, den du ausschalten möchtest.

#### **5.10 Schritt 10 – Sichern der Show**

deine soeben erstellte Show speicherst du so:

- 1. Drücke "Main Menu" rechts neben dem Touchscreen, um ins Hauptmenü zu kommen.
- 2. Wähle im Hauptmenü den Button "Show Ouicksave" aus.

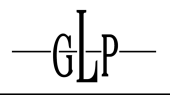

## **III. Betriebsanleitung**

### **6 Einrichten des Systems**

#### **6.1 Einrichten deiner Creation**

In diesem Kapitel lernst du wie du deine Creation II anschließt und einschaltest.

#### **6.1.1 Stromversorgung**

Schließe das Pult mit dem mitgelieferten PowerCon Kabel an eine Wechselspannung zwischen 100 V und 240 V an.

1. Schließe das PowerCon Kabel an die Creation II an.

#### **6.1.2 Einschalten**

Der Netzschalter der Creation II befindet sich oberhalb des PowerCon Anschlusses auf der Rückseite. Betätige diesen um die Creation einzuschalten.

#### **6.1.3 Touchscreen**

Über den Farb-Touchscreen lassen sich alle Menus per Berührung durch einen Finger oder mit einer USB-Maus bedienen. Das umschalten der Menüs ist über die Taster rechts neben dem Touchscreen möglich. Hier hat man Zugriff auf das "Hauptmenü", das Softpanel, eine "Cuelisten"-Ansicht, einen Output Bildschirm und die "Set"-Taste.

Die Helligkeit des Touchscreen lässt sich über einen Encoder einstellen.

#### **6.1.4 Externer Monitor**

An die Creation II lässt sich auch ein externer Monitor anschließen. Hierfür können verschiedene Auflösungen ausgewählt werden und es ist auch möglich einen kompatiblen externen Touchscreen anzuschließen. Der Externe Monitor ist ebenso wie der Interne Touchscreen voll grafisch. Das Bedeutet, dass du dir eigene Ansichten und Fenster frei nach Belieben öffnen und zusammenstellen kannst.

- 1. Der Touchscreen wird über den DVI-Anschluss auf der Rückseite der Creation II angeschlossen. Bitte beachte, dass dieser DVI-Anschluss nicht mit einem Adapter zu VGA kompatibel ist.
- 2. Der externe Monitor verfügt über 5 "Views" die du dir frei belegen kannst und dir hier die verschiedenen Menus anzeigen lassen kannst.

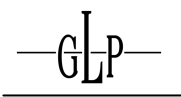

3. Um ein neues Fenster zu öffnen gehe auf "Open" um das "Open New Window"-Fenster anzeigen zu lassen. Hier kannst du dir auswählen, was du dir anzeigen lassen möchtest.

#### **6.1.5 Pultbeleuchtung**

Die Creation II verfügt links oben auf dem Frontpanel über einen Anschluss für eine 3 Pol Pultleuchte.

Die Helligkeit ist im "Main Menu" über einen Encoder einstellbar.

#### **6.1.6 Encoder**

Die Creation II verfügt über 4 Encoder Räder. Mit diesen kannst du verschiedene Werte in den einzelnen Menus sowie im Programmer verändern.

#### **6.1.6.1 Einstellen der Encoder Empfindlichkeit**

- 1. Drücke die Taste "Main Menu" neben den Touchscreen um ins Hauptmenu zu kommen.
- 2. Wähle nun das Menu "Show Setup" aus und gehe dann auf "Frontpanel".
- 3. Wähle dann das Untermenu "Change Encoder Sensitivity" aus.
- 4. Hier kannst du über ein Drop-Down Menu die Empfindlichkeit der Encoder einstellen.

#### **6.1.7 Tasten und Schaltflächen**

Die Creation II lässt sich über die Tasten auf dem Frontpanel bedienen, sowie auch über die Schaltflächen des Touchscreens.

#### **6.1.7.1 Einstellen der Tasten Optionen**

- 1. Drücke die Taste "Main Menu" neben den Touchscreen um ins Hauptmenu zu kommen.
- 2. Wähle nun das Menu "Show Setup" aus und gehe dann auf "Frontpanel".
- 3. Wähle dann das Untermenu "Change Button Behavior" aus.
- 4. Hier kannst du über ein Drop-Down Menu ("Backspace Button Clear Timeout") einstellen, wie lange du die "Backspace" Taste gedrückt halten musst, damit diese die komplette "Commandline" löscht.
- 5. Im "Blackout Button Mode" kannst du einstellen, ob der "Blackout Button" als "Flash" oder "Toggle" reagiert.

#### **Tipp!**

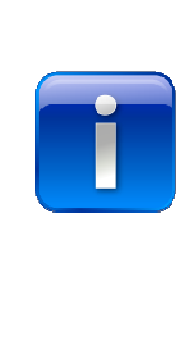

**"Flash" bedeutet, dass alle Geräte nur so lange auf den in der Library eingestellten Blackout Wert gesetzt werden, wie du die Taste gedrückt hältst.** 

**"Toggle" bedeutet, dass alle Geräte beim ersten drücken auf den in der Library eingestellten Blackout-Wert gesetzt wer**den, und beim zweiten drücken wieder in den "Normalzu**stand" zurückkehren.** 

#### **6.1.8 Fader**

Hier kannst du das Verhalten der Fader-Sektion einstellen.

- 1. Drücke die Taste "Main Menu" neben den Touchscreen um ins Hauptmenu zu kommen.
- 2. Wähle nun das Menu "Show Setup" aus und drücke die Schaltfläche "Frontpanel".
- 3. Wähle das Untermenu "Change Fader Settings" aus.
- 4. Hier kannst du über ein Drop-Down Menu ("Number of Fader Pages) einstellen, wie viele Fader Seiten du haben möchtest. Es sind bis zu 100 Seiten + die "Template Page" möglich. du kannst aber auch eine beliebige Anzahl eingeben, bis zu 100 Seiten.
- 5. Im "Fader Autorealease on Page Change" kannst du einstellen, ob die Fader beim Seiten umschalten ausgeschaltet werden.

#### **6.1.9 Tastatur und Maus**

An die Creation II kann über die USB-Anschlüsse eine USB-Tastatur und eine USB-Maus angeschlossen werden.

#### **6.1.10 Einstellen von Datum und Uhrzeit**

Ab und An kann es Notwendig sein, zum Beispiel wenn die Konsole länger nicht in Betrieb war, dass du die Systemzeit der Creation II neu einstellen musst.

- 1. Drücke dazu die Taste "Main Menu" neben den Touchscreen um ins Hauptmenu zu kommen.
- 2. Wähle nun das Menu "System Setup" aus und drücke die Schaltfläche "Clock Setup".
- 3. Betätige dann die Schaltfläche "Change Date/Time".
- 4. In dem daraufhin aufgehenden Fenster kannst du nun durch klicken auf "Edit Date" oder "Edit Time" bestimmen, was von beidem du ändern möchtest.
- 5. Nun kannst du mit den Encodern das Datum oder die Uhrzeit korrigieren.
- 6. Wenn du fertig bist, brauchst du nur noch auf "OK" zu drücken und die von dir eingestellte Systemzeit wird gesetzt.

#### **6.1.11 Sperren und entsperren der Creation II (Desklock)**

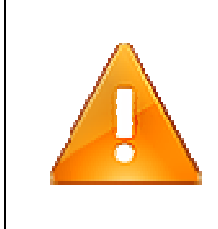

**Bitte vergewissere dich, bevor du die Creation II sperrst immer, dass du das Desklock-Passwort weißt, sollte eines vergeben sein.** 

**Wichtig!**

#### **6.1.11.1 Sperren der Creation II**

- 1. Drücke die Taste "Main Menu" neben den Touchscreen um ins Hauptmenu zu kommen.
- 2. Wähle nun das Menu "Enable Desklock, die Creation 2 ist nun gesperrt.
- 3. Du kannst das Pult auch über einen "Shortcut" sperren. Drücke dazu die Tasten "GLP" + "@" gleichzeitig.

#### **6.1.11.2 Entsperren der Creation II**

- 1. Wenn kein Password vergeben ist, kannst du die Creation einfach durch gleichzeitiges drücken der "GLP" + "@" Taste entsperren.
- 2. Ist ein Password vergeben, musst du das Password erst in der dafür vorgesehenen Textzeile eingeben und mit "Enter" bestätigen, um die Creation zu entsperren.

#### **6.1.11.3 Desklock Password ändern**

Grundsätzlich ist kein Password für die Creation II vergeben.

Wenn du zur Sicherheit eines vergeben möchtest, dann kannst du das wie folgt:

1. Drücke die Taste "Main Menu" neben den Touchscreen um ins Hauptmenu zu kommen.

- 2. Wähle nun das Menu "Show Setup" aus und gehe dann auf "Frontpanel".
- 3. Wähle jetzt das Untermenu "Change Desklock Password" aus.
- 4. Gebe nun das alte Password ein. Wenn keines vergeben war, springe bitte direkt zu Punkt 6.
- 5. Gehe mit "Next" weiter.
- 6. Hier musst du nun das neue Passwort zweimal eingeben.
- 7. Speichere nun das Password mit "Save New Password".

#### **6.1.12 Automatisches speichern der Show**

Du kannst die Creation II so einstellen, dass sie deine Show automatisch speichert.

- 1. Drücke die Taste "Main Menu" neben den Touchscreen um ins Hauptmenu zu kommen.
- 2. Wähle nun das Menu "Show Setup" aus und gehe dann auf "Show Autosave".
- 3. Wähle aus ob du das automatische Speichern eingeschaltet "Enable Autosave" oder ausgeschaltet "Disable Autosave" haben willst.
- 4. In dem Drop-Down Menu kannst du dir einstellen, alle wie viel Minuten die Creation II automatisch speichern soll. du kannst das auch direkt selbst Zeiten eingeben.

#### **6.2 Einrichten eines Netzwerks**

Du kannst die Creation 2 mit einen Netzwerk verbinden um z.B. 2 Creations und/oder OnPC zu verbinden.

#### **6.2.1 Grundlagen**

- 1. Im "System Setup" findest du das "Network Setup"
- 2. Hier bekommst du die IP Adresse/Subnet Mask/Gateway/DNS Server/Link Status angezeigt.
- 3. Und hier kannst du deine Netzwerk Einstellungen unter "Change Network Settings" vornehmen oder testen ob du eine Internetverbindung hast.
- 4. Bist du im "Change Network Setting" kannst du hier zwischen DHCP wählen um eine Internetverbindung mit deinem Netzwerk zu erstellen. Wenn du "Manuel IP Adress" auswählst kannst du eine manuelle IP Adresse usw.

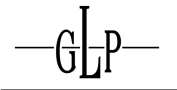

vergeben. Das benötigst du z.B. wenn du 2 Creation 2 miteinander verbinden möchtest.

#### **6.2.2 Verbindung mehrere Creation II und/oder OnPC**

Es ist möglich mehrere Creation 2 und/oder OnPC mit einander zu verbinden. Um die beides mit einander zu verbinden benötigst du einen Ethernet Switch.

- 1. Verbinde zuerst beides mit Netzwerkkabel und Ethernet Switch.
- 2. Schalte dann beide Konsolen ein.
- 3. Jetzt vergibst du für jede "Konsole" eine eigene IP Adresse, z.B. 10.0.0.1 und 10.0.0.2
- 4. Jetzt startest du auf der Master Konsole deine Show.
- 5. Jetzt gehst du in das Hauptmenu "Network".
- 6. Hier verbindest du nun die Backup Konsole mit der Master Konsole in dem du "Connect to Master" drückst in der Backup Konsole. (z.B. das OnPC "Backup" / Creation 2 "Master")
- 7. Jetzt gibt's du die IP der Master Konsole ein und drückst dann "Connect".
- 8. Die beiden Konsolen sind nun miteinander verbunden und synchronisiert.
- 9. Für den Fall, das schon Playbacks in der Show laufen hast, drücke nun die Tasten "GLP und OFF" um somit sicher zu stellen, dass alle Playbacks synchron laufen.
- 10.Als nächste kannst du entscheiden in welchem Modus die beiden Konsolen miteinander laufen lassen willst.

#### **6.2.2.1 Mirror Mode**

Im Mirror Mode fungiert die Backup Konsole nurr als Backup und spiegelt die Master Konsole. Wenn also am Master ein Wert verändert wird verändert dieser sich 1:1 auch auf der Backup Konsole. Beide Konsolen benutzen also ein und denselben Programmer sowie ein und dieselbe Oberfläche.

#### **6.2.2.2 Extension Mode**

Im Extension Mode nutzen beide Konsolen ebenfalls den gleichen Programmer, aber 2 verschiedene Oberflächen. Somit erweiterst du damit die Oberfläche der Master Konsole.

#### **6.2.2.3 Multi User Mode**

Im Multi User Mode nutzt jede Konsole ihren eigenen Programmer. D.h. es laufen zwei unterschiedliche Programmer die auch separat gespeichert werden können. Bei der Ausgabe der Werte gilt hier das LTP-Prinzip.

Beim benutzen von einer Creation 2 und On PC, sollte noch erwähnt werden, dass das "Creation2 OnPC" nur 1 DMX Universum unterstützt und somit kein komplettes Backup für Shows mit mehr als einem Universum sein kann.

#### **6.3 Software Update**

Du kannst die Creation 2 per USB oder auch über das Internet Updaten. Die Software findest du unter: www.creationforum.de

#### **6.3.1 Software Update per USB Stick**

- 5. Stecke den USB Stick mit der Software in einen der USB-Buchsen.
- 6. Gehe dann zu "System Infromation"
- 7. Wähle nun "USB Software Update" aus.
- 8. Hier "USB Status" wird dir dann der Status deines USB-Sticks angezeigt.
- 9. Im Fenster "Select Software Update" siehst du die auf dem USB Stick vorhandene Software angezeigt. (Dies können mehrere sein.)
- 10.Wähle nun die Software aus, welche du updaten willst.
- 11.Drücke nun "Select"
- 12.Nun drückst du "Prepare Update", um das Update vorzubereiten.
- 13. Jetzt ist die Software entpackt und kann mit "Perform Update" installiert werden.
- 14.Nach dem die Software installiert ist, muss die Konsole rebootet werden. Drücke hierzu "Reboot Now!".
- 15.Du wirst nochmals gefragt ob due die Creation 2 wirklich rebooten willst, wenn du dies möchtest dann drücke "Reboot".
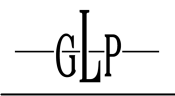

16.Die Creation 2 Startet nun neu.

17.Jetzt ist die neue Software aktiv.

# **7 Benutzung deiner Creation II**

# **7.1 Hochfahren und Herunterfahren**

Hier wird nun erklärt wie du deine Creation II an den Start bekommst und auch wieder ausschaltest.

# **7.1.1 Der Startbildschirm**

Nach dem du deine Creation II mit dem PowerCon Kabel angeschlossen und eingeschaltet hast, fährt sie innerhalb von 42 Sekunden hoch und zeigt dir dann den Starbildschirm an.

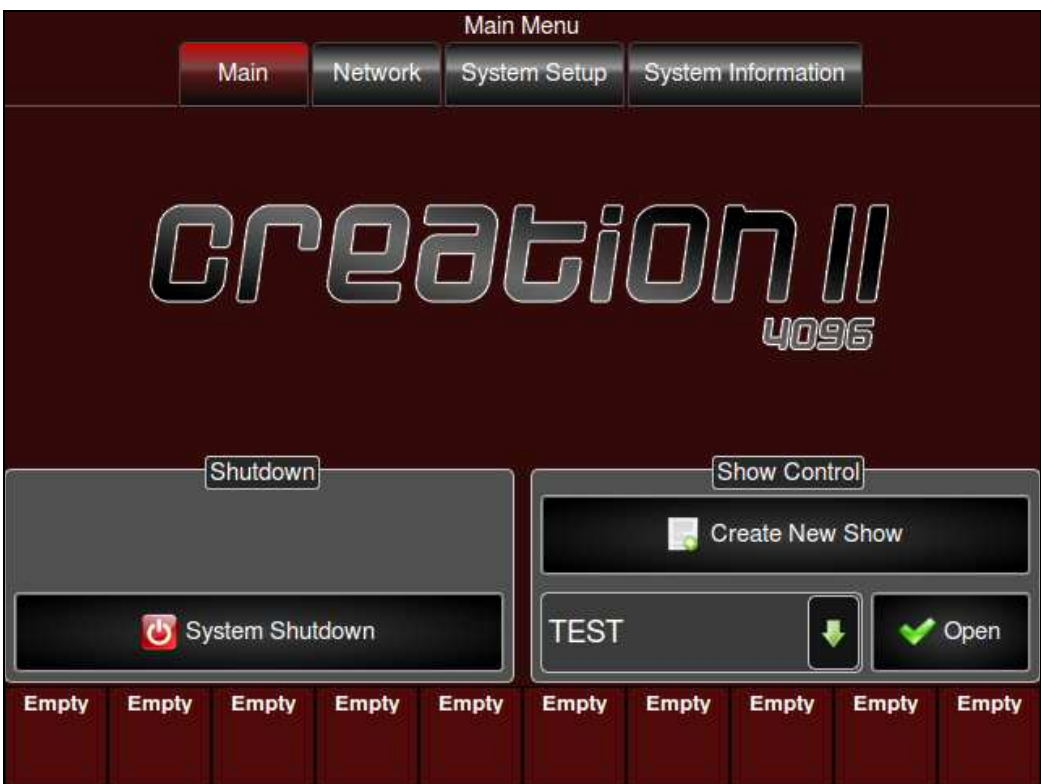

Hier kannst du nun eine gespeicherte Show laden, eine neue Show erstellen, sowie Netzwerkeinstellungen vornehmen, im "System Setup" diverse Grundeinstellungen des Systems vornehmen und dir im "System Information" Menu, System Informationen anzeigen lassen.

# **7.1.2 Herunterfahren**

Die Creation II lässt sich im "Main Menu" über die Schaltfläche "Shutdown" herunter fahren.

- 1. Drücke die Taste "Main Menu" neben den Touchscreen um ins Hauptmenu zu kommen.
- 2. Drücke die "Shutdown" Schaltfläche um die Creation II auszuschalten.

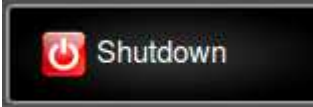

- 3. Du wirst zur Sicherheit nochmals gefragt ob du wirklich die Creation II ausschalten möchtest. Wenn du die Creation II wirklich herunterfahren willst drücke "Yes".
- 4. Jetzt kannst du die Creation II am Hauptschalter neben dem PowerCon Anschluss ausschalten.

### **7.2 Die Benutzeroberfläche**

### **7.2.1 Ändern des Anzeigestils von Touchsreen und externem Monitor**

Du kannst die verschiedenen Farbstile der Creation II verändern, um bei heller oder dunkler Umgebung eine angenehme Benutzeroberfläche zu bekommen. Da die Benutzeroberfläche immer in der aktuellen Show gespeichert wird, ist dies nur möglich wenn du eine Show geöffnet hast.

- 1. Drücke die Taste "Main Menu" neben den Touchscreen um ins Hauptmenu zu kommen.
- 2. Wähle im "Main Menu" das Menu "Show Setup" aus.

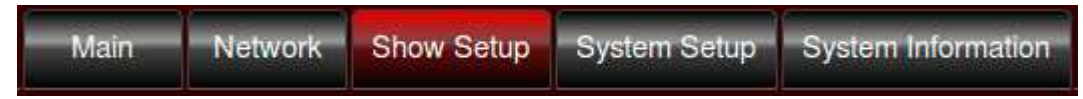

3. Wähle dann das Untermenu "Appearance" aus.

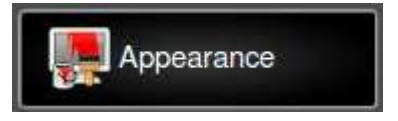

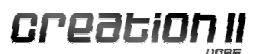

4. Hier kannst du über ein Dropdown Menu "Select Theme" die verschiedenen Farbstile auswählen.

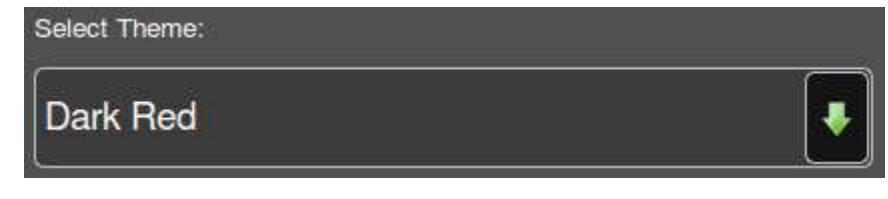

### **7.2.2 Ändern der Darstellung der DMX-Parameterwerte**

Hier wird dir erklärt wie du die verschiedenen Darstellungen der DMX-Parameterwerte der Creation II verändern kannst, um die Werte in "Prozent", "Dezimal", oder "Hexadezimal" anzeigen zu lassen. Diese Einstellung gilt dann für alle Fenster, in denen DMX-Werte dargestellt werden. Da die diese Einstellung immer in der aktuellen Show gespeichert wird, ist dies nur möglich wenn du dich bereits in einer Show befindest.

- 1. Drücke die Taste "Main Menu" neben den Touchscreen um ins Hauptmenu zu kommen.
- 2. Wähle im "Main Menu" das Menu "Show Setup" aus.

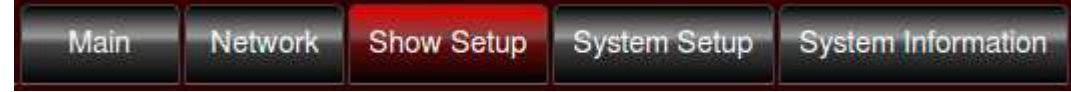

3. Wähle dann das Untermenu "Appearance" aus.

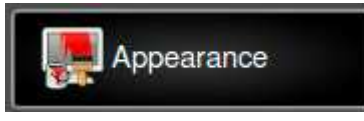

4. Hier kannst du über ein Dropdown Menu "Select DMX Value Representation" die verschiedenen Anzeigemöglichkeiten auswählen.

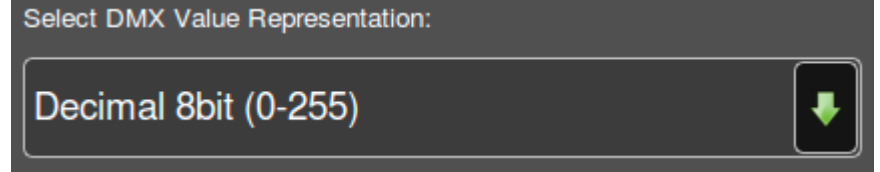

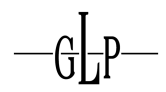

### **7.3 Interner Touchscreen**

Hier werden dir Funktionsmöglichkeiten des internen Touchscreens genauer beschrieben.

# **7.3.1 Öffnen von Fenstern**

Das öffnen der verschiedenen Fenster im internen Touchscreen ist über die "Main-Window" Tasten rechts neben dem Touchscreen möglich. Hier kommst du in folgende Menus:

- 1. Main Menu
- 2. Softpanel
- 3. Cuelist Cue
- 4. Output

Ebenso öffnet sich ein neues Fenster, sobald du eine der Funktionstasten drückst. Hier kommst du dann in den Programmer der jeweiligen Parameter der gedrückten Funktionstaste.

### **7.3.2 Die Set-Taste**

In Software Version 0.90 ist diese Funktionalität noch nicht enthalten.

### **7.3.3 Scrollen**

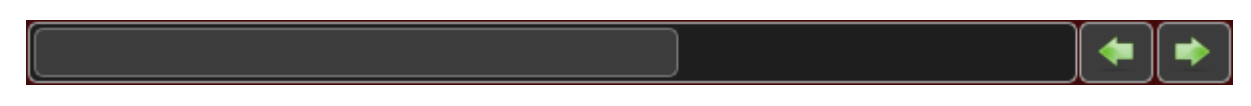

Scrollen funktioniert wie auf jedem PC durch Scrollbars. Diese lassen sich mit der Maus sowie durch berühren des Bildschirms bewegen. Scrollbars werden nur angezeigt, wenn der Inhalt des Fensters größer ist, als es das Fenster zulässt.

### **7.3.4 Kalibrieren des Touchscreens**

Von Zeit zu Zeit wird der Touchscreen ungenau (in der Regel durch äußere Einwirkungen, wie Temperaturschwankungen, etc.). Dann ist es notwendig, den Touchscreen zu kalibrieren. Das geht wie folgt:

- 1. Drücke die Taste "Main Menu" neben den Touchscreen um ins Hauptmenu zu kommen.
- 2. Wähle im "Main Menu" den Reiter "System Setup" aus.

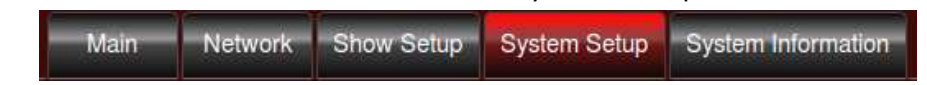

3. Wähle dann das Untermenu "Monitor Setup" aus.

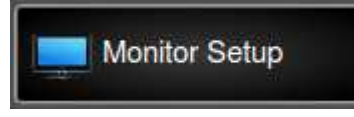

4. Wähle dann das Untermenu "Calibrate internal Touchscreen Monitor" aus.

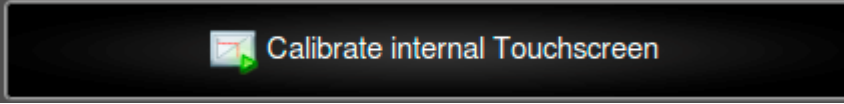

- 5. Der Monitor wird nun weiß und ein Fadenkreuz wird in der linken oberen Ecke angezeigt.
- 6. Bitte berühre nun die Mitte des Fadenkreuzes.
- 7. Das Fadenkreuz wandert nun von Ecke zu Ecke, in der du jedes mal die Mitte des Fadenkreuzes drücken musst.
- 8. Sobald die Kalibrierung abgeschlossen ist, verschwindet der weiße Bildschirm und du kommst zurück in das "System Setup" Menu.

#### **7.4 Externer Monitor**

Der externe Monitor ist bei der Creation II sehr vielseitig und kann dir sehr viele hilfreiche Informationen anzeigen. Diese möchten wir dir hier erklären.

#### **7.4.1 Monitor aktivieren und Auflösung einstellen**

Hier wird dir erklärt wie du den externen Monitor aktivierst und die Auflösung einstellst.

- 4. Drücke die Taste "Main Menu" neben den Touchscreen um ins Hauptmenü zu kommen.
- 5. Wähle im "Main Menu" den Reiter "System Setup" aus.

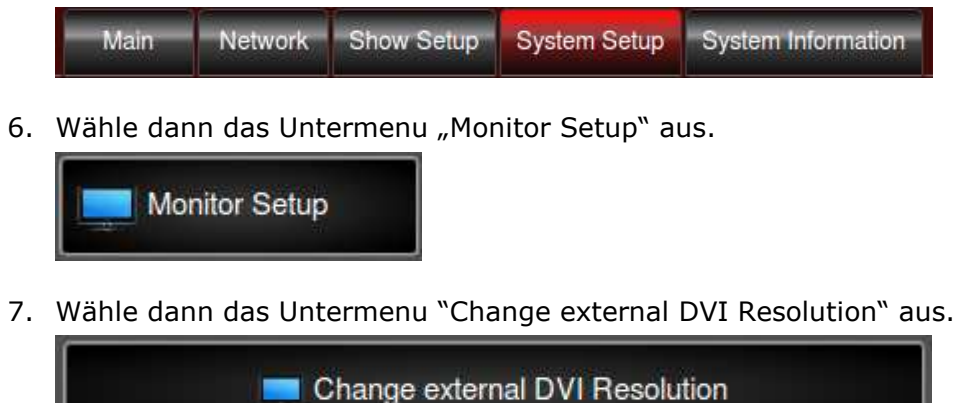

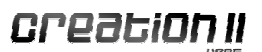

8. Hier kannst du nun den Monitor aktiveren in den du den Haken bei "Enable External Monitor" aktivierst.

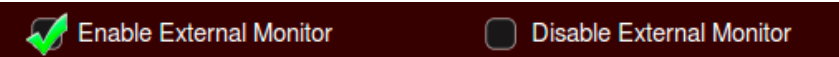

9. Dann kannst du die Auflösung deines Monitors auswählen.

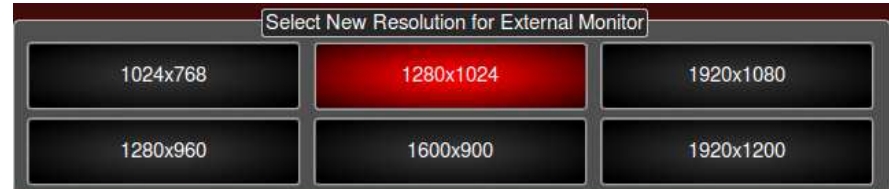

10. Zum Speichern bitte mit "OK" bestätigen.

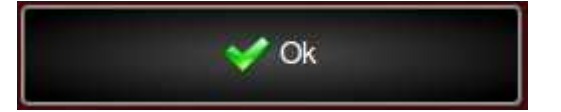

# **7.4.2 Scrollen in den Fenstern**

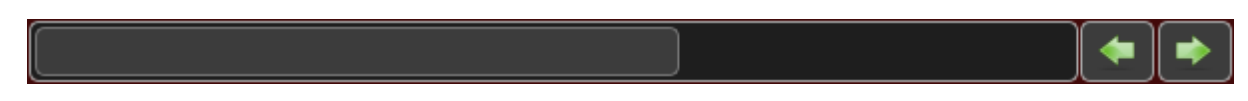

Scrollen funktioniert wie auf jedem PC durch Scrollbars. Diese lassen sich mit der Maus sowie durch berühren des Bildschirms bewegen. Scrollbars werden nur angezeigt, wenn der Inhalt des Fensters größer ist, als es das Fenster zulässt.

### **7.4.3 Die verschiedenen Fenster**

In diesem Kapitel erklären wir dir, welche Arten von Fenstern du auf dem Externen-Monitor öffnen kannst.

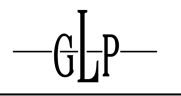

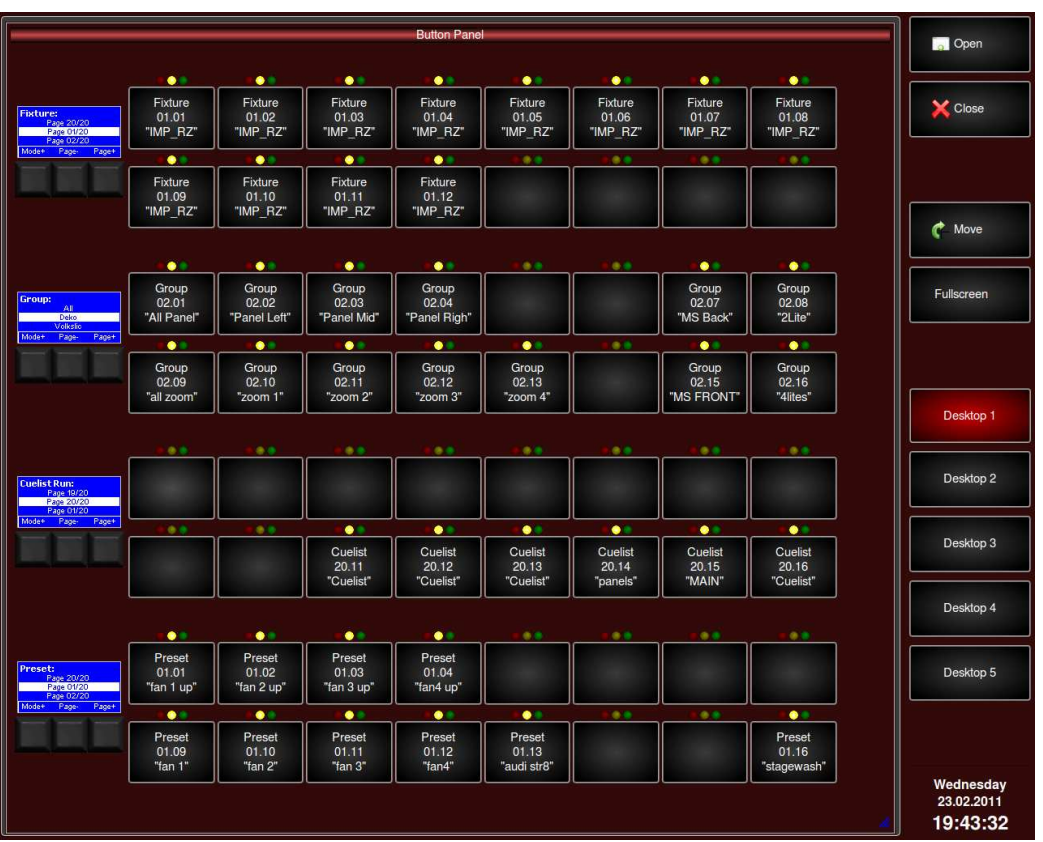

# **7.4.3.1 Virtuelle Button-Panels**

Die Button Panels verhalten sich wie die Button Panels auf dem Frontpanel. Du kannst hier wie auf dem Frontpanel auch die Modi und Pages umschalten und anzeigen lassen. Ebenso kannst du hier per Hand (bei einem Touchsreen) oder mit der Maus, die Buttons aktivieren und deaktivieren. Desweiteren zeigen dir die Buttons hier auch die Bezeichnungen an, die du vorher festgelegt hast.

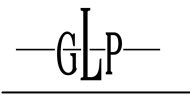

# **7.4.3.2 Output Fenster**

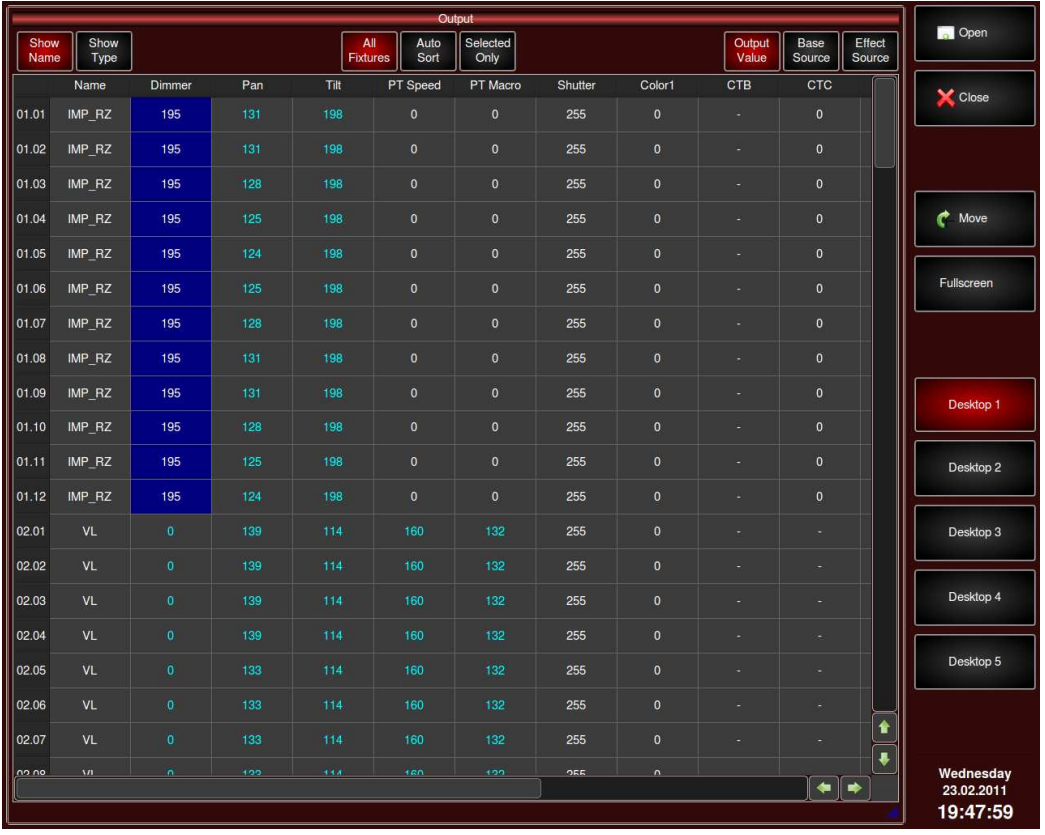

Das Output-Fenster zeigt an, welche Werte aktuell auf den Parametern der jeweiligen Geräte ausgegeben werden.

Im Output-Fenster werden verschiedene Werte mit unterschiedlichen Farben markiert

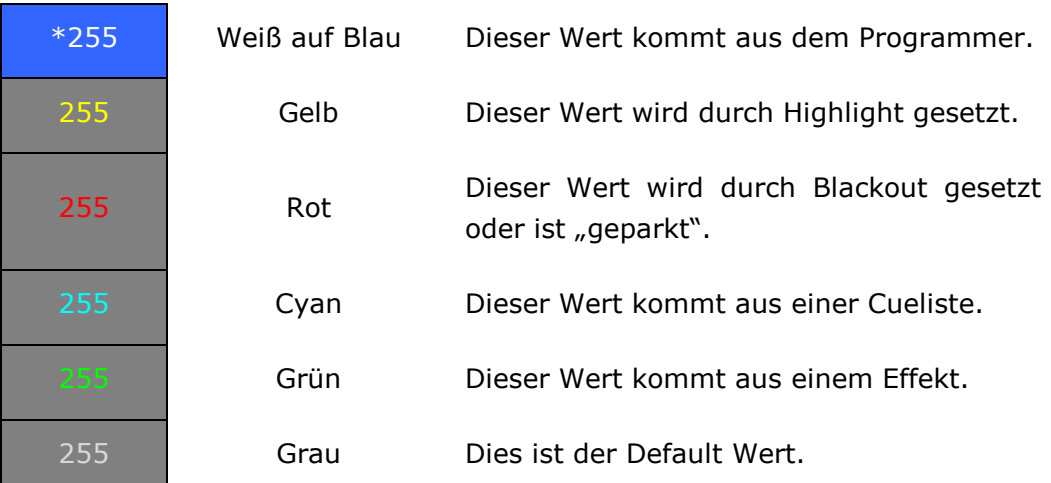

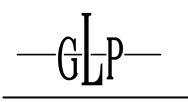

Show<br>Name

Show<br>Type

All<br>Fixtures Auto<br>Sort Selected<br>
Only Output<br>Value Base<br>Source Effect<br>Source

Über die Toolbar des Output-Fensters lassen sich verschiedene Optionen einstellen, auf die wir hier näher eingehen möchten.

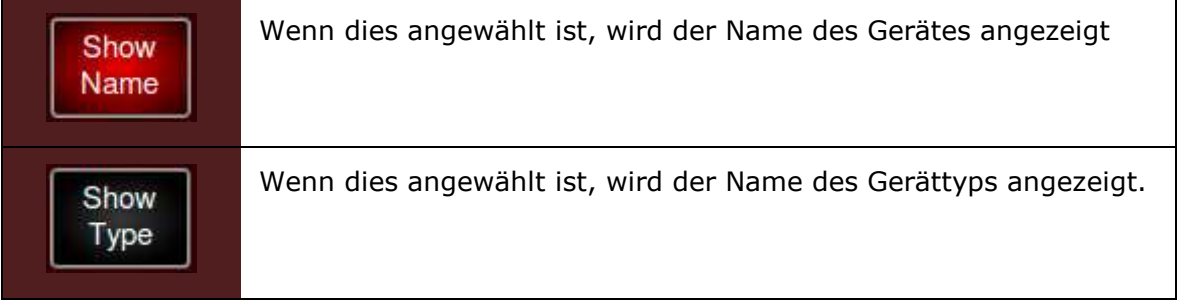

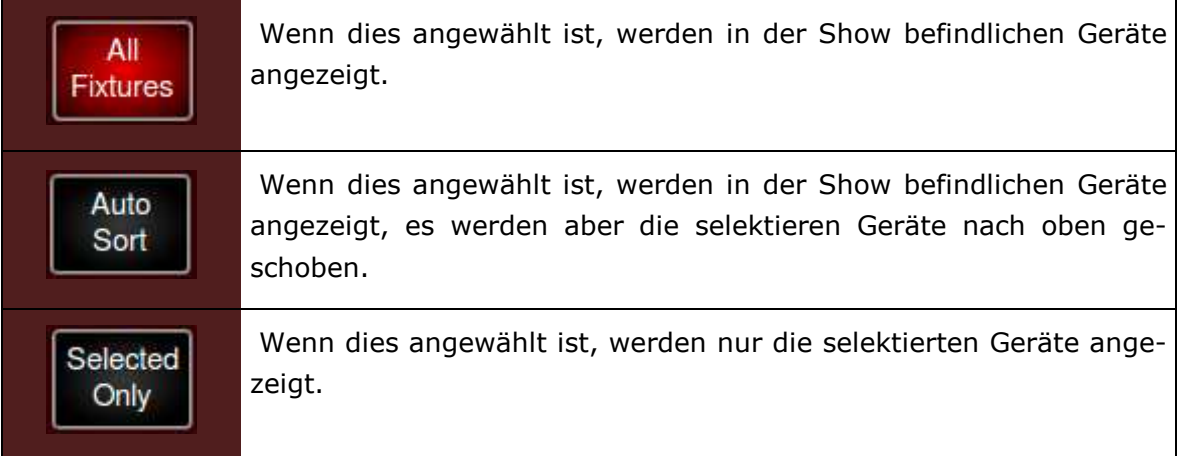

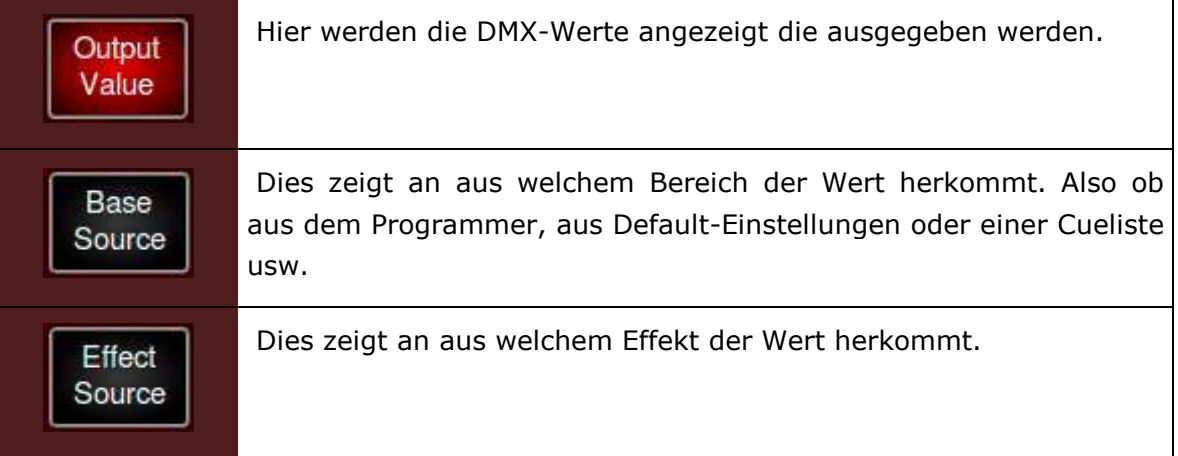

# **7.4.4 Öffnen von Fenstern**

Im externen Monitor kannst du dir verschiedene Fenster anzeigen lassen und dir in den Desktops bestimmte Ansichten zusammenstellen um diese schnell umzuschalten.

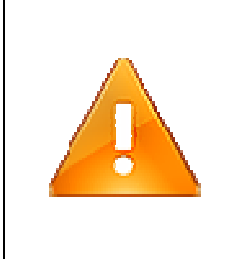

**Die Desktops werden in der aktuellen Softwareversion 0.90 noch nicht in der Show gespeichert. Das bedeutet, dass sie nach einem Neustart des Pultes neu angelegt werden müssen.** 

**Wichtig!**

1. Wähle dir zuerst einen der fünf Desktops aus.

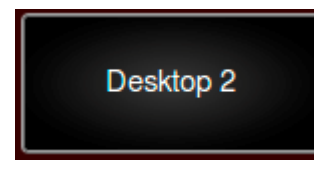

2. Klicke dann auf "Open"

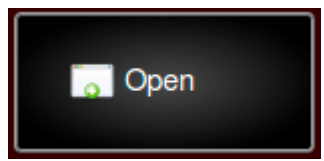

3. Das "Open New Window" Fenster erscheint nun in der Mitte des Bildschirms.

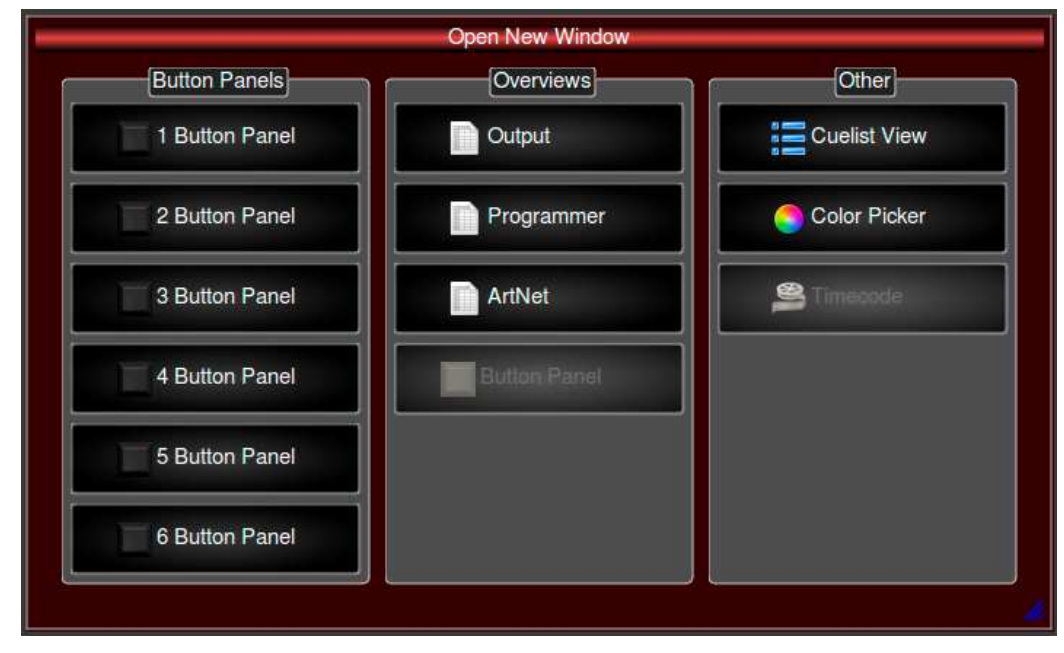

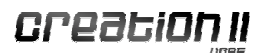

4. Um zum Beispiel ein "Output"-Fenster zu öffnen, klickst du einfach auf den Knopf "Output".

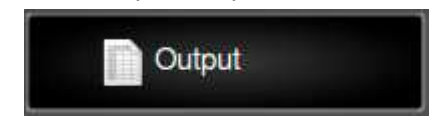

5. Jetzt öffnet sich das Output Fenster mittig im Bildschirm.

### **7.4.5 Verschieben und vergrößern von Fenstern**

Um Fenster sinnvoll anzuordnen, musst du diese verschieben und unter Umständen auch in der Größe anpassen.

- 1. Wähle dir zuerst den Desktop aus, in dem du ein Fenster verschieben möchtest.
- 2. Selektiere danach das Fenster, das du verschieben möchtest.
- 3. Klicke danach auf "Move" um das Fenster auf dem Bildschirm zu verschieben.

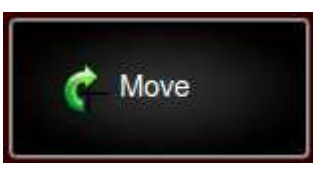

4. Wenn du ein Fenster maximieren möchtest, brauchst du einfach nur auf "Fullscreen" klicken.

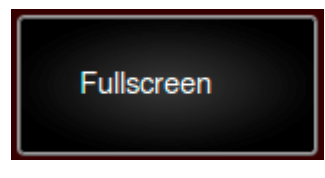

### **7.4.6 Schließen von Fenstern**

- 1. Wähle dir zuerst den Desktop aus, in dem du ein Fenster verschieben möchtest.
- 2. Selektiere danach das Fenster, das du schließen möchtest.
- 3. Klicke rechts im Menü auf "Close".

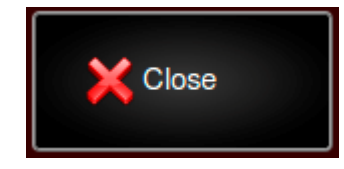

# **7.5 Button Panels**

Die vier Button-Panels auf der linken Seite des Frontpanels sind dynamisch als Fixture-, Gruppen-, Preset-, Macro-, Effekt- und Cuelist- sowie Szeneblöcke mit je 16 Tasten und insgesamt 20 Seiten pro Funktion frei konfigurierbar. Du hast also je Funktion 320 Speicherplätze. Als was ein Panel konfiguriert ist, und auf welcher Page es gerade ist, siehst du in der obersten Zeile des Displays.

# **7.5.1 Umschalten der Button-Panel Modi**

du kannst die Button Panels über die "Mode+" Taste umschalten. Halte die "GLP" Taste gedrückt und du kannst diese Taste zur "Mode-" Taste machen und in umgekehrter Reihenfolge durch die Modi springen.

### **7.5.2 Die verschiedenen Modi**

Es gibt 7 verschiede Modi die du im Button Panel einstellen kannst.

### **7.5.2.1 Fixture**

Hier werden alle Geräte die du in der Show gespeichert hast angezeigt und können hier auch verändert und angewählt werden um sie zu benutzen.

### **7.5.2.2 Group**

Hier kannst du dir die Geräte zu Gruppen zusammen fügen und diese als Gruppe speichern, verändern, anwählen und auswählen.

### **7.5.2.3 Preset**

Im Preset kannst du die Werte die du für angewählte Geräte eingestellt hast speichern, verändern und anwählen. Preset können nur angewählt werden wenn du einen Teil oder alle der dazu gehörigen Geräte oder Gruppen angewählt hast. Diese werde dann wieder in der Programmer geladen.

### **7.5.2.4 Cuelist**

Hier können die Werte die du für angewählte Geräte eingestellt hast gespeichert, verändert und angewählt werden.

Cuelisten sind die einzigen im Button Panel die auch "SubModi" haben. Das umschalten der "Submodi" geht mit gedrückter "GLP" Taste und der mittleren Taste unter dem Button Panel Display. Hier taucht im Display dann "SubMode" auf.

### Cuelist "Go"

Schaltet die Cuelisten in diesem Button Panel auf "Go" um. Das bedeutet, dass mit jedem drücken des Buttons die Cueliste einen Schritt weiter springt..

### Cuelist "Flash"

Schaltet die Cuelisten in diesem Button Panel auf "Flash" um. Das bedeutet, dass die Cueliste nur so lange aktiv ist, solange der Button gedrückt ist.

### Cuelist "Run"

Schaltet die Cuelisten in diesem Button Panel auf "Run" um. Das bedeutet, dass beim zweiten drücken des Buttons die Cueliste ausgeschaltet wird.

### Cuelist "Single"

Schaltet die Cuelisten in diesem Button Panel auf "Single" um. Das bedeutet, dass hier immer nur eine Cueliste in diesem Button Panel aktiv sein kann.

### **7.5.2.5 Effect**

Hier können im Moment nur Button Panel Effekte aus Creation I Shows abgerufen werden.

### **7.5.2.6 Scene**

In Scene kannst du verschiedene Cuelisten miteinander in eine Scene speichern um diese dann, beim aktivieren der Scene, zusammen abzuspielen.

### **7.5.2.7 Macro**

Hier kannst du Markos speichern.

# **7.5.3 Seitenumschaltung**

### Funktioniert!

Drücke die "Page-" oder "Page+" Taste um die Seiten der Button Panels umzuschalten.

# **7.5.4 "List"**

Durch drücken der "GLP" Taste erscheint in den Button Panel Displays über dem rechten Button "List". Wenn du dieses drückst, gelangst wird dir internen Touchscreen sofort die Seite des Button Panels in welchem du "List" gedrückt hast angezeigt.

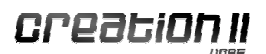

### **7.5.5 LED Statusanzeige**

Über jeden Button sind je eine rote, eine gelbe und eine grüne LED. Diese zeigen folgendes an:

#### Rote LED

Diese zeigt an, dass dieser Button selektiert wurde. Dies kann immer nur eine LED im Button Panel oder in der Fader Sektion sein.

#### Gelbe LED

Diese zeigt an, dass hier ein Inhalt hinterlegt ist.

#### Grüne LED

Diese zeigt an, dass dieser Button aktiviert ist.

### **7.5.6 Beschriften der Button Panel Seiten**

Du kannst dir um einen bessere Übersicht deiner Button Panel Seiten zu bekommen, jede Seite auch beschriften. Z.B. kannst du die eine Seite mit "Color" beschriften und eine andere mit "Pos." um sofort zu sehen, wo deine Farben und auf welcher Seite deine Positionen gespeichert sind.

- 1. Drücke hierfür 2x die "Assign/Name" Taste und dann den "Mode" Button.
- 2. Jetzt kannst du über das Touchdisplay oder die Tastatur einen Namen für diese Seite vergeben, der dir nachher im Display angezeigt wird.

#### **7.6 Arbeiten mit dem Programmer**

Im Programmer selektierst du Geräte, stellst du Werte ein, um in der Ausgabe befindliche Werte zu überschreiben oder speicherst Werte, die du zuvor eingestellt hast.

Er hat in der Ausgabehierarchie den höchsten Stellenwert.

### **7.6.1 Das Verändern von Parameterwerten im Programmer**

Die Werte im Programmer kannst du durch drehen der Encoder verändern. Über jedem Encoder siehst du wie dieser belegt ist.

Wenn du im Touchscreen auf die Encoderbeschriftung des jeweiligen Parameters drückst, kannst du in 25% Schritten springen. Beim ersten Anwählen der Encoderbeschriftung, springt der Wert immer auf 100%.

# **7.6.2 Programmer Inhalt löschen**

Mit "Clear" kannst du den Programmer löschen.

Das erste Mal "Clear" drücken, setzt sämtliche Werte so, dass diese nicht mehr mitgespeichert werden, aber diese noch im Programmer und in der Ausgabe sind.

Das zweite Mal "Clear" drücken, löscht die im Programmer befindlichen Werte, wo durch diese nicht mehr ausgegeben werden.

Das dritte Mal "Clear" drücken löscht nun auch die Selektion der im Programmer befindlichen Geräte. Somit ist der Programmer komplett leer.

#### **7.6.3 Toolbar**

Die Toolbar zeigt dir verschiedene Buttons, mit denen du das Verhalten des Programmers beeinflussen kannst, an.

### **7.6.3.1 Fade on Blind**

"Fade on Blind" bedeutet, dass die Werte im Programmer unter Berücksichtigung der eingestellten Fade/Snap/Delay Zeiten eingeblendet werden.

#### **7.6.3.2 Function Grouping**

Wenn "Function Grouping" aktiviert ist, werden die verschiedenen Parameter in sinnvoller Gruppierung zusammen angefasst. Wenn zum Beispiel "Function Grouping" aktiviert ist, und man nun nur am Pan Encoder dreht, sieht man, dass die Tilt Werte für die selektierten Geräte aus der Ausgaben geholt werden und mit dem aktuellen Ist-Wert im Programer stehen. Das bedeutet, dass man bei einer Position immer Pan und Tilt speichert, auch wenn man nur Pan anfasst.

#### **7.6.3.3 Show all Values**

Ist dies aktiviert, zeigt dir der Programmer alle Parameter alle Geräte die es in der Show gibt an. Dann kannst du mit einem horizontalen Scrollbalken alle Parameter anzeigen lassen. Ist dies deaktiviert werden dir nur die vier Parameter für die jeweilige Funktion angezeigt.

#### **7.6.3.4 Color Picker**

Dieser ist ein einfaches Werkzeug um dir die gewünschte Farbe einzustellen. Im äußeren Kreis kannst du dir die gewünschte Farbe einstellen. Im inneren Dreieck, kannst du dann die Sättigung der im äußeren Kreis eingestellten Farbe verändern.

# **7.6.3.5 Value**

Zeigt dir die Werte für die Parameter im Programmer an.

# **7.6.3.6 Time**

Zeigt dir die eingestellten Zeiten für "Delay" und Fade/Snap" der Paramter im Programmer an.

### **7.6.3.7 FX**

Mit diesem Button gelangst du in den Programmer Effekt Bereich. Hier kannst du dann neue Effekte programmieren oder löschen.

### **7.6.4 Programmer Unclear Funktion**

Falls der Programmer ausversehen geleert wurde (wie zum Beispiel durch ein "GLP+Off" oder durch drücken des "Clear" Taste), kann der Programmerinhalt durch gleichzeitiges Drücken von "GLP" + "Clear" wieder hergestellt werden.

# **7.6.5 Highlight**

Wenn Highlight aktiv ist, werden alle ausgewählten Geräte auf den in der Library angegebenen Highlight-Wert gesetzt. Dies ist sinnvoll, um zum Beispiel in Verbindung mit "Next".bestimmte Geräte zu identifizieren.

- 1. Drücke die "Highlight" Taste
- 2. Wähle die gewünschten Geräte aus.
- 3. Es werden nun alle Geräte auf deren in der Geräte-Library definierten Highlightwerte gesetzt.

### **7.6.6 Park**

"Friert" alle selektierten Geräte mit ihren aktuellen DMX-Werten ein.

- 1. Wähle die gewünschten Geräte aus.
- 2. Stelle die gewünschten Werte für die Parameter ein.
- 3. Drücke die "Park" Taste
- 4. Es werden nun alle Geräte "geparkt" auf deren in der Ausgabe befindlichen Werte.

# **7.6.7 Blind**

Wenn Blind aktiv ist, wird der Inhalt des Programmers nicht ausgegeben, das heißt, man kann blind während einer Show programmieren.

- 1. Drücke die "Blind" Taste
- 2. Wähle die gewünschten Geräte aus.
- 3. Stelle die gewünschten Werte für die Parameter ein.
- 4. Der Inhalt des Programmers wird nun angezeigt und ist speicherbar, wird aber nicht ausgegeben.

### **7.7 Das Verwalten von Showdaten**

du kannst deine Showdaten im Menu "Sytem Setup" im Untermenu "Show Library" neu anlegen, speichern, speichern unter, löschen, schließen und Shows importieren und exportieren.

### **7.7.1 Neue Show anlegen**

- 1. Drücke die Taste "Main Menu" neben den Touchscreen um ins Hauptmenu zu kommen.
- 2. Gehe dann in das Untermenu "System Setup".
- 3. Wähle nun das Menu "Show Library" aus und drücke dann "New Show".
- 4. Nun kannst du einen Namen vergeben.
- 5. Drücke "OK".
- 6. Nun ist die neue Show aktiv.

### **7.7.2 Bestehende Show öffnen**

- 1. Drücke die Taste "Main Menu" neben den Touchscreen um ins Hauptmenu zu kommen.
- 2. Gehe dann in das Untermenu "System Setup".
- 3. Wähle nun das Menu "Show Library" aus und drücke dann "Open Show".
- 4. Wähle die gewünschte Show aus.
- 5. Drücke "Open Selected Show".
- 6. Nun ist die neue Show aktiv.

### **7.7.3 Show speichern unter**

- 1. Drücke die Taste "Main Menu" neben den Touchscreen um ins Hauptmenu zu kommen.
- 2. Gehe dann in das Untermenu "System Setup".
- 3. Wähle nun das Menu "Show Library" aus und drücke dann "Save Show  $As''$ .
- 4. Nun kannst du einen Namen vergeben.
- 5. Drücke "OK".
- 6. Nun ist die neue Show aktiv.

# **7.7.4 Show löschen**

- 1. Drücke die Taste "Main Menu" neben den Touchscreen um ins Hauptmenu zu kommen.
- 2. Gehe dann in das Untermenu "System Setup".
- 3. Wähle nun das Menu "Show Library" aus und drücke dann "Delete Show".
- 4. Wähle nun die Show aus die du löschen möchtest.
- 5. Betätige nun "Deletet Seleted Show".
- 6. Drücke jetzt "Delete".
- 7. Nun ist die ausgewählte Show gelöscht.

# **7.7.5 Show schließen**

- 1. Drücke die Taste "Main Menu" neben den Touchscreen um ins Hauptmenu zu kommen.
- 2. Gehe dann in das Untermenu "System Setup".
- 3. Wähle nun das Menu "Show Library" aus und drücke dann "Close Show".
- 4. Nun ist die aktuelle Show geschlossen und keine Show ist aktiv.

### **7.7.6 Show vom USB-Stick laden**

- 1. Drücke die Taste "Main Menu" neben den Touchscreen um ins Hauptmenu zu kommen.
- 2. Gehe dann in das Untermenu "System Setup".

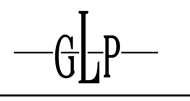

- 3. Wähle nun das Menu "Show Library" aus und drücke dann "Import Show".
- 4. Nun kannst du in einem Drop-Down Menu eine Creation I oder Creation 2 Show unter "USB Format" auswählen.
- 5. Wähle nun unter "Select Show" die Datei aus die du laden willst aus.
- 6. Drücke nun "Import Show".
- 7. Es öffnet sich nun ein Bestätigungsbildschirm "Import Show from USB", in dem du nochmals mit "Import From USB" bestätigen muss, dass du diese Show laden willst.
- 8. Diese Show ist nun geladen, aber nicht akiv.

# **7.7.7 Show auf USB-Stick speichern**

- 1. Drücke die Taste "Main Menu" neben den Touchscreen um ins Hauptmenu zu kommen.
- 2. Gehe dann in das Untermenu "System Setup".
- 3. Wähle nun das Menu "Show Library" aus und drücke dann "Export Show".
- 4. Wähle nun die Datei aus die du auf dem USB-Stick speichern möchtest.
- 5. Drücke nun "Export Selected Show".
- 6. Es öffnet sich nun ein Bestätigungsbildschirm "Export Show to USB", in dem du nochmals mit "Export to USB" bestätigen muss, dass du diese Show auf dem USB-Stick speichern möchtest.
- 7. Die Show ist nun auf dem USB-Stick gespeichert.

### **7.8 Hinzufügen und Konfigurieren von Geräten in einer Show**

Bevor du mit dem Programmieren starten kannst, musst du der Creation II mitteilen, welche Geräte mit welcher DMX-Adresse du verwendest.

### **7.8.1 Geräte einer Show hinzufügen**

- 1. Drücke die Taste "Main Menu" neben den Touchscreen um ins Hauptmenu zu kommen.
- 2. Gehe dann in das Untermenu "Show Setup".
- 3. Wähle nun das Menu "Fixture Setup" aus und drücke dann "Add Fixtu $re(s)$ ".
- 4. Wähle nun die den Hersteller (Manufacturer) aus und dann den Gerätetyp.
- 5. Drücke nun "Next".
- 6. Hier kannst du den Geräten sagen ob sie Pan und/oder Tilt invertieren sollen und ob sie auf den "Grand Master" reagieren sollen.
- 7. Dann gibst du hier auch noch die Anzahl der Geräte ein.
- 8. Drücke nun "Next".
- 9. Jetzt kommst du in das "Map fixtures to button panel". In diesem wählst du aus, wo deine Geräte auf dem Button Panel abgelegt werden.
- 10. Drücke nun "Next".
- 11. Nun befindest du dich im "Patch new fixtures" Menu. Hier kannst du nun das Universum auswählen.
- 12. Hier kannst nun entscheiden ob du die Geräte automatisch patchen willst "Autopatch", ob du sie Manuel patchen willst "Manual Patch" oder ob du sie gar nicht patchen willst "No Patch".

### Auto Patch

Patch die Geräte immer auf den nächsten freien DMX-Kanal.

### Manual Patch

Zeigt dir zuerst immer den nächsten freien DMX-Kanal an. du kannst diesen aber auf einen beliebigen freien DMX-Kanal ändern. Mit "Select Address" kannst du dir die noch freien DMX-Kanäle auf dem ausgewählten Universum anzeigen lassen und hier auch eine freie DMX-Adresse auswählen.

13. Nun sind die Geräte gepatcht.

### **7.8.2 Geräte aus einer Show löschen**

- 1. Drücke die Taste "Main Menu" neben den Touchscreen um ins Hauptmenu zu kommen.
- 2. Gehe dann in das Untermenu "Show Setup".
- 3. Wähle nun das Menu "Fixture Setup" aus und drücke dann "Delete Fixtu $re(s)$ ".
- 4. Wähle nun über das Button Panel oder über den Touchscreen die Geräte aus die du löschen möchtest.
- 5. Drücke nun "Next".
- 6. Hier wirst du nochmals gefragt ob du diese Geräte wirklich löschen willst. Bestätige mit "Yes" wenn du diese wirklich löschen willst.
- 7. Die Geräte sind nun gelöscht.

# **7.8.3 Geräte Patchen**

du kannst Geräte jederzeit neu patchen und ent-patchen.

- 1. Drücke die Taste "Main Menu" neben den Touchscreen um ins Hauptmenu zu kommen.
- 2. Gehe dann in das Untermenu "Show Setup".
- 3. Wähle nun das Menu "Fixture Setup" aus und drücke dann "Patch Fixtu $re(s)$ ".
- 4. Wähle nun über das Button Panel oder über den Touchscreen die Geräte aus die du patchen möchtest.
- 5. Drücke nun "Patch Fixtures"
- 6. Hier kannst du nun das Universum auswählen.
- 7. Hier entscheidest du, ob die Geräte automatisch patchen willst "Autopatch", ob du sie Manuel patchen willst "Manual Patch".

### Auto Patch

Patch die Geräte immer auf den nächsten freien DMX-Kanal.

### Manual Patch

Zeigt dir zuerst immer den nächsten freien DMX-Kanal an. du kannst diesen aber auf einen beliebigen freien DMX-Kanal ändern. Mit "Select Address" kannst du dir die noch freien DMX-Kanäle auf dem ausgewählten Universum anzeigen lassen und hier auch eine freie DMX-Adresse auswählen

- 8. Drücke nun "Patch".
- 9. Die Geräte sind nun gepatcht.

### **7.8.3.1 Geräte Ent-Patchen**

- 1. Drücke die Taste "Main Menu" neben den Touchscreen um ins Hauptmenu zu kommen.
- 2. Gehe dann in das Untermenu "Show Setup".
- 3. Wähle nun das Menu "Fixture Setup" aus und drücke dann "Patch Fixtu $re(s)$ ".
- 4. Wähle nun über das Button Panel oder über den Touchscreen die Geräte aus die du ent-patchen möchtest.
- 5. Drücke nun "Unpatch".
- 6. Die Geräte sind nun ent-patcht.

# **7.8.4 Geräte ersetzen**

- 1. Drücke die Taste "Main Menu" neben den Touchscreen um ins Hauptmenu zu kommen.
- 2. Gehe dann in das Untermenu "Show Setup".
- 3. Wähle nun das Menu "Fixture Setup" aus und drücke dann "Replace Fixture(s)".
- 4. Wähle nun über das Button Panel oder über den Touchscreen die Geräte aus die du ersetzen möchtest.
- 5. Drücke nun "Next".
- 6. Wähle nun die den Hersteller (Manufacturer) aus und dann den Gerätetyp.
- 7. Drücke nun "Next".
- 8. Du wirst nun gefragt ob du wirklich die Geräte austauschen willst. Wenn du das wirklich willst drücke "Yes".
- 9. Jetzt kannst du die Geräte wieder neu patchen.

### **7.8.5 Geräte kopieren**

- 1. Drücke die Taste "Main Menu" neben den Touchscreen um ins Hauptmenu zu kommen.
- 2. Gehe dann in das Untermenu "Show Setup".
- 3. Wähle nun das Menu "Fixture Setup" aus und drücke dann "Copy Fixtu $re(s)$ ".

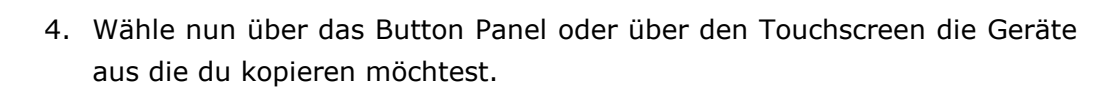

- 5. Drücke nun "Next".
- 6. Jetzt kommst du in das "Map fixtures to button panel". In diesem wählst du aus, wo deine Geräte auf dem Button Panel abgelegt werden.
- 7. Drücke nun "Next".
- 8. Nun öffnet sich das "Select Content to Copy" Menu. Hier siehst du im "Fixture Copy Overview" welches ausgewählte Gerät, auf welche neue Position gespeichert wird. Desweiteren kannst du hier bei "Select Data to Copy" auswählen, welche Daten aus den kopierten Geräten, in die neuen Geräte mit übernommen werden.
- 9. Drücke nun "Next".und bestätige mit "Yes" deine Auswahl.

10. Jetzt kannst du die Geräte wieder neu patchen.

### **7.8.6 Geräte Patch exportieren**

Du kannst dein Patching als ".txt" oder als ".csv" auf deinen USB-Stick speichern.

- 1. Drücke die Taste "Main Menu" neben den Touchscreen um ins Hauptmenu zu kommen.
- 2. Gehe dann in das Untermenu "Show Setup".
- 3. Wähle nun das Menu "Fixture Setup" aus und drücke dann "Export Fixture Patch".
- 4. Wähle nun aus ob du die Daten als ".txt" Datei ("Export as .txt") oder als ".csv" ("Export as .csv") auf deinen USB-Stick speichern willst.

#### **7.8.1 Geräteeinstellungen in einer Show verändern**

Du kannst Geräte auch direkt verändern.

### **7.8.1.1 Pan/Tilt inverteren**

- 1. Drücke die "Edit" Taste in der Editier-Tasten Sektion.
- 2. Wähle das Gerät aus dass du verändern möchtest.
- 3. Hier kannst du nun Pan und Tilt invertieren.

### **7.8.1.2 Geräte benennen**

- 1. Drücke die "Edit" Taste in der Editier-Tasten Sektion.
- 2. Wähle das Gerät aus dass du verändern möchtest.
- 3. Drücke nun "Edit Name".
- 4. Hier kannst du dann den Namen verändern.
- 5. Du kannst auch mit der "Assign/Name" durch zweimal darauf drücken, dann auf das gewünschte Gerät und dann "Enter" drücken, in das "Enter Fixture Name" Fenster gelangen.

#### **7.9 Geräteeinstellungen in der System Library**

Im Menu Sytem Setup" unter Fixture Library kannst du Geräte neue erstellen, verändert und löschen.

#### **7.9.1 Neue Geräte hinzufügen**

- 1. Gehe auf "New Fixture"
- 2. Wähle nun "Create Empty Fixture"
- 3. Jetzt kannst du einen vorhandenen Hersteller auswählen oder einen selbst erstellen.
- 4. Dann kannst du einen "Type" und den "Shorttype" erstellen.
- 5. Nun weiter mit "Next".
- 6. Jetzt musst du die Kanalanzahl eingeben.
- 7. Als nächstes kommst du ins "Edit Library Fixture" Fenster. Hier kannst du jedem Kanal die gewünschte Funktion zuweise, sowie die Default, Blackout du Highlight Werte setzen. Du kannst hier jeden Kanal einzeln anwählen oder auch mehrere gleichzeitig auswählen um so schneller Werte einzutragen. Hier können auch Kanäle gelöscht oder hinzugefügt werden.

#### **7.9.2 Neue Geräte aus alten erstellen**

- 1. Gehe auf "New Fixture"
- 2. Wähle nun "Use existing Fixture as Template" aus.
- 3. Jetzt kannst du in der "Template Selection" dir ein vorhandenes Gerät auswählen.
- 4. Nun musst du einen vorhandenen Hersteller auswählen oder einen selbst erstellen.
- 5. Dann kannst du einen "Type" und den "Shorttype" erstellen.
- 6. Nun weiter mit "Copy"
- 7. Jetzt musst du die Kanalanzahl eingeben.
- 8. Als nächstes kommst du ins "Edit Library Fixture" Fenster. Hier kannst du jedem Kanal die gewünschte Funktion zuweise, sowie die Default, Blackout du Highlight Werte setzen. Du kannst hier jeden Kanal einzeln anwählen oder auch mehrere gleichzeitig auswählen um so schneller Werte einzutragen. Hier können auch Kanäle gelöscht oder hinzugefügt werden.

### **7.9.3 Geräte verändern**

Du kannst auch schon vorhandene Geräte jeder Zeit abändern.

### **7.9.3.1 Kanäle hinzufügen, verändern oder löschen**

- 1. Gehe auf "Edit Fixtures"
- 2. Wähle nun den Hersteller aus und dann den Gerätetyp.
- 3. Jetzt bist du im selben Fenster wie beim Geräte erstellen und kannst hier nach Belieben die Kanäle hinzufügen, verändern oder löschen.

### **7.9.3.2 Default und Highlight Werte einstellen und verändern**

- 1. Gehe auf "Edit Fixtures"
- 2. Wähle nun den Hersteller aus und dann den Gerätetyp.
- 3. Jetzt bist du im selben Fenster wie beim Geräte erstellen und kannst hier nach Belieben die Default, Highlight und Blackout Werte setzen.
- 4. Dies machst du in dem du das Feld dass du verändern möchtest anwählst und dann die Set-Taste drückst.
- 5. Jetzt kannst du in Prozent, 8 bit Dezimal oder 16 bit Dezimal den Wert eingeben den du möchtest.
- 6. Drücke dann OK.

# **7.9.4 Geräte löschen**

1. Gehe auf "Delete Fixture"

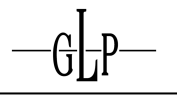

- 2. Wähle nun den Hersteller und den Typ aus den du löschen möchtest.
- 3. Und drücke dann "Delete"

### **7.10 Geräte auswählen und Parameter verändern**

Hier wird beschrieben wie du anwählst, Parameter-Werte veränderst und entfernst.

#### **7.10.1 Geräte auswählen**

Wie wählst du Geräte aus…

#### **7.10.1.1 Einzelne Geräte anwählen**

Du wählst das gewünschte Gerät über das Button Panel aus. Drückst du ohne vorher ein Gerät angewählt zu haben die "Next" oder "Last" Taste kannst du durch alle Geräte springen.

#### **7.10.1.2 Mehrere Geräte anwählen**

Du wählst die gewünschten Geräte über das Button Panel aus. Drückst du ohne vorher ein Gerät angewählt zu haben die "All" Taste, werden alle Geräte angewählt. Mit der "Next" oder "Last" Taste kannst du nun durch die Geräte springen.

Wählst du nur bestimmte Geräte aus und drückst dann die "Next" oder "Last" Taste kannst du nun durch die selektieren Geräte springen. Mit "All" werden wieder alle Geräte angewählt, die du vorher ausgewählt hattest.

### **7.10.1.3 Die Auswahl von Geräten aufheben**

Du kannst de Geräteauswahl Manuel über das Button Panel aufheben, oder du drückst 3x die "Clear" Taste, somit hast du alle Geräte aus dem Programmer geworfen.

### **7.10.2 Die Auswahlreihenfolge**

Die Reihenfolge in welcher die Geräte aufgefächert werden, ist abhängig von der Selektionsreihenfolge. Diese wird in der zweiten Spalte des Programmers angezeigt. Grouping und Buddy Size sind übrigens auch abhängig von der Selektionsreihenfolge.

#### **7.10.3 Verändern von Parametern**

Das Verändern der Parameter erfolgt über die Enoder.

### **7.10.3.1 Feineinstellungen**

Bestimmte Parameter wie z.B. Pan/Tilt haben auch Feineinstellungen. Diese können mit gedrückter "GLP" Taste und drehen des Encoders eigestellt werden.

### **7.10.3.2 Auf bestimmte Werte springen**

Wenn du im Touchscreen auf die Encoderbeschriftung des jeweiligen Parameters drückst, kannst du in 25% Schritten springen. Beim ersten Anwählen der Encoderbeschriftung, springt der Wert immer auf 100%.

#### **7.10.4 Fächern**

Mit dem Creation II lassen sich jegliche Werte (DMX-Werte, Delay Zeiten, Fade/Snap Zeiten) sehr einfach auffächern.

#### **7.10.4.1 Fächern im Programmer**

Drücke die "Fan" Taste um die momentan im Programmer angezeigten Parameter zu "fannen".

#### **7.10.4.2 Fächer Optionen**

Durch drücken der "Fan Opt." Taste kannst du das "Grouping" und den "Buddy Size" einstellen.

### **7.10.4.3 Grouping und Buddy Size**

Hier siehst du mehrere Beispiele anhand eines aufgefächerten Pan-Kanals mit jeweils sechs Geräten.

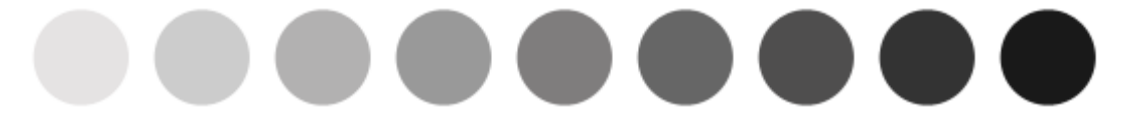

Im obigen Bild sieht du, dass die Werte immer von der Mitte aus aufgefächert werden. Bei diesem Beispiel waren Grouping und Buddy Size auf den Standartwerten: "Off" für das Grouping, "1" für das Buddy Size.

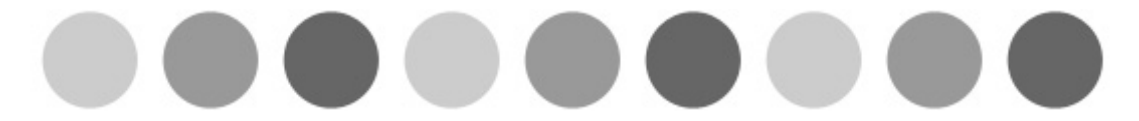

In diesem Beispiel steht das Grouping auf "Group 3" – dies bedeutet, dass Geräte bei einem nachfolgenden Auffächern der Werte immer in Zweiergruppen aufgefächert werden (Das 1., 4., 7. sowie das 2., 5., 8. Gerät haben jeweils den selben wert).

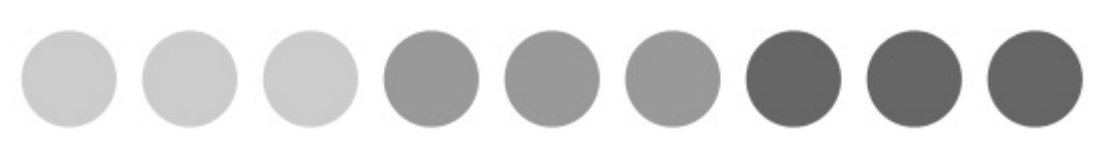

Hier steht jetzt das Grouping auf "Group Off" und der Buddy Size auf "3". Buddy Size fasst die angegebene Anzahl, in diesem Fall zwei, der Geräte virtuell zu einem Gerät zusammen, so dass beim Fächern jedes Gerät einer Gruppe den gleichen Wert hat (1. und 2. sowie 3. Gerät haben denselben Wert, sowie das 4., 5. und 6. - usw.). Wenn man das Grouping in Kombination mit dem Buddy Size verwendet, kann man sehr schnell schöne Positionen programmieren. Bitte beachte an dieser Stelle auch, dass sich das Grouping und Buddying auch auf das Fannen von Effekt Offsets, Delay- und Fadezeiten bezieht.

### **7.10.5 Zeiten einrichten**

Um Delay- oder Fade/Snap-Zeiten für im Programmer angewählte Parameter-Werte einzurichten, musst du die "Time" Taste auswählen.

### **7.10.6 Aufgefächerte Delay Zeiten**

Wenn du im Programmer die "Time" Taste auswählst, kannst du durch das drehen an einem Encoder die Delayzeit für den entsprechenden Parameter auffächern. Die Delayzeit gibt an, um wie viel Zeit der Fadevorgang für den entsprechenden Parameter später gestartet wird.

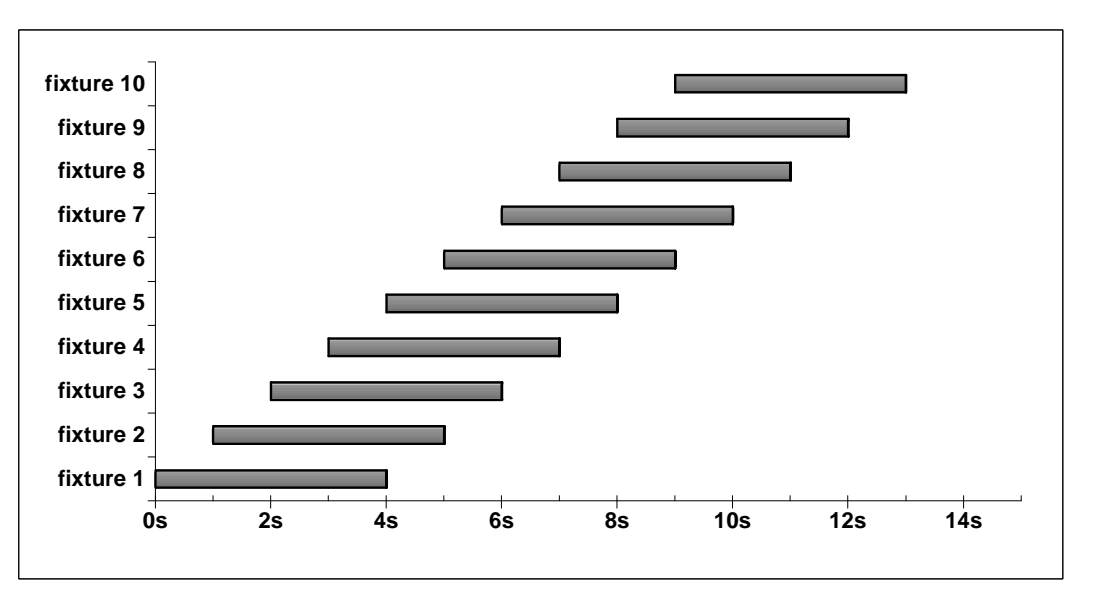

Hier ein Beispiel:

Fixture 1 startet mit dem Fadevorgang direkt beim Start des Cues. Das zweite Fixture hat eine Delayzeit von einer Sekunde, startet also eine Se-

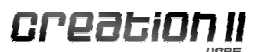

kunde nach dem Cue Start. Das dritte Gerät, startet zwei Sekunden nach dem Cue Start mit dem Fade zur neuen Position, usw.

# **7.10.7Aufgefächerte Fade Zeiten**

Wenn du im Programmer die "Time" Taste auswählst, kannst du durch das drehen an einem Encoder die Fadezeit für den entsprechenden Parameter auffächern. Die Fadezeit gibt an, um wie lange der Fadevorgang für den entsprechenden Parameter dauert.

Hier ein Beispiel:

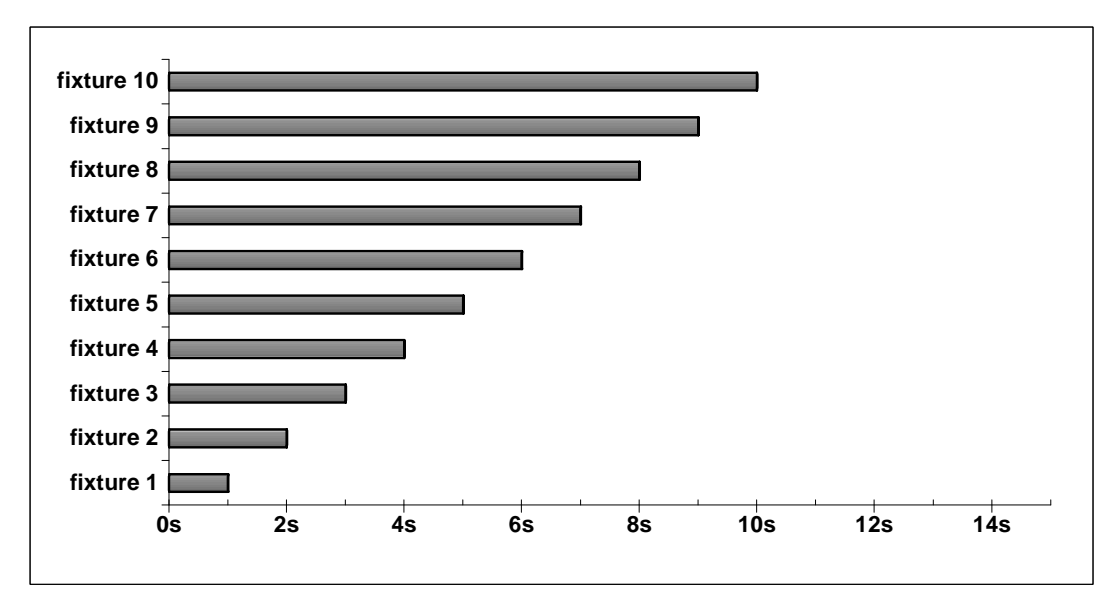

Das erste Fixture fadet mit einer Sekunde in den neuen Cue. Das zweite braucht für den Fadevorgang zwei Sekunden, usw.

### **7.10.8 Reihenfolgenabhängiges Auffächern der Werte**

Die Reihenfolge in welcher die Geräte aufgefächert werden, ist abhängig von der Selektionsreihenfolge. Diese wird in der zweiten Spalte des Programmers angezeigt. Grouping und Buddy Size sind übrigens auch abhängig von der Selektionsreihenfolge!

Wenn die Selektionsreihenfolge bewusst eingesetzt wird, können sehr schnell interessante Effekte erzeugt werden:

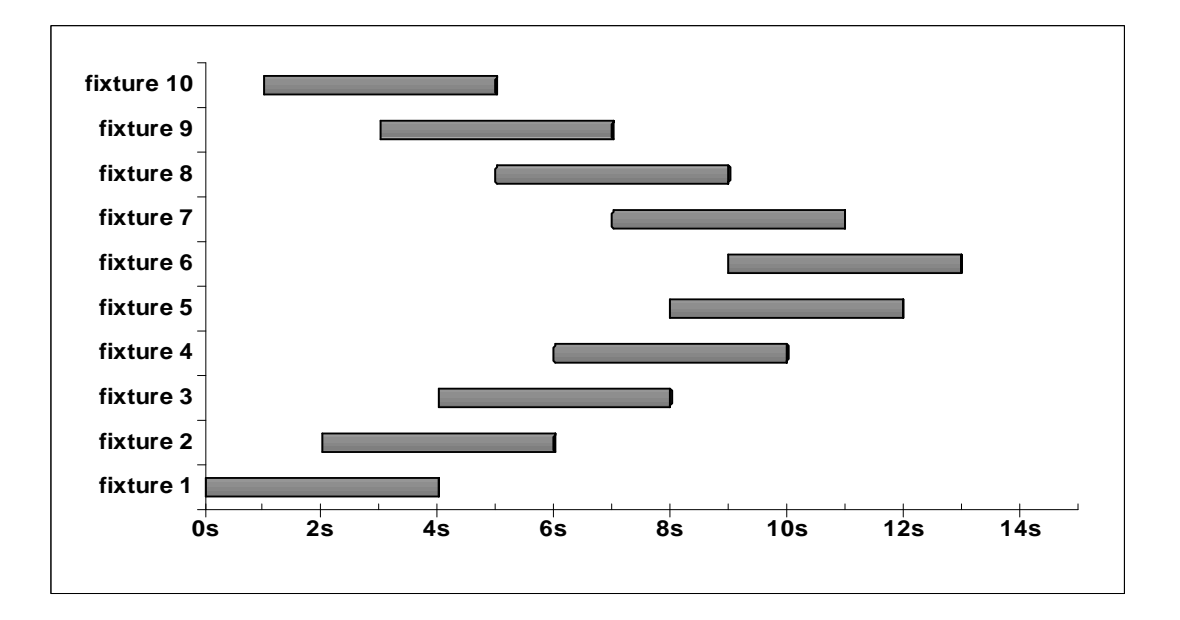

### **7.10.9 Werte entfernen**

# **7.10.9.1 Komplette Geräte aus dem Programmer entfernen**

- 1. Das erste Mal "Clear" drücken, setzt sämtliche Werte so, dass diese nicht mehr mitgespeichert werden, aber diese noch im Programmer und in der Ausgabe sind.
- 2. Das zweite Mal "Clear" drücken, löscht die im Programmer befindlichen Werte, wo durch diese nicht mehr ausgegeben werden.
- 3. Das dritte Mal "Clear" drücken löscht nun auch die Selektion der im Programmer befindlichen Geräte. Somit ist der Programmer komplett leer.
- 4. Du kannst auch einfach die Geräte direkt über die Button Panel tasten abwählen.

### **7.10.9.2 Selektion der Geräte aus dem Programmer entfernen**

Mit "0" + "Enter" kannst du die Selektion der Geräte aus dem Programmer entfernen, ohne wie beim "Clear" vorher die Werte zu löschen. Dies macht Sinn, wenn man nun einzelne Werte eines bestimmten Gerätes aus dem Programmer löschen will. Somit kann man nun das Gerät dessen einzelnen Wert man aus dem Programmer löschen will auswählen und den Wert heraus löschen.

### **7.10.9.3 Alle Geräte selektieren die einen Wert im Programmer haben**

Mit "GLP" + "All" kannst du alle Geräte wieder selektieren die einen Wert im Programmer haben.

#### **7.10.9.4 Bestimmte Parameter aus dem Programmer entfernen**

1. Mit der "Off" Teste gedrückt und dann die entsprechenden Geräte ausgewählt, löschst du alle Parameter für die ausgewählten Geräte, aus dem Programmer.

#### **7.10.9.5 Einzelne Parameter aus dem Programmer entfernen**

- 1. Drücke die "Off" Taste und dann die "Function" Taste.
- 2. Nun wähle das Feature aus, dass du aus dem Programmer löschen willst. Z.B. "Intensity".
- 3. Drücke dann "Enter". Nun hast du alle Werte für die ausgewählten Geräte und das ausgewählte Feature, hier "Intensity" aus dem Programmer gelöscht.

Möchtest du z.B. nur den Dimmer und nicht alle Parameter des Feature Blocks "Intensity" löschen. Gehst du wie folgt vor:

- 1. Drücke die "Off" Taste und dann die "Function" Taste.
- 2. Nun wähle den Feature Block den du aus dem Programmer löschen willst aus, z.B. "Intensity".
- 3. Gebe dann über den Nummernblcok "1", für die erste Spalte in dem Feature Block "Intensity" (die hier ja der Dimmer ist) ein. Drücke nun "Enter". Nun hast du nur den Dimmerwert für die ausgewählten Geräte aus dem Programmer gelöscht.

#### **7.11 Arbeiten mit Gruppen**

Du kannst deine Geräte in Gruppen zusammenfügen, umso schneller eine größere Anzahl von Geräte auszuwählen, um nicht immer jedes Gerät einzeln "anfassen" zu müssen.

#### **7.11.1 Eine Gruppe Speichern**

1. Wähle dir die Geräte über das Button Panel aus, die du in deiner Gruppe haben möchtest.

- 2. Drücke "Store".
- 3. Jetzt kannst du der Gruppe einen Namen geben.
- 4. Dann drücke die Gruppen Taste auf dem Button Panel auf die du diese Gruppen speichern möchtest.
- 5. Fertig.

# **7.11.2 Ersetzen (Replace), Verbinden (Merge)und Löschen (Remove)**

# **7.11.2.1 Ersetzen einzelner oder mehrerer Geräte aus einer Gruppe (Replace)**

- 1. Wähle dir die Geräte über das Button Panel aus, die du aus deiner Gruppe ersetzen möchtest.
- 2. Drücke "Store".
- 3. Dann drücke die Gruppen Taste auf dem Button Panel, in welcher Gruppe du die Geräte ersetzen willst.
- 4. Fertig.

# **7.11.2.2 Verbinden einzelner oder mehrerer Geräte aus einer Gruppe (Merge)**

- 1. Wähle dir die Geräte über das Button Panel aus, die du aus deiner Gruppe verbinden möchtest.
- 2. Drücke "Store".
- 3. Wähle nun "Merge" aus.
- 4. Dann drücke die Gruppen Taste auf dem Button Panel, in welche Gruppe du die Geräte verbinden willst.
- 5. Fertig.

# **7.11.2.3 Löschen einzelner oder mehrerer Geräte aus einer Gruppe (Remove)**

- 1. Wähle dir die Geräte über das Button Panel aus, die du aus deiner Gruppe entfernen möchtest.
- 2. Drücke "Store".
- 3. Wähle nun "Remove" aus.
- 4. Dann drücke die Gruppen Taste auf dem Button Panel, aus welcher

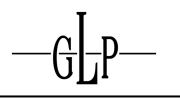

Gruppe du die Geräte entfernen willst.

5. Fertig.

# **7.11.3 Löschen von ganzen Gruppen**

1. Drücke "Delete" und halte diese gedrückt, während du die Gruppe auswählst die du komplett entfernen möchtest.

# **7.11.4 Kopieren von Gruppen**

- 1. Drücke die "Copy" Taste
- 2. Wähle dir die Gruppe über das Button Panel aus, die du kopieren möchtest.
- 3. Wähle nun den Button aus in den du die Gruppe kopieren möchtest.
- 4. Fertig.

# **7.11.5 Benennen von Gruppen**

- 1. Drücke die "Edit" Taste und dann die Gruppe die du benennen möchtest.
- 2. Wenn du nur den Gruppennamen eingeben willst, wähle "Edit Group Name" und gibt den Namen ein.
- 3. Wenn du den Gruppennamen und die Namen der Geräte ändern willst, sodass die Geräte ebenso heißen wie die Gruppe, dann drücke "Name Group and Fixtures".
- 4. Du kannst auch mit der "Assign/Name" Taste durch zweimal darauf drücken, dann auf die gewünschte Gruppe und dann "Enter" drücken, in das "Enter Group Name" Fenster gelangen.
- 5. Fertig.

### **7.11.6 Das Verwenden von Gruppen bei der Programmierung**

Du kannst deine Geräte in Gruppen zusammenfügen, umso schneller eine größere Anzahl von Geräte auszuwählen, um nicht immer jedes Gerät einzeln "anfassen" zu müssen.

### **7.12 Fortgeschrittene Programmierung**

Du kannst jederzeit Werte in den Programmer holen um diesen zu überschreiben (replace) oder um die Werte dem Programmer hinzuzufügen (merge)

### **7.12.1Load**

"Load" läd selektierte Werte oder Geräte in den Programmer.

# **7.12.1.1 GLP+Load**

Dies lädt den ganzen Output der selektierten Geräte in den Programmer. Zuerst müssen die Geräte natürlich selektiert sein.

- 1. Zuerst musst du die Geräte selektieren.
- 2. Dann drückst du "GLP+Load"
- 3. Die Werte sind nun im Programmer.

# **7.12.1.2 Load+Gerät**

Dies lädt den ganzen Output des gerade selektierten Gerätes in den Programmer.

- 1. Zuerst drückst du "Load".
- 2. Dann wählst du das Gerät oder die Gruppe von Geräten aus, deren Werte du in den Programmer haben möchtest.
- 3. Die Werte sind nun im Programmer.

### **7.12.1.3 Load+Feature**

Dies lädt für die selektierten Geräte einen Feature Block (z.B. Intensity) in den Programmer. Somit ist dann z.B. Dimmer und Shutter in den Programmer geladen.

- 1. Zuerst musst du die Geräte selektieren.
- 2. Dann drückst du "Load".
- 3. Dann wählst du den Feature Block aus. (z.B. Intensity)
- 4. Die Werte sind nun im Programmer.

# **7.12.1.4 Load+Function**

Will man z.B. nur Dimmer laden, dann benutzt man besser noch zusätzlich die "Function" Taste.

- 1. Selektiere die gewünschten Geräte.
- 2. Drücke die "Load" Taste und dann die "Function" Taste.
- 3. Nun wähle das Feature das du laden willst aus, z.B. "Intensity".

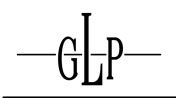

4. Gebe dann über den Nummernblock ".1", für die erste Spalte im Feature Block "Intensity" (die hier ja der Dimmer steht) ein. Drücke nun "Enter". Nun hast du nur den Dimmerwert für die ausgewählten Geräte in den Programmer geladen.

# **7.12.2Assign**

Mit der "Assign/Name" Taste kannst du durch einmaliges drücken, den Assign Mode aktivieren. Mit diesem kannst du, folgendes tun.

Gruppen und Geräte auf die Fader legen und somit als Fixture- und Group-Master definieren:

- 1. "Assign" Taste 1x drücken.
- 2. Gruppe oder Gerät auswählen.
- 3. Fader auswählen.
- 4. Fertig.

### **7.12.3 Szenen und Cueliste auf Fader legen**

- 1. "Assign" Taste 1x drücken.
- 2. Szene oder Cueliste auswählen.
- 3. Fader auswählen.
- 4. Fertig.

### **7.12.4 Name**

Durch erneutes drücken der "Assign/Name" Taste kannst du die "Name" Funktion aktivieren. Mit dieser kannst du direkt Geräte, Gruppen,Cuelisten, Szenen, Makros und Fader benennen und umbenennen.

### **7.13 Arbeiten mit Cues**

### **7.13.1 Cues speichern**

- 1. Selektiere die Geräte, deren Werte du speichern möchtest.
- 2. Ändere die Werte, bis sie den gewünschten Effekt erzielen.
- 1. Drücke dann "Store".
- 2. Hier kannst du nun auch einen Namen für den Cue vergeben.

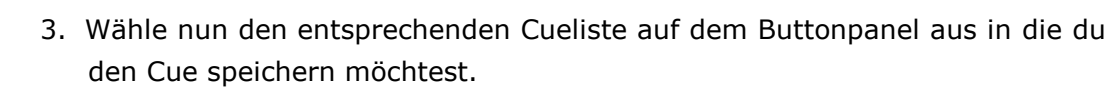

4. Fertig.

# **7.13.1.1 Cues in Fader speichern**

- 1. Selektiere die Geräte, deren Werte du speichern möchtest.
- 2. Ändere die Werte, bis sie den gewünschten Effekt erzielen.
- 3. Drücke dann "Store".
- 4. Hier kannst du nun auch einen Namen für den Cue vergeben.
- 5. Wähle nun den entsprechenden Fader aus und speichere den Cue hier hinein.
- 6. Dieser Cue wird automatisch in einer Cueliste von Cueliste 20.16 nach vorne gespeichert, damit die vorderen Cuelist-Pages frei bleiben.
- 7. Fertig.

#### **7.13.2 Editieren von Cues**

Wenn Sie einen Cue editieren möchten, so gibt es dafür mehrere Möglichkeiten:

#### **7.13.3 Einfügen und Ändern von Werten in einen Cue (Merge)**

- 1. Selektiere die Geräte, deren Werte du ändern beziehungsweise einfügen möchtest.
- 2. Ändere die Werte, bis sie den gewünschten Effekt erzielen.
- 3. Drücke dann "Store" und wähle "Merge" im Touchscreen aus.
- 4. Hier kannst du nun auch einen Namen für den Cue vergeben.
- 5. Wähle nun den entsprechenden Cuelise auf dem Buttonpanel aus.
- 6. Wenn die Cueliste nur aus einem Cue besteht dann war es das.
- 7. Wenn die Cueliste aus mehreren Cues besteht, kommt eine Abfrage in der du gefragt wirst, ob du den Cue zwischen andere Cues speichern möchtest. "Merge into selected Cue".
- 8. Wähle den Cue aus in den du die Werte einfügen willst und drück dann "Merge into selected Cue".
9. Fertig.

## **7.13.4 Entfernen von Werten aus einem Cue (Remove)**

- 1. Selektiere die Geräte, deren Werte du entfernen möchtest.
- 2. Ändere die Werte, bis sie den gewünschten Effekt erzielen.
- 3. Drücke dann "Store" und wähle "Remove" im Touchscreen aus
- 4. Hier kannst du nun auch einen Namen für den Cue vergeben.
- 5. Wähle nun den entsprechenden Cuelise auf dem Buttonpanel aus
- 6. Wenn die Cueliste nur aus einem Cue besteht dann war es das.
- 7. Wenn die Cueliste aus mehreren Cues besteht, kommt eine Abfrage in der du gefragt wirst, aus welchem Cue du deine Einstellung entfernen möchtest.
- 8. Wähle den Cue aus in den du die Werte entfernen willst und drück dann "Remove from selected Cue"
- 9. Fertig.

#### **7.13.5 Ersetzen eines Cues (Replace)**

- 1. Selektiere die Geräte, deren Werte du ersetzen möchtest.
- 2. Ändere die Werte, bis sie den gewünschten Effekt erzielen.
- 3. Drücke dann "Store" und wähle "Replace" im Touchscreen aus.
- 4. Hier kannst du nun auch einen Namen für den Cue vergeben.
- 5. Wähle nun den entsprechenden Cuelise auf dem Buttonpanel aus.
- 6. Wenn die Cueliste nur aus einem Cue besteht dann war es das
- 7. Wenn die Cueliste aus mehreren Cues besteht, kommt eine Abfrage in der du gefragt wirst, welchen Cue du ersetzen willst.
- 8. Selektiere den Cue, in welchen du die Informationen ersetzen möchtest und drücke dann "Replace seleted Cue".
- 9. Fertig.

#### **7.13.6 Einfügen eines Cues vor einem anderen Cues (Insert Before)**

- 1. Selektiere die Geräte, deren Werte du einfügen möchtest.
- 2. Ändere die Werte, bis sie den gewünschten Effekt erzielen.
- 1. Drücke dann "Store" und wähle "Insert Before" im Touchscreen aus.
- 2. Hier kannst du nun auch einen Namen für den Cue vergeben.
- 3. Wähle nun den entsprechenden Cuelise auf dem Buttonpanel aus.
- 4. Es kommt eine Abfrage in der du gefragt wirst, vor welchen Cue du einfügen willst.
- 5. Selektiere den Cue, vor welchen du die Informationen ersetzen möchtest und drücke dann "Insert Cue before selected Cue".
- 6. Fertig.

#### **7.13.7 Einfügen eines Cues am Ende einer Cueliste (Store on End)**

- 1. Selektiere die Geräte, deren Werte du einfügen möchtest.
- 2. Ändere die Werte, bis sie den gewünschten Effekt erzielen.
- 3. Drücke dann "Store" und wähle "Store End" im Touchscreen aus.
- 4. Hier kannst du nun auch einen Namen für den Cue vergeben.
- 5. Wähle nun den entsprechenden Cuelise auf dem Buttonpanel aus.
- 6. Wenn die Cueliste nur aus einem Cue besteht dann wirst du gefragt ob du den Programmerinhalt in diesen Cue einfügen, oder hinten anfügen willst .
- 7. Wenn die Cueliste aus mehreren Cues besteht, kommt keine Abfrage mehr und der Cue wird automatisch hinten angefügt.
- 8. Fertig.

#### **7.13.8 Laden eines Cues in den Programmer**

Du kannst Cues jeder Zeit in den Programmer hinzufügen (merge) oder ersetzen replace.

## 7.13.9Hinzufügen ("mergen") oder ersetzen (replace) eines Cues in den **Programmer**

- 1. Drücke "Load" und dann die Cueliste aus der du einen Cue in den Programmer laden willst.
- 2. Wähle nun im Touchdisplay den Cue aus den du in den Programmer laden willst und wähle aus ob du in einfügen willst (Merge o Programmer) oder ob du den Programmer überschreiben willst (Replace Programmer Content).
- 3. Und schon hast du diesen Cue in der Programmer geladen.

## **7.13.10 Cues benennen**

Du kannst Cues auf 2 Arten benennen.

Die erste Variante ist, wenn du einen Cue neu erstellst, kannst du gleich hier den Namen für diesen Cue vergeben. Das ist auch zu empfehlen, denn dann musst du die Cues hinterher nicht nochmals einzeln durch gehen.

Die zweite Variante ist in dem du jeden Cue einzeln editierst.

- 3. Drücke "Edit" und wähle die Cueliste aus in der du einen Cue benennen oder umbenennen willst.
- 4. Wähle dann "Edit Cue" im Cuelist Fenster "Timing Setup" aus. Somit siehst du die einzelnen Cues der Cueliste.
- 5. Drücke nun auf den Namen des Cues den du verändern möchtest und drücke die "Set" Taste.
- 6. Nun kannst du den Namen eingeben oder verändern.
- 7. Drücke dann Enter zum bestätigen.

#### **7.13.11 Cues löschen**

- 1. Drücke die "Delete" Taste.
- 2. Wähle "Delete Single Cue from Cuelist" aus.
- 3. Selektiere den Cue den du löschen willst.
- 4. Drücke " Delete selected Cue".
- 5. Fertig.

#### **7.14 Arbeiten mit Zeiten**

Du kannst Zeiten auf 2 Arten in die Cues eingeben.

Die erste Variante ist, wenn du einen Cue neu erstellst, kannst du gleich hier die "Next", "Fade" und "Snap" Time für diesen Cue vergeben. Das ist auch zu empfehlen, denn dann musst du die Zeiten hinterher nicht nochmals einzeln in jeden Cue eintragen.

Die zweite Variante ist in dem du jeden Cue einzeln editierst.

1. Drücke "Edit" und wähle die Cueliste aus in der du die Zeiten eines Cues veränder willst.

- 2. Wähle dann "Edit Cue" im Cuelist Fenster "Timing Setup" aus. Somit siehst du die einzelnen Cues der Cueliste.
- 3. Drücke nun auf die entsprechende Zeit (Next, Fade, Snap) des Cues, den du verändern möchtest und drücke die "Set" Taste.
- 4. Nun kannst du die Zeit eingeben oder verändern.
- 5. Du kannst auch mehrere Zeiten für mehrere Cues anwählen um somit schneller gleiche Werte einzutragen.
- 6. Drücke dann Enter zum bestätigen.

## **7.14.1Nextzeit**

Die Nextzeit gibt an in welcher Zeit der nächste Cue gestartet wird.

## **7.14.2 Fadezeit**

Die Fadezeit gibt an wie lange dieser Cue fadet.

## **7.14.3 Snapzeit**

Die Snapzeit gibt an, wann der Cue "snapt".

## **7.15 Arbeiten mit Cuelisten**

In Cuelisten kannst du einzelne Cues speicher die hier zu einer Cueliste zusammen gestellt werden.

## **7.15.1 Speichern von Cuelisten**

- 1. Selektiere die Geräte, deren Werte du speichern möchtest.
- 2. Ändere die Werte, bis sie den gewünschten Effekt erzielen.
- 3. Drücke dann "Store".
- 4. Hier kannst du nun auch einen Namen für den Cue der in der Cueliste gespeichert wird vergeben.
- 5. Wähle nun den entsprechenden Cueliste auf dem Buttonpanel aus in die du den Cue speichern möchtest.
- 6. Wenn du einen weiteren Cue in der Cueliste speicherst, wirst du vorher gefrag ob du diesen als zweiten Cue anhängen willst, oder ob du mit diesem Cue den vorhanden überschreiben willst. Ab dem dritten Cue in der Cueliste wird nicht mehr gefragt.
- 7. Fertig.

## **7.15.2 Cuelisten benennen**

- 1. Drücke die "Edit" Taste
- 2. Wähle die Cueliste aus die du bennen oder umbenennen willst.
- 3. Gehe zu "Edit Name" und gibt den Namen der Cueliste eiin.
- 4. Du kannst auch mit der "Assign/Name" durch zweimal darauf drücken, dann auf die gewünschte Cueliste und dann "Enter" drücken, in das "Enter Cuelist Name" Fenster gelangen.
- 5. Fertig.

## **7.15.3 Cuelisten löschen**

- 1. Drücke die "Delete" Taste.
- 2. Wähle nun die zu löschende Cueliste aus.
- 3. Fertig.

#### **7.15.4 Kopieren von Cuelisten**

- 1. Drücke die "Copy" Taste.
- 2. Wähle nun die Cueliste aus die du kopieren willst.
- 3. Wähle nun aus wohin du die Cueliste kopieren willst.
- 4. Fertig.

#### **7.15.5 Cuelisten Einstellungen**

Die verschiedenen Cue-Optionen lassen sich im "Edit-Cuelist" Menü verändern

#### **7.15.5.1 Go Trigger**

Hier kannst du über ein Drop-Down Menu einstellen wie die Cueliste angesteuert wird.

#### "Manual Go"

Bedeutet, dass du jeden Cue dieser Cueliste ausschließlich per Hand einzeln weiterschaltest, auch wenn "Next" oder"Timecode" Zeiten vergeben sind.

"Auto"

Bedeutet, dass die Cues in der Cueliste automatisch ablaufen die du eingestellt hast.

## "Timeode"

Bedeutet, dass die Cues in der Cueliste durch das Timecode Signal entsprechend ihrer eingetragenen Timecodezeit automatisch weitergeschaltet werden.

## "Sound 1-3"

Bedeutet, dass die Cues in der Cueliste durch das Sound Signal 1, 2, oder 3 automatisch weitergeschaltet werden.

#### "Master Speed 1-3"

Bedeutet, dass die Cues in der Cueliste durch die mit dem Speed Master 1,2 oder 3 eingestellte Zeit automatisch weitergeschaltet werden.

## **7.15.5.2 Playback Order**

#### "Forward"

Die Cueliste beginnt beim ersten Cue und läuft dann der Reihenfolge von vorne nach hinten nacheinander durch.

#### "Backward"

Die Cueliste beginnt beim letzten Cue und läuft dann der Reihenfolge nacheinander von hinten nach vorne durch.

## "Random"

Die Cueliste beginnt willkürlich bei irgendeinem Cue in der Cueliste und springt auch willkürlich durch die Cueliste.

## **7.15.5.3 Outfade**

Hier kannst du die Outfade Zeit der Cueliste auswählen oder selber eine Zeit eingeben.

## **7.15.5.4 Priority**

HTP oder LTP legt fest, wie die Werte der Parameter, die in der Library als "Dimmable" festgelegt sind, ausgegeben werden. HTP bedeutet, dass dieser Wert mit den anderen Werten verglichen wird, und der Höhere Wert ausgegeben wird (Highest Takes Precedence). Wenn die Cueliste auf LTP gesetzt ist, wird der zuletzt gestartete Wert ausgegeben.

## **7.15.5.5 Release if overwritten:**

Wenn ein e Cueliste diese Funktion angeschaltet hat, wird er sobald eine andere Cueliste alle Parameter dieser Cueliste überschreibt, released.

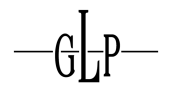

## **7.15.5.6 Dont Release other Cuelists:**

Wenn eine Cueliste explizit keine andere Cueliste releasen soll, dann muss diese Funktion angewählt sein.

## **7.15.5.7 Skip to first Cue on Release:**

Wenn eine Cuelist beim release wieder auf ihren ersten Cue springen soll, dann muss explizit diese Funktion angewählt sein.

## **7.15.5.8 Outfade on Release only:**

Wenn diese Funktion selektiert ist, dann werden nur Werte mit der Cuelist-Outfade-Zeit ausgefaded, wenn die Cueliste wirklich released wird.

## **7.15.5.9 Tracking**

Wenn das "Tracking" aktiviert "Enabled" ist, werden die Werte eines Cues so lange mit in den nächsten Cue übernommen, bis diese geändert werden. Sobald "Tracking" ausgeschaltet "Disabled" ist, wird nur der Inhalt des aktuellen Cues ausgegeben. "Enable and Track Thru End" definiert, ob die Werte des letzten Cues einer Cueliste in den ersten Cue "mitgenommen" werden.

## **7.15.5.10 Run Mode**

"Loop" oder "Stop at end" definiert, ob die Cueliste sich wiederholt, oder sich am Ende stehen bleibt. Wenn die Cueliste auf "Release at end" steht, wird dieser nach Ablauf der Next-Zeit des letzten Cues gestoppt.

## **7.15.5.11Fadetime Master**

## "Default"

Die Cueliste benutzt die in den Cues der Cueliste eingestellte Fade-Zeit.

## "Master Fade 1-3"

Die Cueliste benutzt die von den Fade Mastern eingestellte Fade-Zeit.

## **7.15.5.12 Learn Timing**

Hiermit kannst du die "Next-Time" der Cues bestimmen in dem du die Cues der Cueliste durchsteppst. Jeder Cue merkt sich dann die Zeit die er aktive war als "Next-Time". Dies geht aber nur wenn die Cueliste im Button Panel auf "Cuelist Go" steht.

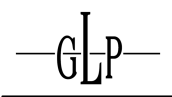

### **7.16 Arbeiten mit Szenen**

#### **7.16.1 Speichern einer Szene**

Eine Szene speichert den Zustand aller aktuell laufenden Cuelisten und Effekte, um diese zu einem späteren Zeitpunkt so wieder abrufen zu können. Eine Szene speicherst wie folgt:

- 1. Wähle die Cuelisten und/oder Effekte aus die du in dieser Szene Speichern möchtest.
- 2. Drücke nun die "Store" Taste.
- 3. Fertig.

#### **7.16.1.1 Szenen benennen**

- 1. Drücke die "Edit" Taste
- 2. Wähle die Szene aus die du benennen oder umbenennen willst.
- 3. Gehe zu "Edit Name" und gibt den Namen der Szene ein.
- 4. Du kannst auch mit der "Assign/Name" durch zweimal darauf drücken, dann auf die gewünschte Szene und dann "Enter" drücken, in das "Enter Scene Name" Fenster gelangen.
- 5. Fertig.

#### **7.16.1.2 Szenen löschen**

- 1. Drücke die "Delete" Taste.
- 2. Wähle nun die zu löschende Szene aus.
- 3. Fertig.

#### **7.16.1.3 Szene kopieren**

- 1. Drücke die "Copy" Taste.
- 2. Wähle die Szene aus die du kopieren willst.
- 3. Wähle nun aus wohin du die Szene kopieren willst.
- 4. Fertig.

## **7.16.2 Effekte in Cues**

Diese Effekte erstellst du im Programmer.

## **7.16.2.1 Im Programmer auswählen (Create Effect)**

- 1. Selektiere die Geräte aus für die diesen Effekt erstellen möchtest.
- 2. Nun kannst du im Programmer einem Parameter Werte geben wenn du möchtest, den der Effekt dann als Basiswert benutz. Dies macht bei Bewegungseffekten (Pan/Tilt) Sinn wenn du z.B. möchtest, dass dieser Effekt immer von einer bestimmten Position aus startet. Bei Preset-Toggle musst du sogar einen Parameter-Wert vorher angewählt haben.
- 3. Wähle nun das Feld "FX" im Programmer aus.
- 4. Jetzt erscheint in der Mitte "Create FX", wähle dies nun aus und du kommst in das "Programmer-Create New Effect" Fenster.
- 5. Hier kannst du dann den "Effect-Type"auwählen. Hiervon gibt es drei:

## **7.16.2.2 Einfache Kanal Effekte (Simple Channel Effect)**

Einfache Kanal Effekte sind Effekte, die immer nur einen Parameter betreffen, wie z.B. Pan. Die auswählbaren Parameter ergeben sich aus den, in den Geräten möglichen Parametern. Die Parameter kannst du im "Select Channel" Drop-Down Menu auswählen.

Dann musst du noch den Bewegungstyp "Movment Type" aus verschiedenen mathematische Funktionen auswählen:

#### **Sine**

Dies erzeugt den Effekt mit einer Sinus Wwelle.

#### **Cosine**

Dies erzeugt den Effekt mit einer Cosinus Welle.

#### **Half Sine**

Dies erzeugt den Effekt mit einer Halb Sinus Welle.

#### **Linear**

Dies erzeugt den Effekt mit einer Linearen Funktion.

#### **Ramp up**

Hier fadet der Effekt ein und springt wieder zurück.

#### **Ramp down**

Hier springt der Effekt rein und fadet wieder zurück.

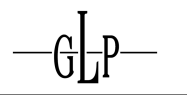

## **Jump on off**

Hier springt der Effekt immer zwischen dem höchsten und niedrigsten Wert.

## **Tipp!**

**Wenn sie im Programer Werte haben, werden diese in den Effekt mit gespeichert. Wollen sie aber z.B. einen Pan/Tilt Effekt machen der unabhängig von einer Position ist, so sollte der Programmer leer sein, so dass sie nachher den Effekt über alle Positionen die sie sonst kreiert haben, drüber legen können. So machen sie aus einem Effekt mehrere, in dem sie nur die Position ändern von der dieser Effekt startet.** 

## **7.16.2.3 Effekt Generator**

Der Effect Generator kreiert schon vorgefertigte Effekte. Unter "Type" kannst du dir zwei Typen auswählen:

## **Pan/Tilt**

Dieser Typ generiert Effekte die auf Pan und/oder Tilt reagieren.

1. Circle CW

Kreiert eine Kreisbewegung im Uhrzeigersinn.

2. Circle CCW

Kreiert eine Kreisbewegung gegen den Uhrzeigersinn.

3. Sine up/down

Kreiert eine Tilt Sinus Welle.

4. Sine left/right

Kreiert eine Pan Sinus Welle.

## **Pan/Tilt/Dimmer**

Dieser Typ generiert Effekte die auf Pan/Tilt und Dimmer reagieren.

1. Fly in

2. Fly out

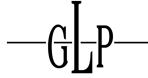

## **7.16.2.4 Preset Toggles**

Hiermit kannst du aus vorhandenen Presets und Werten/Presets aus dem Programmer Effekte erstellen. Der Ausgangs Wert/Preset kommt aus dem Programmer.

Wenn du z.B. ein Preset Toggle zwischen Gelb und Rot machen willst, lade das gelbe Preset in den Programmer und benutze dann den Preset Toggle Effekt und wähle hier dann das Preset für Rot aus. Nehmen dann am besten eine "Sinus Welle" und stelle die Werte wie beim "Simple Effect" auch nach deinen Wünschen ein.

"Preset Toggle" sind Effekte, die immer nur einen Parameter betreffen, wie z.B. Gelb. Die auswählbaren Parameter ergeben sich aus den, in den Geräten möglichen Parametern. Die Parameter kannst du im "Select Channel" Drop-Down Menu auswählen

Dann musst du noch den Bewegungstyp "Movment Type" aus verschiedenen mathematische Funktionen auswählen:

## **Sine**

Dies erzeugt den Effekt mit einer Sinus Welle.

## **Cosine**

Dies erzeugt den Effekt mit einer Cosinus Welle.

## **Half Sine**

Dies erzeugt den Effekt mit einer Halb Sinus Welle.

## **Linear**

Dies erzeugt den Effekt mit einer Linearen Funktion.

## **Ramp up**

Hier fadet der Effekt ein und springt wieder zurück.

## **Ramp down**

Hier springt der Effekt rein und fadet wieder zurück.

## **Jump on off**

Hier springt der Effekt immer zwischen dem höchsten und niedrigsten Wert.

## **7.16.2.5 Effekte einstellen**

Nach dem du deinen Effekt ausgewählt hast kommst du mit "Create Effekt" wieder in den "FX Programmer". Hier erscheint dann der von dir kreierte Effekt.

- 1. Wähle nun den Effekt im Touchscreen in der ersten Zeile "Effect" aus um ihn verändern zu können.
- 2. Mit "Select" selektiert du die Geräte die in diesem Effekt gespeichert sind.
- 3. Jetzt kannst du den "Typ" nochmals verändern, wenn du doch einen anderen haben willst.
- 4. Über die Encoder kannst du nun die Größe "Size", die Geschwindigkeit "Speed", den Versatz "Offset" und die Einschaltdauer "Duty Cycle" einstellen.
- 5. Du kannst mit der Fan-Funktion diese Werte auch alle auffächern um somit z.b. eine Welle zu kreieren.

#### **7.16.2.6 Effekte speichern in Cues und Cuelisten**

Wenn du deinen Effekt kreiert hast, kannst du diese nun in eine Cueliste speichern.

- 1. Drücke nun die "Store" Taste
- 2. Wähle nun die Cueliste aus in du den Effekt speichern möchtest.
- 3. Fertig.

## **7.16.2.7 Effekte Löschen**

- 1. Drücke die "Delete" Taste
- 2. Wähle nun die Cueliste aus in der du den Effekt gespeichert hast.
- 3. Fertig.

## **7.17 Fader**

#### **7.17.1 Eine Cueliste im Fader**

Du kannst Cuelisten auch in Fader speichern und Ihnen verschiedene Funktionsweisen einstellen.

## **7.17.1.1 Cueliste im Fader speichern**

- 1. Drücke die "Assign" Taste.
- 2. Wähle die Cueliste aus die du auf den Fader speichern möchtest.
- 3. Wähle nun den Fader aus auf den du diese Cueliste speichern möchtest.
- 4. Fertig.

#### **7.17.1.2 Cueliste aus Fader löschen**

- 1. Drücke die "Delete" Taste
- 2. Wähle nun den Fader aus, aus dem du die "Cueliste" löschen möchtest.
- 3. Fertig.

#### **7.17.1.3 Fader einstellen**

Du kannst die Fader nach deinen Wünschen einstellen. Mit "Edit" und dann den Fader auswählen den du ändern willst kannst du die Funktionen des "Go Button", "Pause Button" und des "Flash Button" einstellen.

#### **Disabled**

Die Taste ist ohne Funktion.

#### **Select Fader**

Selektiert den Fader. Dieser ist dann im "Selekt Block" bedienbar.

#### **Toggle on/off**

Schaltet beim ersten drücken die Cueliste an und beim zweiten drücken wieder aus.

#### **Go**

Die Taste gibt der Cueliste bei jedem drücken einen "Go" Befehl.

#### **Pause/Back**

Die Taste gibt der Cueliste bei ersten drücken einen "Pause" Befehl und die Cueliste läuft nicht weiter. Durch erneutes drücken der Taste springt die Cueliste nun immer einen Schritt weiter nach hinten.

#### **Skip+**

Hiermit kannst du die Cues der Cueliste immer um einen Cue weiter

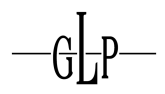

steppen ohne Fadezeit.

## **Skip-**

Hiermit kannst du die Cues der Cueliste immer um einen Cue zurück steppen ohne Fadezeit.

## **Flash**

Macht aus dem Taster eine Flash Taste.

## **Flash+Go**

Macht aus dem Taster eine Flash Taste, die gleichzeitig noch einen "Go" Befehl sendet und somit die Cueliste startet.

## **Flash+Rel**

Macht aus dem Taster eine Flash Taste, die beim loslassen einen "Release" Befehl sendet und somit die Cueliste ausschaltet.

## **Flash+Go+Rel**

Macht aus dem Taster eine Flash Taste, die beim drücken einen "Go" Befehl sendet und somit die Cueliste startet und beim lassen einen "Release" Befehl sendet und somit die Cueliste ausschaltet.

## **Release**

Macht aus dem Taster eine "Release" Taste und blendet beim drücken die Cueliste mit der eingestellten Outfadezeit aus.

## **Instand Release**

Macht aus dem Taster eine "Release" Taste und schaltet beim drücken die Cueliste ohne Outfadezeit "hart" aus.

## **Assert**

Holt die Cueliste, wenn sie durch eine andere Cueliste überschrieben wurde wieder in der Ausgabe nah vorne, so dass diese wieder ausgegeben wird. Dabei wird der aktuelle Zustand der Liste nicht verändert. Wenn die Liste z.B. pausiert ist, ist sie dass nach dem Drücken von "Assert" immer noch.

Für die Fader gibt es folgende einstell Möglichkeiten:

## **Disabled**

Der Fader ist ohne Funktion.

## **Cuelist Dimmer**

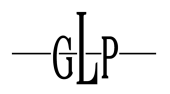

Der Fader steuert die Cuelist-Helligkeit.

## **Cuelist Speed**

Der Fader steuert die Cuelist-Geschwindigkeit.

## **Cuelist Infade**

Wenn "Cuelist Infade" angewählt ist, steuert der Fader alle in der Cueliste enthaltenen Parameter.

## **Effect Size**

Der Fader beeinflusst nun die Größe des auf ihm gespeicherten Effektes.

#### **Effect Speed**

Der Fader beeinflusst nun de Geschwindigkeit des auf ihm gespeicherten Effektes.

## **7.17.2 Master Fader**

Fade- und Speedmaster können verwendet werden um die Fade/Snap und Next-Zeiten einer oder mehrerer Cuelisten dynamisch während der Veranstaltung anzupassen. Dies kann in einem Bereich zwischen 0s und 10s erfolgen.

Du kannst jeden Fader auch mit der "Assign" Taste und dann auf dein Fader den zu dafür benutzen willst drücken, um ihn dahin zu speichern und zu einem Master Fade, Master Speed oder Grand Master machen. Es gibt je 3 Fade Master, 3 Speed Master und einen Grand Master.

## **7.17.2.1 Einstellen der Master Fader**

Du kannst die Master Fader nach deinen Wünschen einstellen. Mit "Edit" und dann den Fader auswählen den du ändern willst kannst du die Funktionen des "Go Button", "Pause Button" und des "Flash Button" einstellen.

#### **Time+**

Hiermit kannst du die Geschwindigkeit (Speed Master) oder die Fadezeit (Fade Master) erhöhen.

## **Time-**

Hiermit kannst du die Geschwindigkeit (Speed Master) oder die Fadezeit (Fade Master) verringern.

#### **Tapsync**

Hiermit kannst du die Geschwindigkeit und Fadezeit per Hand Triggern.

## **Fader**

Diesen kannst du deaktivieren "Disabled" und "Fetch" einschalten.

## **7.17.3 Group- und Fixturemaster (Inhibitive Master)**

Group- und Fixturemaster können verwendet werden um den Dimmerlevel von Geräten anzupassen. Um einen Fader als Submaster zu definieren, gehst du wie folgt vor:

- 1. Drücken die "Assign" Taste
- 2. Wähle auf dem Panel aus, welche Gruppe oder welches Gerät du auf diesen Fader legen möchten
- 3. Wähle den Fader, welchen du mit dem entsprechenden Master verknüpfen möchtest aus.
- 4. Fertig.
- 5.

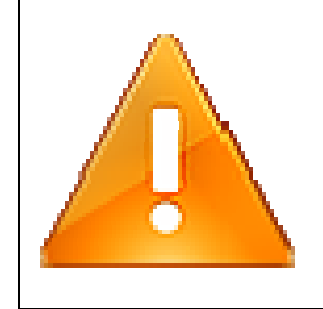

#### **Wichtig!**

Bitte beachte, dass der soeben erstellte Groupmaster nur in der Ausgabe befindliche Dimmerwerte beeinflusst. Wenn kein Dimmerwert gesetzt ist, gehen auch bei einem Faderwert von 100% keine Werte auf dem Dimmerkanal des Gerätes raus. Submaster dimmen auch Werte, die im Programmer sind!

## **7.17.4Eine Szene im Fader**

## **7.17.4.1 Eine Szene im Fader speichern**

- 1. Drücke die "Assign" Taste.
- 2. Wähle die Szene aus die du auf den Fader speichern möchtest.
- 3. Wähle nun den Fader aus auf den du diese Szene speichern möchtest.
- 4. Fertig.

## **7.17.4.2 Eine Szene aus Fader löschen**

- 1. Drücke die "Delete" Taste
- 2. Wähle nun den Fader aus, aus dem du die "Cueliste" löschen möchtest.

## 3. Fertig.

## **7.17.5 Konfigurieren der Fader**

Cuelisten- und Effektfader haben mehrere Konfigurationsmöglichkeiten:

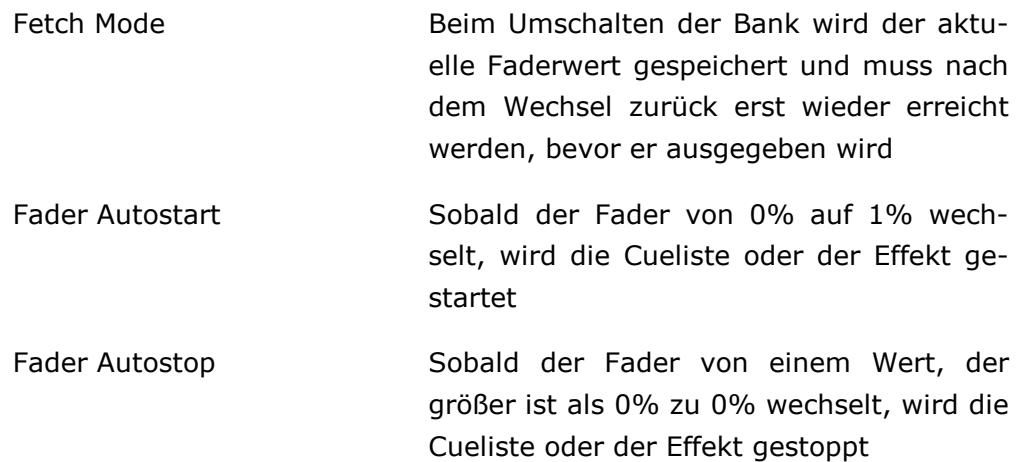

#### **7.18 Arbeiten mit Seiten**

#### **7.18.1 Seite benennen**

- 1. Wähle die Fader Page aus die du benennen willst.
- 2. Drücke die Assign/Name Taste 2x.
- 3. Dann drückst du "Next Page" oder "Last Page"
- 4. Jetzt kannst du den Namen vergeben.
- 5. Enter drücken und Fertig.

## **7.18.2 Seiten umschalten**

Mit der "Next Page" und "Last Page" Taste kannst du durch die Fader-Pages springen.

## **7.18.3 Seitenübersicht**

Mit der " Pages" Taste bekommst du im Touchscreen eine Übersicht über alle Pages angezeigt. Durch diese kannst du dann durch scrollen.

## **7.18.4 Musterseite (Template)**

Die Template Fader Page befindet sich zwischen der letzten Page und der ersten Page (Page 1). Alles was auf die Fader dieser Page gelegt wird ist immer im direkten Zugriff. Das heißt wenn z.B. die ersten 5 Fader der Template Fader Page belegt sind, sind diese 5 Fader auf jeder anderen Page

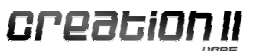

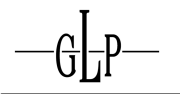

im direkten Zugriff. Wenn du auf einer anderen Page auch einen Fader

belegt hast, den du auf der Template Page belegt hast wird dieser beim umschalten auf die Template Page umgeschaltet. Drückst du erneut "Template Page" bist du wieder auf der vorherigen Page.

#### **7.19 Macros**

Makros speichern Server seitig alle eingehenden Befehle (bis auf einige absichtlich verbotene Befehle, bei denen es keinen Sinn macht sie zu speichern) und können diese selbstständig abspielen. Damit lässt sich vieles automatisieren. Dabei ist es egal von wo die Befehle kommen. Ein Makro

speichert also auch Befehle, die während der Aufnahme aus dem Netzwerk (andere Pulte, PC als Fernsteuerung usw.) kommen. Insgesamt sind 320 Makros möglich (unbegrenzter Länge).

Makros können das Timing der Befehle mitspeichern oder nicht. Außerdem kann ein Makro auf "Loop" geschaltet werden, so dass es sich bis zum abschalten endlos wiederholt. Natürlich kann für das Makro wie gewohnt über "Edit" auch ein Name vergeben werden.

Makros liegen in der Show im Unterverzeichnis "macros". Die Datenerweiterung eines Makros (im Gegensatz zu allen anderen Dateien) lautet ".cmc" (=Creation Macro). Das Makro wird als ein normales Textfile abgespeichert, welches man auch nachträglich von Hand am PC editieren kann.

Somit kannst du die Makros nebenher bearbeiten und die Creation weiterhin normal nutzen.

Ein Wartebefehl im Marko von einer Sekunde sieht so aus: "WAIT 1000". Wartebefehle werden beim Speichern mit Timing automatisch erzeugt.

Ohne Wartebefehle (Aufzeichnung ohne Timing) werden die Befehle mit eine Geschwindigkeit von ca. 22 Zeilen pro Sekunde abgearbeitet.

Des Weiteren gilt:

Makros können im Show Autostart gestartet werden

Makros können per Midi gesteuert werden

Makros können aus Cues heraus verlinkt werden

## **7.19.1Makro erstellen**

#### **7.19.1.1 Makro ohne Timing:**

- 1. Drücke die Store-Taste
- 2. Jetzt drückst du eine Makro-Taste auf einem als Makro konfiguriertem Button-Panel.
- 3. Wähle im Display aus was du speichern möchtest. Ob du es mit Zeiten "Record with Timing" oder ob du es ohne Zeiten speichern willst "Record without Timing".
- 4. Ist in diesem Macro schon etwas gespeichert, kannst du auswählen, ob du das alte Makro überschreiben willst "Erase old content" oder ob du das neue Marko an das alte anhängen willst "Append old Content".
- 5. Führe nun die gewünschten Aktionen aus.
- 6. Drücke die Makro Taste erneut, um den Speicherprozess abzuschließen.
- 7. Das Makro kann nun aufgerufen werden.

#### **7.19.2 Makro editieren**

Wenn du "Edit" gefolgt von der Makro-Taste drückst, kannst du dieses Makro benennen, oder es in einer Endlosschleife laufen lassen "Loop At End".

Du kannst das Makro auch automatisch starten lassen.

#### **7.19.2.1 Makro Autostart**

#### "On Show Autostart"

Hier kannst du dem Makro sagen, dass es beim Showautostart automatisch mit startet.

#### "On Show Open"

 Hier kannst du dem Makro sagen, dass es beim manuellen Showstart automatisch mit startet.

#### "Date/Time"

Hier kannst du dem Makro sagen, dass es zu einer bestimmten Zeit starten soll.

#### **7.19.3 Makro löschen**

Makros lassen sich wie üblich über "Delete" gefolgt von der Makro-Taste löschen.

## **7.19.4 Makro kopieren**

Auch Makros lassen sich wie jedes andere Objekt auch kopieren:

- 1. Drücke die Copy Taste.
- 2. Wähle das Makro, das du kopieren möchtest.
- 3. Wähle die Zielposition der Kopie.
- 4. Fertig.

#### **7.19.5 Makro am PC bearbeiten**

Um den Makro am PC zu bearbeiten musst du einfach ein Show Backup machen und die Datei mit einem Texteditor editieren. Danach musst du die Show wiederherstellen. Kommentarzeilen fangen mit "%" an.

#### **7.19.6 Verbotene Befehle, die die Markos nichts mit speichern**

- Interne Befehle wie ping, shutdown, uptime, test, version, sparam, dmx usw.
- Makro Befehle (sonst könnte ein Makro seine eigene Aufzeichnung veranlassen oder andere komische Dinge tun)
- Show Befehle (schließen, öffnen, kopieren, löschen, speichern usw.)
- All Off (sonst würde sich ein Makro selbst mit abschalten -> Stattdessen ist es besser hier im Off Menu die Sachen einzeln abzuschalten)
- Artnet Konfigurationsbefehle
- Teile der Clientparameter (z.B. die aktuelle Einstellung der Buttonpanel und die Faderpage)

#### **7.19.7 Was das Makro speichert**

Alle anderen Befehle außer die unter 7.22.7 genannten, somit alle Konfigurations- und Playbackbefehle. Auch die Einstellung von Desklamp, Touchscreen Helligkeit, LCD Kontrast, Button Hintergrund Beleuchtung.

**Achtung:** Bei Fadern und Encodern wird jede Änderung als eigener Befehl mit gespeichert.

Dies kann schnell zu großen Makros führen. Falls das unerwünscht ist, so gibt es folgende Alternativen:

- a) Encoder und Fader möglichst schnell bewegen (erzeugt weniger Befehle)
- b) Gleiche Befehle nachträglich am PC zu einer Zeile zusammenfassen

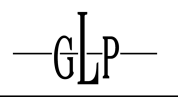

c) Falls möglich, gleichwertige Befehle auf dem Nummernblock tippen

## **7.19.8 Beispiele**

Ein Makro, welches automatisch Paletten mit auf die Lampentypen abgestimmten Farben für die vorhandenen Geräte anlegt.

Ein Makro, welches die Aktionen aufzeichnet, die man nach dem Einschalten des Pultes normalerweise macht. Dieses kann man dann sehr bequem als Autostart Makro nutzen.

Ein Makro, welches das Erstellen einer Show teilweise automatisiert oder vollständig erledigt (wenn diese immer nach ähnlichem Muster programmiert werden ist das möglich).

# **IV. Anhang**

## **8 Technische Angaben**

## **8.1 Eingänge und Ausgänge**

 $G$ <sub> $\Box$ </sub> $P$ 

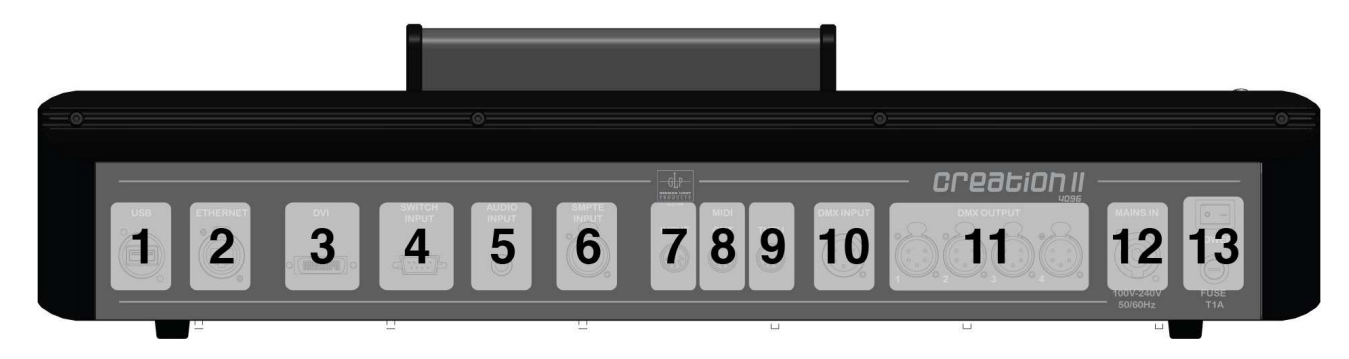

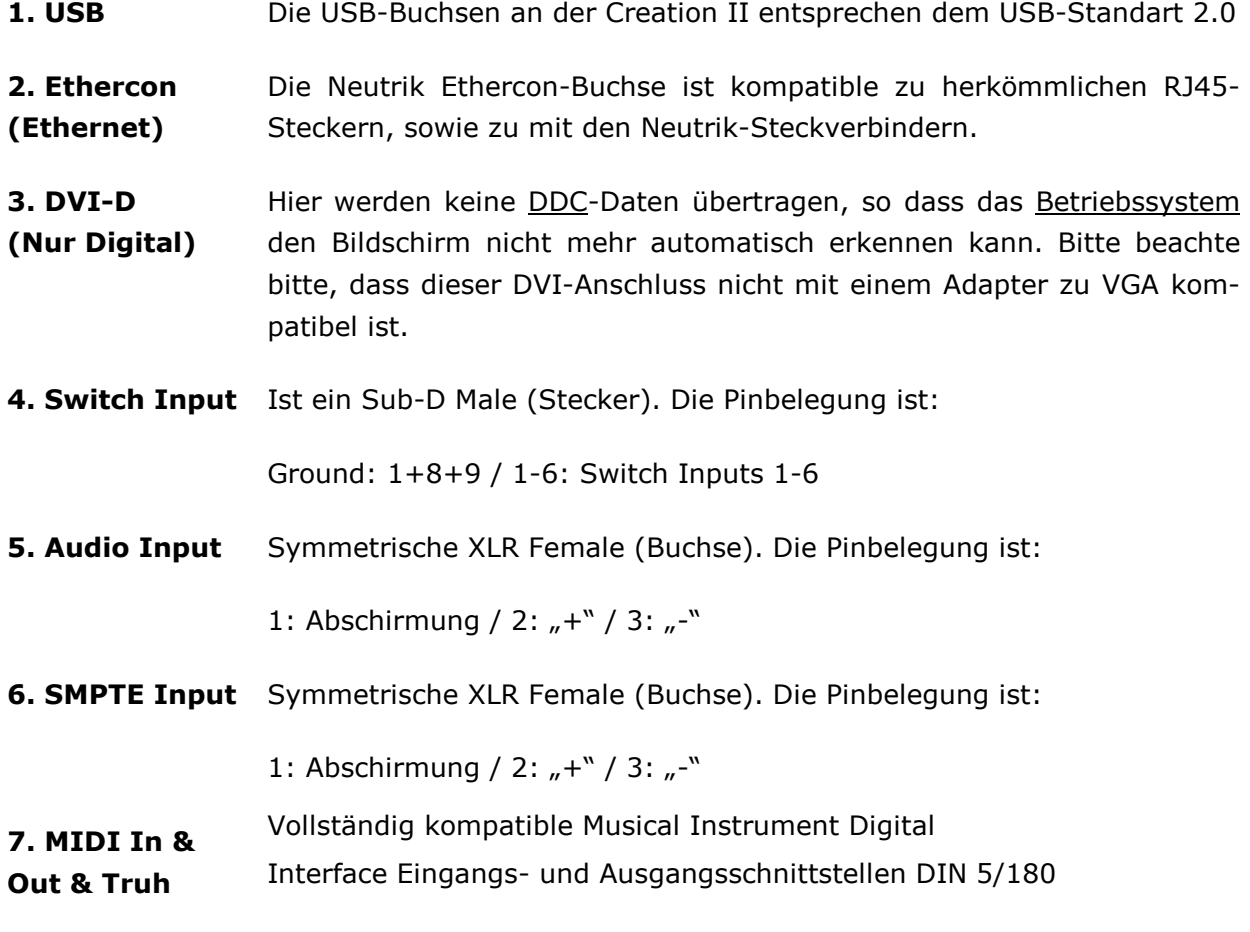

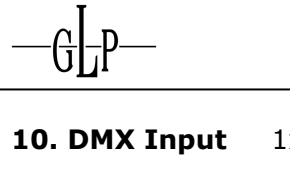

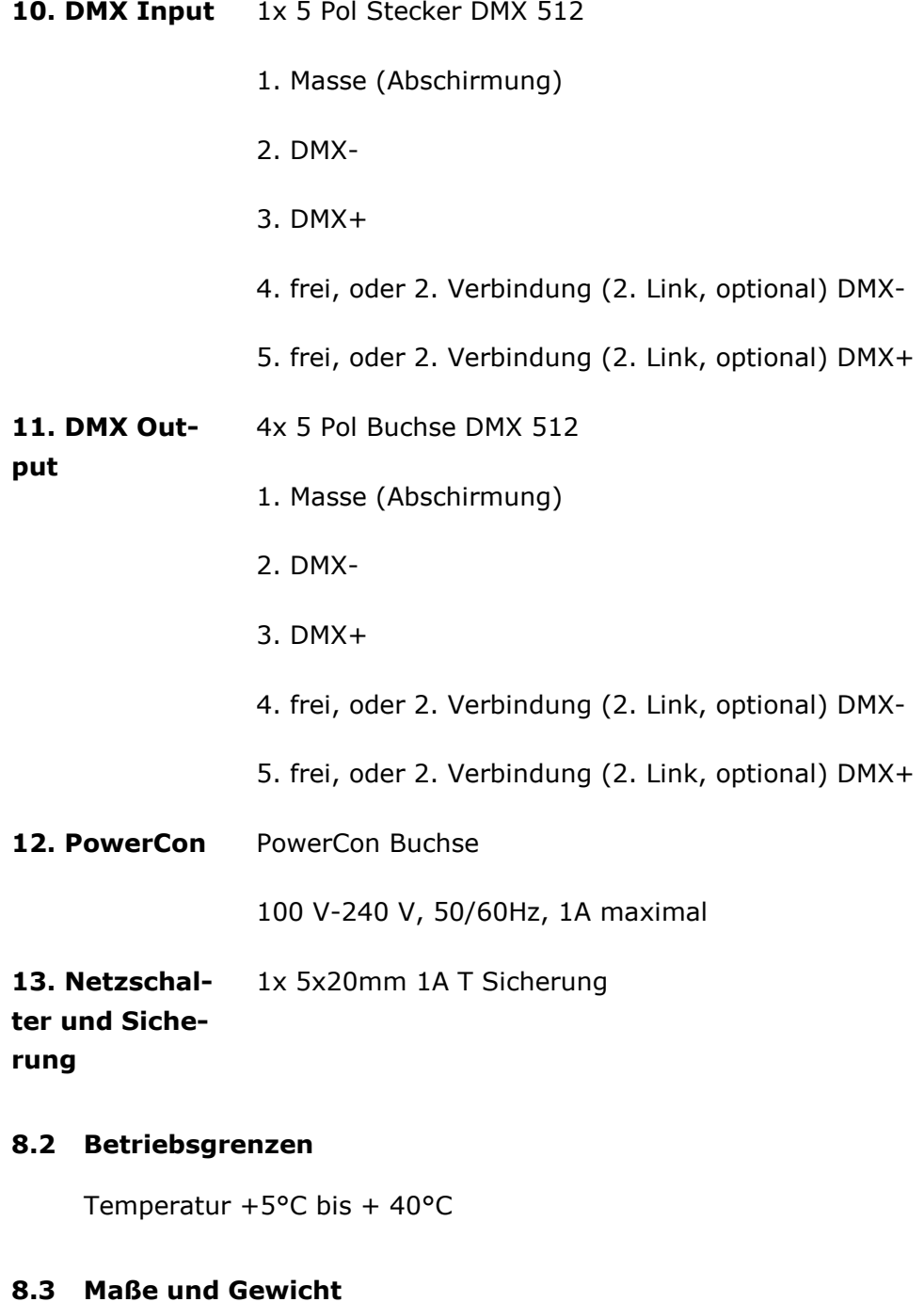

Gewicht: 16 kg / 35.3 lbs

Maße: 668 x 517 x 157mm / 27 x 20 x 6.1 Zoll

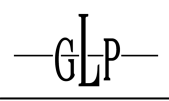

## **9 Sicherheitshinweise**

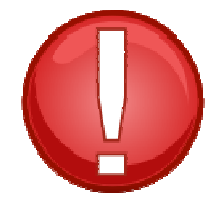

## **9.1 Warnung: Zum Schutz vor Brandgefahr**

Die Creation II darf nur an Zweigleitungen mit einem Überlastungsschutz von höchstens 20 A angeschlossen werden.

## **9.2 Warung: Zum Schutz gegen gefährliche Körperströme**

- 1. Wenn die Creation II einen neuen Stecker erhalten würde, ist der entsprechende neuen Stecker entsprechende den folgendem Code anzubringen:
	- Braun Unter Spannung stehend
	- Balu Neutral
	- Grün/Gelb Erde
- 2. Die Creation II gehört zur Klasse I. Die Creation II muss geerdet werden.
- 3. Die Creation II ist nur zur Benutzung in trockenen Lagen bestimmt und muss vor Regen und Feuchtigkeit geschützt werden.
- 4. Vor Wartungsarbeiten stets de PowerCon Stecker ziehen.
- 5. Servicearbeiten sollten nur von Fachpersonal ausgeführt werden. Die Creation II enthält keine wartungsbedürftigen Teile und muss somit nicht geöffnet werden. Ein nicht autorisiertes öffnen der Creation II führt zum Verlust der Garantie.

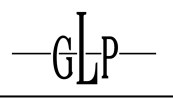

## **10 Wartung**

## **10.1 Touchscreen, Frontpanel und Fader**

Grundsätzlich solltest du die Finger von chemischen Reinigungsmitteln und Seife lassen. Dazu gehören auch Fensterglasputzmittel und Brillenputztücher. Bei falscher Reinigung, zum Beispiel durch schadhafte chemische Putzmittel, verlierst den Anspruch auf Garantie. Achte immer darauf, dass kein Wasser auf oder sogar in das Innere des Geräts kommt.

Der einzige Hilfsgegenständ, den du für die Reinigung deiner Creation II wirklich benötigen wirst, ist ein Pinsel. Damit kannst du problemlos Herr über Staub und Schmutz werden. Sollte sich wirklich grober Schmutz auf deiner Creation II festgesetzt haben, dann benutze ein gutes Mikrofasertuch, welches du im Extremfall auch ein klein wenig anfeuchten kannst und bearbeite dann die beschmutzte Stelle.

Grundsätzlich solltest du aber darauf achten, dass weder Getränke und Essen auf die Creation II kommen, denn diese können in das Frontpanel fallen oder laufen und die Creation II beschädigen und somit verlierst du auch den Anspruch auf Garantie.

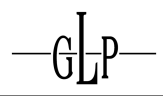

# **V. Fehlerbehebung / Tests**

## **11Problemlösung**

Solltest du Probleme mit der Creation II haben, so gibt es mehrere Plätze an denen Ihnen mit Sicherheit geholfen werden kann. Solltest du eine Frage zu einem speziellen Feature der Konsole haben, so empfehlen wir erst einmal im Inhaltsverzeichnis oder Index nachzuschauen.

Solltest du sich nicht sicher sein, wo du als erstes nachschauen sollst, dann wirf am besten einen Blick in unser Online-Supportforum (www.creationforum.de).

Sollte die Creation II einmal abstürzen ("It looks like the Server has Crashed"), wäre es gut, wenn du kurz notieren könntest, was du gerade getan hast (wie zum Beispiel "1. Habe ich versucht die Zeiten eines Cuelisten zu ändern. 2. Cuelisten war auf einem Fader"), und uns diese Fehlerbeschreibung anschließend zusenden.Sollte die Konsole abgestürzt sein, kannst du versuchen den Server wieder neu zu starten, indem du auf den "Restart Server" Button drückst. Wir empfehlen allerdings einen kompletten Reset der Konsole über den Schalter auf der Rückseite.Falls du etwas Zeit hast, wäre es gut, wenn du versuchen kannst das Problem zu reproduzieren. Falls du uns dann eine Beschreibung senden könntest, wie wir in der Lage sind, den Absturz zu reproduzieren, können wir den Fehler sehr wahrscheinlich in kurzer Zeit beheben. Solltest du Bugs in der Software finden, die dafür sorgen, dass die Konsole sich komisch verhält, aber nicht abstürzt, dann teile uns dies doch bitte auch mit.

Eine Bugmitteilung könnte wie folgt aussehen:

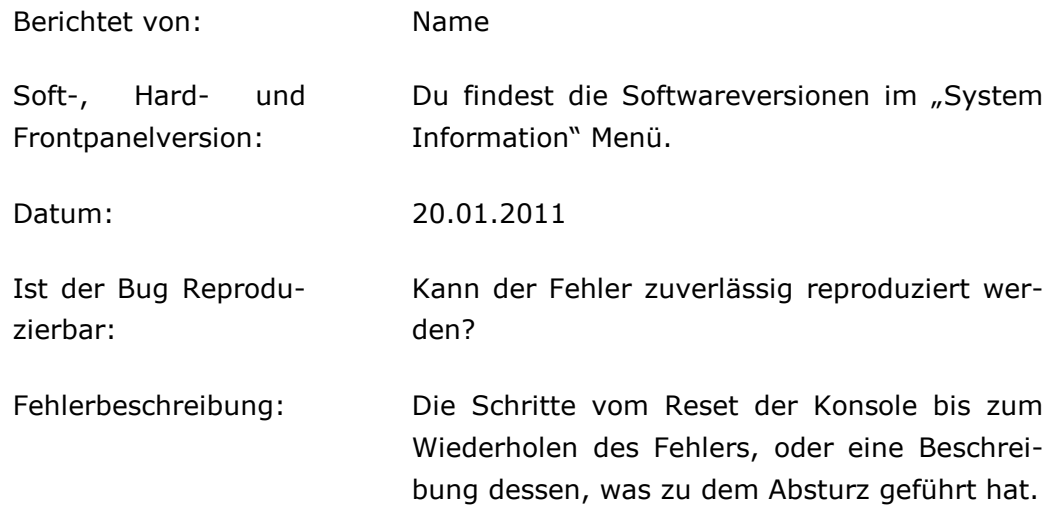

Bitte sende den Fehlerbericht per Fax +49 (7248) 92719-30, oder besser noch als kurze Email an service@glp.de.

## **12 Memtest**

## **Erklärung zum Memtest**

Der Memtest ist ein RAM-Test. Wenn du vermutest, dass du Probleme mit dem RAM hast, kannst du diesen Test durchführen. Hier werden dir dann evtl. Fehler angezeigt.

Der Memtest schreibt verschiedene Muster ins RAM und liest diese wieder aus. Fehler werden in der unteren Hälfte des Bildschirmes aufgelistet und sind dick und fett rot markiert. Die Muster sind in verschiedene Tests unterteilt. Sind alle Tests einmal durchgelaufen, ist ein "Pass" vollständig absolviert und das Programm fängt wieder mit einem neuen Pass von vorne an. Mindestens 4-8 Passes sollten durchlaufen. Besser mehr. Der aktuelle Pass wird in der Mitte des Bildschirmes rechts angezeigt. Das Programm läuft unendlich und hört nie auf. Also bitte nach 4-8 Passes abbrechen.

Bei einem evtl. auftretendem Fehler melde dich doch bitte per Fax +49 (7248) 92719-30, oder besser noch mit einer kurzen Email an: service@glp.de.

- 1. Creation Booten und im Bootmenu per Pfeiltasten auf der USB Tastatur Memtest auswählen und mit Enter bestätigen. Bitte benutzen sie eine PC kompatible Tastatur.
- 2. Memtest startet jetzt automatisch und fängt an zu laufen. Man braucht nichts weiter zu tun als zu warten. Es läuft so lange weiter, bis man die Creation neu startet.
- 3. Memtest sollte lange laufen gelassen werden. Mindestens sollten 4-8 Passes absolviert werden. Das sind mind. 6 Stunden. Besser ist noch man lässt den Test gleich über Nacht oder einen ganzen Tag laufen.

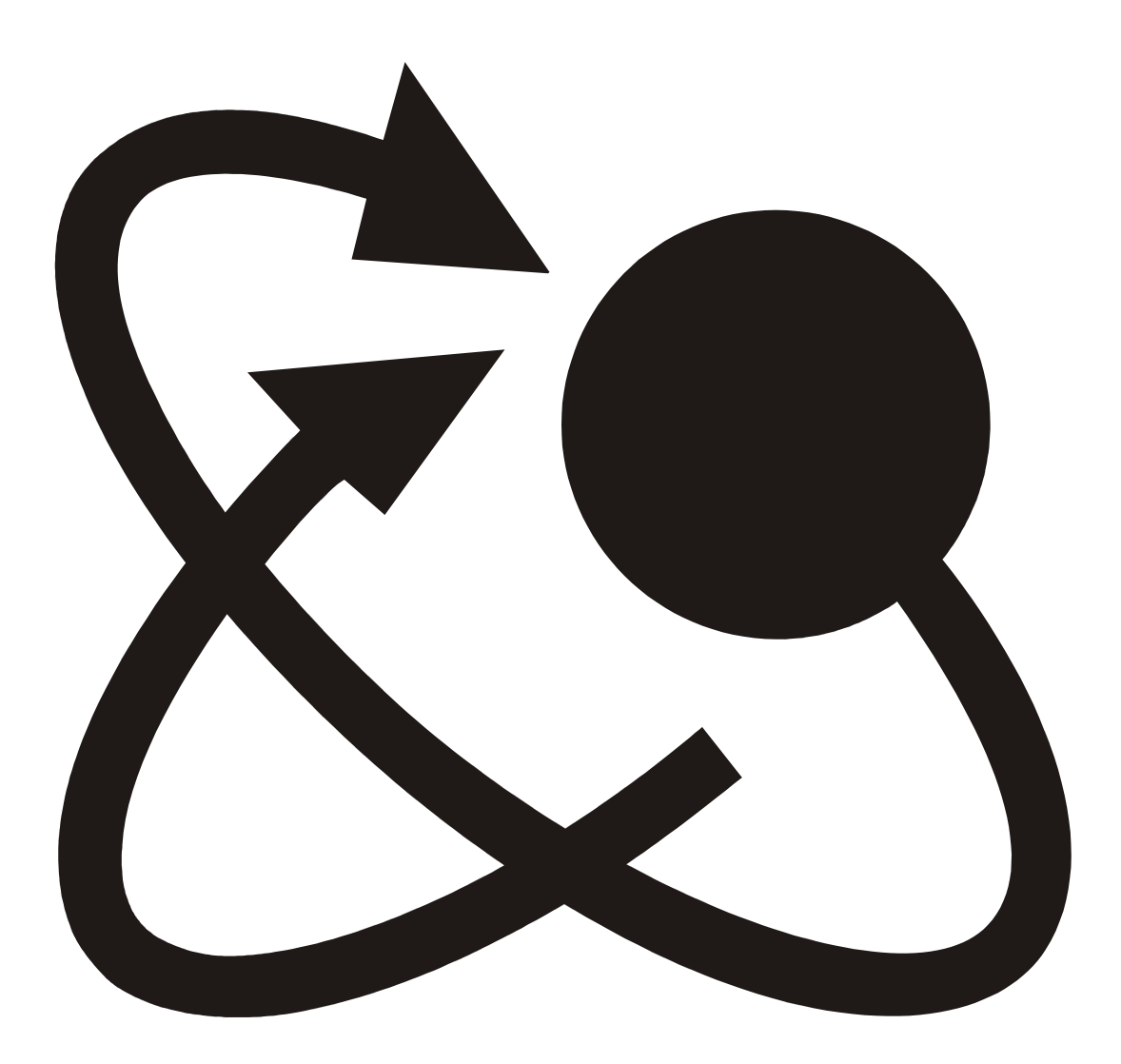

 $G$   $\Box$ P